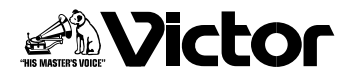

# ネットワークカメラ

**VN-V25** 型 **VN-V26 VN-X35 VN-V225** シリーズ **VN-X235** シリーズ 名

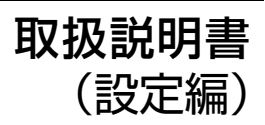

LST0850-001A

## <span id="page-1-0"></span>はじめに

<span id="page-1-1"></span>もくじ

## [はじめに](#page-1-0) [もくじ .................................................... 2](#page-1-1) [ネットワークの設定](#page-2-0) [ネットワークの要件 ............................ 3](#page-2-1) [IP アドレスの設定 ............................... 6](#page-5-0) [IP アドレスの設定手順 .................... 6](#page-5-1) [パソコンの IP アドレス設定 ........... 7](#page-6-0) [Internet Explorer の設定 .............. 8](#page-7-0) [カメラとパソコンの接続 .............. 10](#page-9-0) [カメラの IP アドレス設定 ............ 12](#page-11-0) [ユーザー名とパスワードの入力 ..... 14](#page-13-0) [Internet Explorer を使った設定](#page-15-0) [設定 .................................................... 16](#page-15-1) [設定ページの開き方 ...................... 16](#page-15-2) [基本設定 1 ..................................... 17](#page-16-0) [基本設定 2 ..................................... 18](#page-17-0) [カメラページ ................................. 21](#page-20-0) [エンコードページ .......................... 26](#page-25-0) [音声ページ ..................................... 28](#page-27-0) [アラームページ ............................. 30](#page-29-0) *.*<br>[アラーム環境ページ ...................... 34](#page-33-0) [PTZ ページ ................................... 38](#page-37-0) [オートパトロールページ .............. 39](#page-38-0) [プライバシーマスクページ .......... 41](#page-40-0) [動き検出ページ ............................. 43](#page-42-0) [ネットワーク基本ページ .............. 45](#page-44-0) [ネットワーク詳細ページ .............. 46](#page-45-0) [プロトコルページ .......................... 47](#page-46-0) [手動配信ページ ............................. 48](#page-47-0) アクセス制限ページ ...................... 50 [時刻ページ ..................................... 52](#page-51-0) [パスワードページ .......................... 53](#page-52-0) [メンテナンスページ ...................... 54](#page-53-0) [LED 設定ページ ............................ 55](#page-54-0) [各ページの工場出荷値一覧表 ...... 56](#page-55-0) [その他のページ ............................. 59](#page-58-0) [動作状況ページ ............................. 60](#page-59-0) [機器情報ページ ............................. 61](#page-60-0) [ポジションリスト .......................... 64](#page-63-0) [パトロール情報 ............................. 65](#page-64-0)

### [操作](#page-65-0)

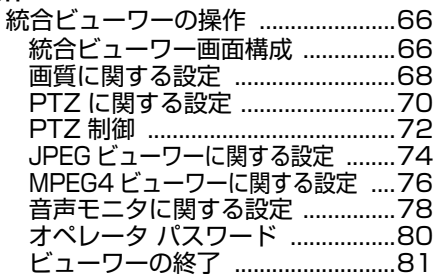

[その他](#page-81-0)

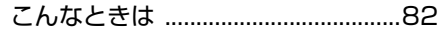

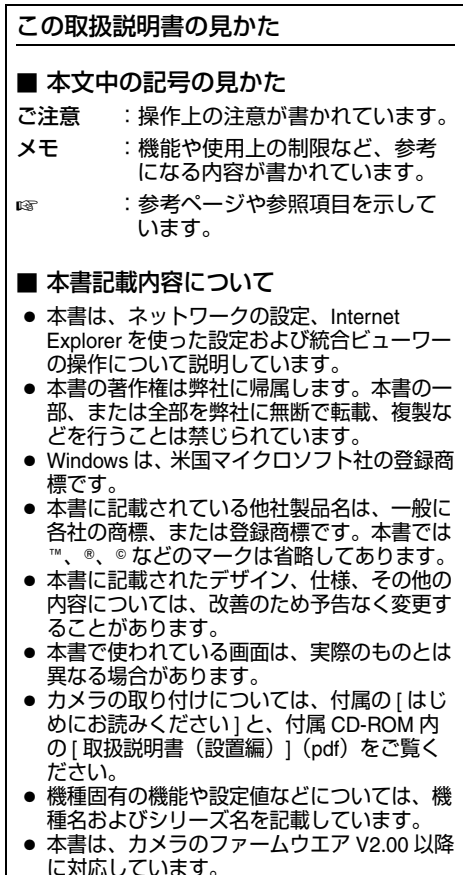

(VN-V25、VN-V26、VN-X35)

## <span id="page-2-1"></span><span id="page-2-0"></span>ネットワークの要件

- カメラが送信するデータ量に対して十分な ネットワーク帯域を確保してください。ま た、帯域を越えるマルチキャストストリーム を流さないでください。マルチキャストスト リームによって帯域が専有されると、ネット ワーク経由でカメラを制御できなくなる場合 があります。
- カメラが送信するデータ量は設定や配信数に よって異なります。
- 送信できるビットレートの上限は約20 Mbps です。

### 総配信量の見積り

カメラからの JPEG 総ビットレートは、 カメラの設定、クライアントの数、クライアン トからの要求フレーム数により決まります。カ メラからの MPEG4 総ビットレートは、配信本 数によって決まります。これらを考慮してシス テム設計してください。

**JPEG** ストリームのビットレート

1 枚あたりの JPEG ファイルのサイズは、エン - スジンの設定やカメラ映像によって異なります。<br>コードの設定やカメラ映像によって異なります。 AFS を選択した場合は、複数の JPEG の平均サ イズが目標ファイルサイズになるようにエン コードされます。 VFS を選択した場合は、<br>JPEG エンコード時の量子化テーブルは一定に<br>保たれ、ファイルサイズはカメラ映像に応じて 増減します。

■AFS(Average File Size) のファイルサイズ

**(**T**X)** は、VN-X シリーズのみ

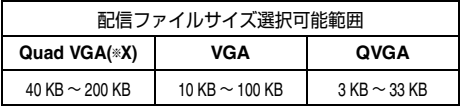

■VFS(Variable File Size) のファイルサイズ (TX) は、VN-X シリーズのみ

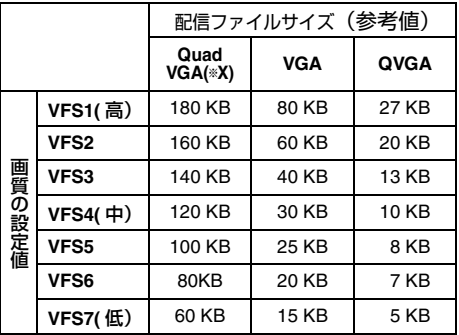

ビットレートの設定やクライアントからの要求 フレームレートによって最大配信数は変わりま す。最大ではマルチキャストを含めて 20 本のス トリームを配信できます。これらのフレーム レートを合計したものが、総フレームレートに なります。

例えば 2 個のクライアントから 10 fps を要求さ れ、それとは別にマルチキャストで 10 fps を送 信している場合、総フレームレートは以下のよ うになります。

#### **10+10+10 = 30 fps**

例えば 2 個のクライアントから 5fps を要求さ れ、それとは別にマルチキャストで 5fps を送信 している場合、総フレームレートは以下のよう になります。

#### **5 + 5 + 5 = 15fps**

1枚あたりの JPEG ファイルサイズが 120KB であれば、総ビットレートは以下のようになり ます。

 $120KB \times 15$  fps =  $1800KB/s = 18/14.4$  Mbps

#### **MPEG4** ストリームのビットレート

MPEG4 ストリームのビットレート方式は、VBR (可変ビットレート)または CBR (固定ビット レート)のいずれかの方式を選択できます。 VBR 方式は入力映像信号の状況に応じてビット レートが変化します。VBR 方式の場合、画質は 安定しますが、ビットレートの予測が困難です。 CBR 方式は入力映像信号の状況に関係なく、一 定のビットレートでエンコードします。CBR 方 式の場合、画質が変化しますがビットレートの 予測が容易です。 VBR、CBR とも、めやすとしてのビットレート を設定できます。(64 kbps ~ 8000 kbps)

[ネットワークの要件](#page-2-1) **(** つづき **)**

#### 音声のデータ量

送信する音声データは最大で 2 本です。受信す る音声データは最大で 1 本です。音声データは 1 本あたり 64 kbps です。音声のデータ量は次 の式で計算できます。

#### **64 kbps** ×本数

本数は TCP で送信している本数(クライアン トの数)、マルチキャストで送信している本数、 および受信している本数を合計したものです。 例えばカメラが 2 本の音声を送信し、1 本の音 声を受信している場合、データ量は次のように なります。

#### $64$  kbps  $\times$  3 = 192 kbps

#### 配信数制限

カメラは設定およびクライアントからの要求に より配信数の上限が決まります。 JPEG の配信方法は、"フレームレート優先" モードと "クライアント数優先 " モードのどち らかを選択できます。"フレームレート優先" モードは、クライアントから要求されたフレー ムレートで JPEG を配信するモードです。配信 ストリームの中で最も高いビットレートを基準 に、最大配信数が決まります。"クライアント 数優先"モードは、多数のクライアントから要 求が来た場合に、要求されたフレームレートよ り低いフレームレートで JPEG を配信すること により、多数のクライアントを受け付けるモー ドです。最大 20 クライアントからの配信要求 を受け付けることができます。

■ フレームレート優先モードを選択した場合

クライアントから要求されたフレームレートで JPEG を配信します。

最大配信数を超えて配信要求を行なわれた場 合、配信要求は拒否されます。

● JPEG のみを配信する場合

例えばクライアント A が 1 Mbps を要求し、ク ライアント B が 5 Mbps を要求している場合、 5 Mbps 以下の要求をさらに 2 本(合計 4 本) 配信可能です。

#### **JPEG** のみを配信する場合の最大配信数

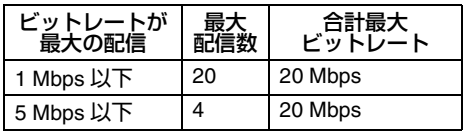

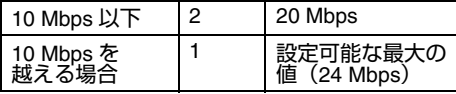

● JPEG と MPEG4 を同時に配信する場合 最大で JPEG を 2 クライアント、MPEG4 を 3 クライアント、それぞれ配信可能です。ただ し、合計ビットレートが 20 Mbps を超えてしま う場合は配信要求は拒否されます。

#### **JPEG** と **MPEG4** を同時に配信する場合の 最大配信数

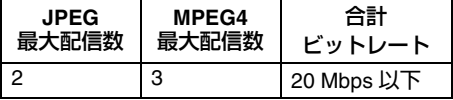

● MPEG4 のみを配信する場合

設定されたビットレートにより最大配信数が決 まります。最大配信数を超えて配信要求を行な われた場合、配信要求は拒否されます。

#### <span id="page-3-0"></span>**MPEG4** のみを配信する場合の最大配信数

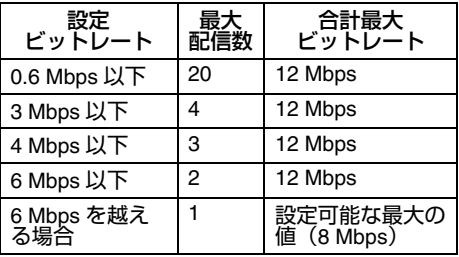

### ■ クライアント数優先モードを選択した場合

● JPEG のみを配信する場合

フレームレート優先モードで配信要求を拒否さ れない条件においてはフレームレート優先モー ドと同じく、クライアントから要求されたフ レームレートで JPEG を配信します。フレーム レート優先モードで配信要求を拒否される条件 においては、ビットレートの上限が下の表の値 になるようにフレームレートを制御し、最大 20 クライアントからの配信要求を受け付けます。 例えばクライアント A、B がそれぞれ 10 Mbps を要求・受信している場合にクライアント C が 5 Mbps を要求すると、各クライアントへの配 信ビットレートが 5 Mbps 以下となるようにフ レームレートを下げます。

#### **JPEG** のみを配信する場合におけるビットレー トの上限

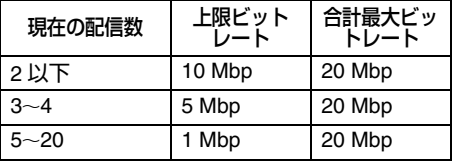

● JPEG と MPEG4 を同時に配信する場合 フレームレート優先モードで配信要求を拒否さ れない条件においてはフレームレート優先モー ドと同じ動作になります。フレームレート優先 モードで配信要求を拒否される条件において は、ビットレートの上限が下の表の値になるよ うに JPEG 配信のフレームレートを制御し、 JPEG と MPEG4 の配信数の合計が最大 20 と なるまで配信要求を受け付けます。ただし、 MPEG4 配信ストリームの合計ビットレートが 10 Mbps 以上の場合は配信要求を拒否します。

**JPEG** と **MPEG4** を同時に配信する場合におけ る **JPEG** ビットレートの上限

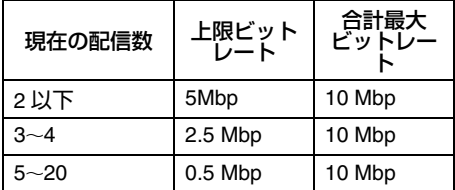

● MPEG4 のみを配信する場合 設定されたビットレートにより最大配信数が決 まります。最大配信数を超えて配信要求を行な われた場合、配信要求は拒否されます。

#### **MPEG4** のみを配信する場合の最大配信数

**(**A **4** [ページ](#page-3-0) **)**

メモ:

● 画像の配信中に設定ビットレートを変更すると、 配信制限が正しく機能しない場合があります。

## ネットワーク帯域が不足した場合

帯域が不足するとクライアントで取得できる JPEG の枚数(フレームレート)が少なくなり ます。また、画像配信が遅延します。MPEG4 の場合、ノイズが入り再生できなくなることが あります。

音声が途切れたり、遅延時間が増大します。

#### ネットワークの遅延

クライアントが JPEG を TCP で取得する場合 には、クライアントからの ACK を確認しつつ カメラは送信します。遅延が大きいネットワー クでは ACK を受信するまで送信できないため、 フレームレートが低下します。MPEG4 の場合、 ノイズが入り再生できなくなることがありま す。

音声が途切れることがあります。

マルチキャストで受信すれば、ネットワークの 遅延によるフレームレート低下は無くなります。 ネットワークのジッター

ネットワークのジッターが大きいと、遅延時間 の増大、画像のフレームレートの低下が起こり ます。MPEG4 の場合、ノイズが入り再生でき なくなることがあります。 音声が途切れることがあります。

## パケットロス

カメラから TCP で画像を取得する場合、パ ケットロスは TCP の再送によりリカバリーさ れます。ただし再送による遅延が大きい場合に は、データが欠落し、画像のフレームレート低 下が起こります。MPEG4 の場合、ノイズが入 り再生できなくなることがあります。 音声は途切れが起こります。 カメラからのマルチキャスト送信でパケットロ スが起こった場合、画像のフレームレート低下 が起こります。MPEG4 の場合、ノイズが入り 再生できなくなることがあります。 音声が途切れることがあります。

使用するプロトコル、ポート番号一覧 カメラでは下記のプロトコル、ポート番号を使 用します。ファイアウォールを設置する場合に はこれらのポートを通過させてください。

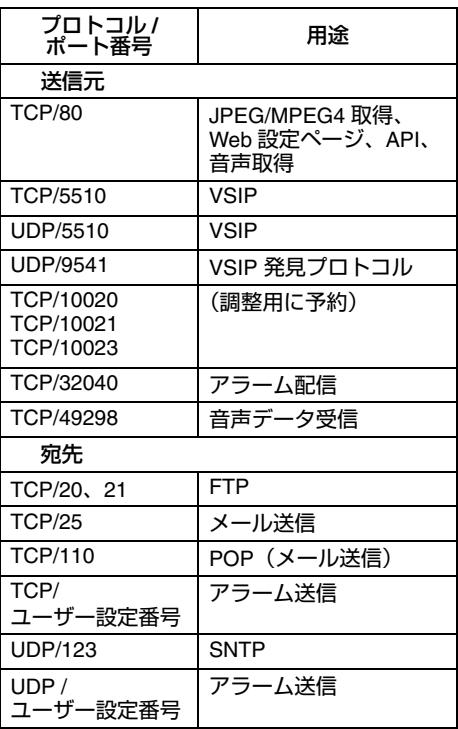

## <span id="page-5-2"></span><span id="page-5-0"></span>**IP** アドレスの設定

## <span id="page-5-1"></span>**IP** アドレスの設定手順

カメラの IP アドレスを下記手順で設定します。

## **Step1** パソコンの **IP** [アドレス設定](#page-6-0) **(**A**7** [ページ](#page-6-0) **)**

設定用パソコンの IP アドレスを設定します。

## $\bigtriangledown$

**Step2 [Internet Explorer](#page-7-0)** の設定 **(**A**8** [ページ](#page-7-0) **)**

設定用パソコンとカメラを接続するために、 Internet Explorer の設定を行います。

 $\overline{\nabla}$ 

**Step3** [カメラとパソコンの接続](#page-9-0) **(**A**10** [ページ](#page-9-0) **)**

設定用パソコンとカメラを接続します。

 $\overline{\nabla}$ 

**Step4** カメラの **IP** [アドレス設定](#page-11-0) **(**A**12** [ページ](#page-11-0) **)**

[ 基本設定 1] 画面の [IP 設定 ] 項目を、 "固定 IP"または、"DHCP"に設定します。 **● IPアドレスを設定するためのパソコンをご用** 意ください。

### ● 設定用パソコンの最小仕様

- OS : Windows XP(Professional ま たは Home Edition)(SP2)
	- :Windows Vista Business(SP1)
- Web ブラウザ :Internet Explorer XP :Version 6.0

Vista :Version 7.0

ご注意:

- カメラに IP アドレスを設定する場合、カメラ と設定用パソコンおよび、スイッチングハブ のみで構成されたネットワークで設定を行 なってください。
- 他のネットワーク機器や他のネットワークと 接続されたハブに LAN ケーブルを接続し、設  定を行うことはトラブルの原因となります。

### **■ IP アドレスを設定するためのシステム構成**

工場出荷時は"固定 IP" (DHCP クライアント 機能がオフ)になっており、カメラの起動後、 下記の IP アドレスで起動します。

IP アドレス : 192.168.0.2

サブネットマスク

: 255.255.255.0

デフォルトゲートウェイ : なし

メモ:

● カメラへ固定の IP アドレスを設定するため に、カメラ、スイッチングハブ、および設定 用パソコンをカテゴリー 5 以上のストレー  ト LAN ケーブルで接続してください。

## <span id="page-6-0"></span>パソコンの **IP** アドレス設定

パソコンの IP アドレスを、カメラと通信可能なものに設定してください。 本項目は、Windows XP を基本に記述してあります。

## *1* **[** スタート **]** をクリックする

● [コントロールパネル]-[ネットワークとインターネット接続]-[ネットワーク接続]の順に選択します。

**Windows Vista**:

● [設定]-[コントロールパネル]-[ネットワーク共有センター]-[ネットワーク接続の管理]の順に 選択します。

### *2* **Internet Explorer** を起動するパソコンが、つながれているネットワークを選ぶ

- 右クリックし、「プロパティ1を選びます。
- [Microsoftネットワーク用クライアント]と[インターネットプロトコル(TCP/IP)]のチェックボッ クスが、選択されていることを確認します。

**Windows Vista**:

● [Microsoftネットワーク用クライアント]と[インターネットプロトコル バージョン4(TCP/IPv4)] のチェックボックスが、選択されていることを確認します。

## *3* **[** インターネットプロトコル **(TCP/IP)]** を選び、**[** プロパティ **]** をクリックする

**Windows Vista**:

● [ インターネットプロトコル バージョン 4(TCP/IPv4)] を選び、[ プロパティ ] をクリックする

*4* **IP** アドレスを設定する

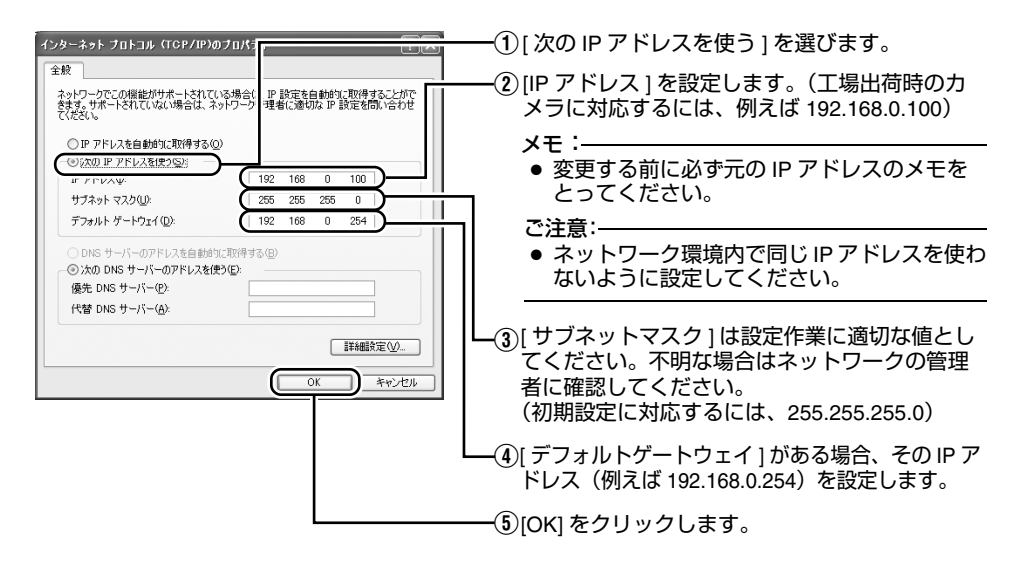

*5* **A** ローカルエリア接続プロパティ **B** 画面の **[OK]** をクリックする

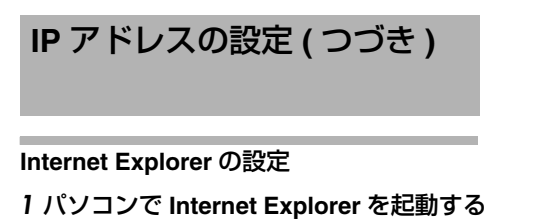

- <span id="page-7-0"></span>*2* **Internet Explorer** にプロキシが設定されている場合には、次の手順で **Internet Explorer** のプロキシをオフにする
	- [ ツール ]-[ インターネットオプション ]-[ 接続 ]-[LAN の設定 ] の順に選択し、[ ローカルエリア ネットワーク(LAN)の設定 ] ウィンドウの [ プロキシサーバー ] 内の [LAN にプロキシサー バーを使用する ] のチェックマークをはずします。

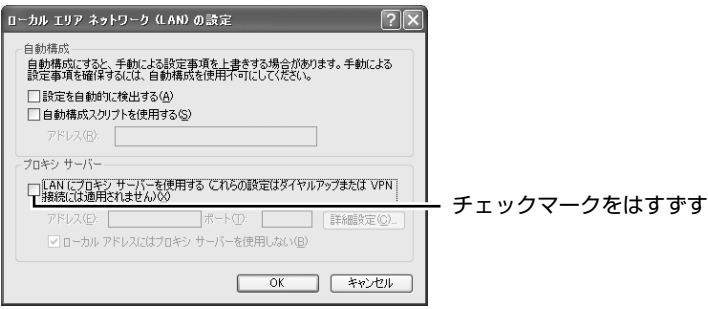

- *3* **Internet Explorer** でアクティブスクリプトが有効になっていない場合には、次の手順で有効にする
	- まず[ツール]-[インターネットオプション]-[セキュリティ]で、[信頼済みサイト]を選択します。 その後、直下の [ 信頼済みサイト[サイト ...]] ボタンが押せるようになり、それをクリックし 表示されるウィンドウで、[ このゾーンのサイトにはすべてサーバーの確認 (https:) を必要とす る ] のチェックマークをはずし、次の Web サイトをゾーンに追加します。
		- **http://192.168.0.2**
	- 次に [ ツール ]-[ インターネットオプション ]-[ セキュリティ ] で [ 信頼済みサイト ] を選択し、 [ レベルのカスタマイズ ] ボタンを押します。開いた [ セキュリティの設定 ] ウィンドウから |スクリプト ]- アクティブスクリプト ] の [ 有効にする ] を選択します。

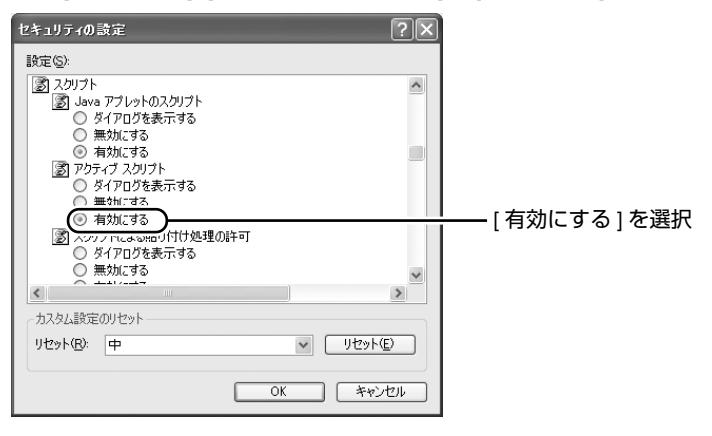

## *4* **Internet Explorer** で **Active X** コントロールとプラグインが有効になっていない場合に は、次の手順で有効にする

● [ ツール ]-[ インターネットオプション ]-[ セキュリティ] で、[ 信頼済みサイト ] をクリックします。[ レ ベルのカスタマイズ ] ボタンを選択し、[ セキュリティの設定 ] ウィンドウを開きます。開いたウィ ンドウから [Active X コントロールとプラグイン ] の全項目を [ 有効にする ] にします。また、[ その 他1にある「サイズや位置の制限なしにスクリプトでウィンドウを開くことを許可する1を有効にし ます。

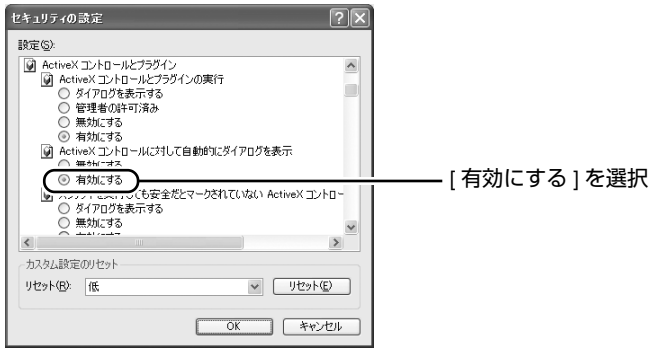

## *5* ポップアップブロックを無効にする

Internet Explorer でポップアップブロックが " 有効 " になっていると、カメラを接続することができ ません。

- その場合には下記手順で、ポップアップブロックを"無効"にしてください。
- [ツール]-[ポップアップブロック]ー[ポップアップブロックを無効にする]を選択すれば、すべての サイトが許可されます。
- カメラなどの特定のサイトだけ許可したい場合には[ツール]-[ポップアップゴロック]-[ポップアップ ブロックを有効にする ] を選択し、その後、選択可能になる [ ツール ]-[ ポップアップブロック ]-[ ポップアップブロックの設定 ] を選択し、[ ポップアップブロックの設定 ] ウィンドウを開きます。 開いたウィンドウに許可する Web サイトのアドレスとしてカメラのアドレスを追加します。
- *6* ツールプラグインを **Internet Explorer** に入れている場合、ツールプラグインのポップ アップブロック機能も無効にする

<span id="page-9-1"></span><span id="page-9-0"></span>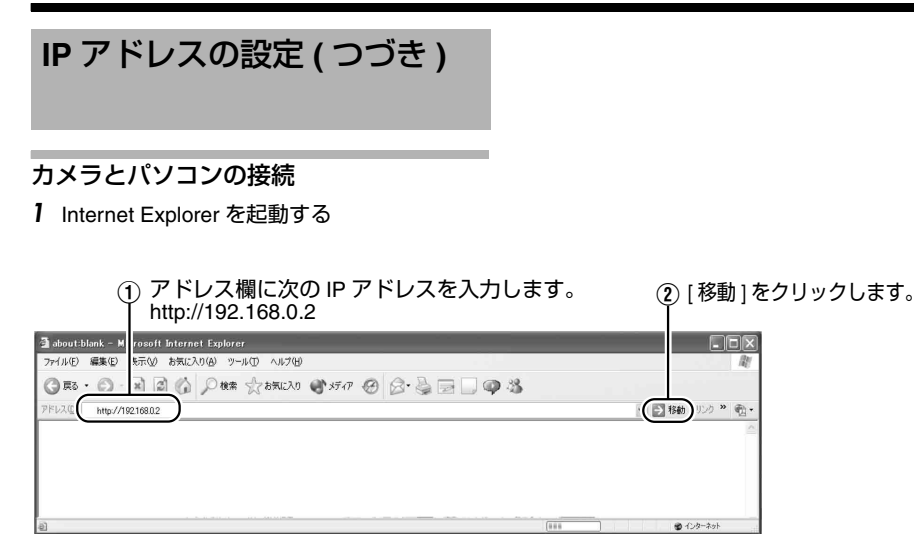

#### メモ:

● Internet Explorer でインターネットへのアクセスにプロキシサーバーが設定されていると、直接指 定ができない場合があります。そのときは、Internet Explorer のプロキシ設定の変更を行なってく ださい。

## ■ カメラの IP アドレスがわからない場合

カメラの IP アドレスがわからない場合、パソコンでアクセスし設定、変更することができません。 IP アドレスを知る手段としては、以下があります。

- 添付のCD-ROM内の[Tool J]フォルダにある"検索ツール"を使って、LAN内のカメラを検索する ことができます。
- ※「検索ツール 1の詳細については、添付の CD-ROM 内の "Readme" ファイルをご覧ください。
- *2* ユーザー名、パスワードを入力する(管理者権限でログインします)**(**A **14** [ページ](#page-13-0) **)**

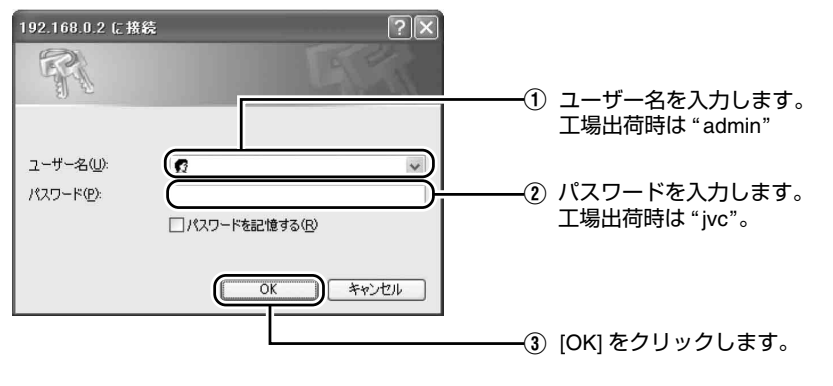

メモ:

● [ セキュリティ警告 ] 画面が表示されたら [ はい ] ボタンを押し、先に進んでください。

## *3* 統合ビューワーが表示される

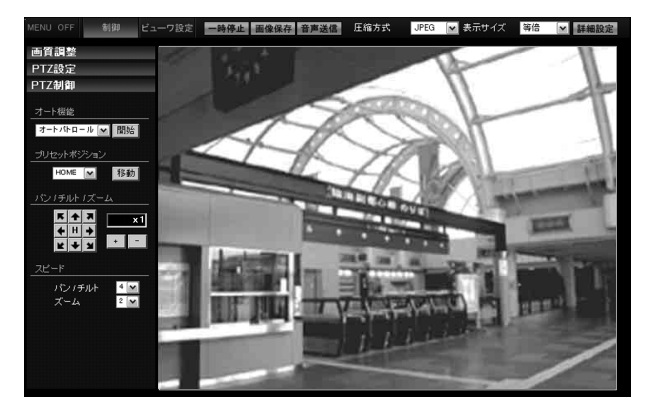

*4* オペレーターパスワード入力画面が表示される

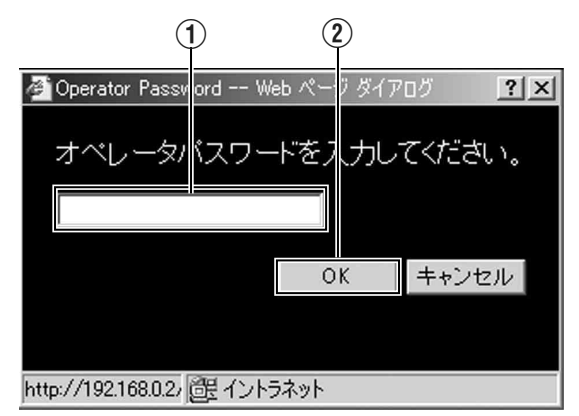

- (1) ユーザー名 "operator" のパスワード (工場出荷時は "jvc") を入力します。
- B [OK] ボタンをクリックします。

メモ:

● パスワードがパソコンに記憶されている場合は、オペレーターパスワード入力画面は表示されま **せん。"カメラの IP [アドレス設定](#page-11-0) " (☞12 ページ) へ進んでください。** 

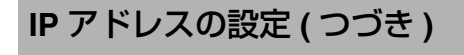

<span id="page-11-0"></span>カメラの **IP** アドレス設定

1 統合ビューワーの [詳細設定] をクリックする

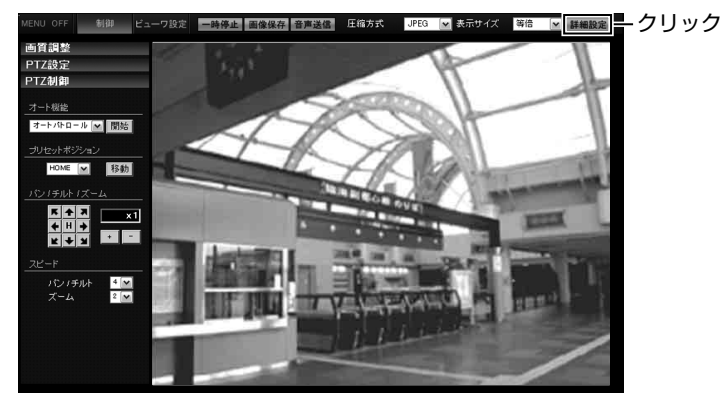

*2* **[** 基本設定 **1]** 画面が表示される

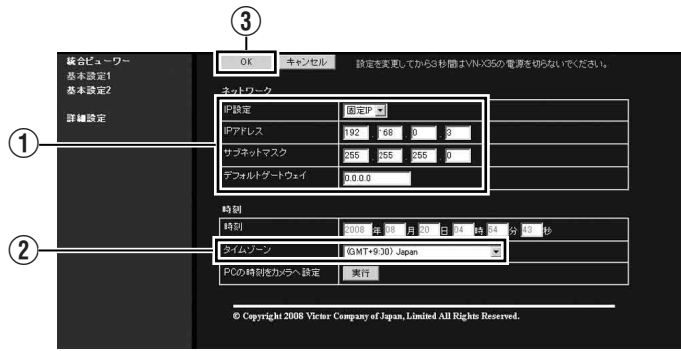

A [IP 設定 ] 項目を設定します。

●固定 IP に設定する場合:

"固定 IP"に設定し、[IP アドレス ]、[ サブネットマスク ]、[ デフォルトゲートウェイ ] の欄に 設定したい値を入力します。

● DHCP に設定する場合:

工場出荷時は"固定 IP" (DHCP クライアント機能がオフ)になっています。DHCP サーバーから IP アドレスを割り当てる場合は、DHCP サーバーを LAN に接続し、カメラの [IP 設定 ] 項目を "DHCP"に設定し、[OK] ボタンをクリックしてください。 カメラに割り当てられる IP アドレスについてはネットワーク管理者にお尋ねください。

ご注意:

● DHCPサーバーからカメラのMACアドレスへ割り当てるIPアドレスが、毎回同じになるようDHCP サーバーの設定を行なってください。上記設定を行わないと、接続できない場合があります。

(2) [ タイムゾーン ] を選択します。

C [OK] をクリックします。

## *3* 確認画面が表示される

[OK] をクリックします。

カメラは新しい IP アドレスで再起動します。再起動には約 1 分かかります。

メモ:

● カメラの IP アドレスを変更すると、接続していたパソコンからアクセスできなくなる場合があり ます。引き続き同じパソコンからカメラへアクセスする場合は、パソコンの IP アドレスを設定し 直してください。

開いた画面の表示や構成がおかしい場合は、以下の手順でパソコンの設定を確認してください。

- *1* [ スタート ] [ コントロールパネル ] [ 画面 ] <sup>で</sup> [ 画面のプロパティ ] ウィンドウを開く
- *2* [ 画面のプロパティ ] ウィンドウの [ 設定 ] タブをクリックし、[ 詳細設定 ] ボタンをクリックする
- *3* [ 全般 ] タブの [DPI 設定 ] <sup>が</sup> [ 通常のサイズ(96DPI)] になっているか確認する
- *4* 他の設定になっていた場合、[ 通常のサイズ(96DPI)] に設定を変更し、Windows を再起動する

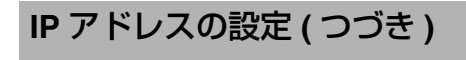

## <span id="page-13-0"></span>ユーザー名とパスワードの入力

最初にユーザー名とパスワードの入力を要求さ れます。

カメラはアクセス権限のレベルが3つあり、工 場出荷時には次のように設定されています。

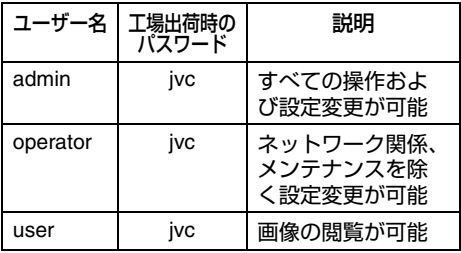

### ● 各ユーザーがアクヤスできるページ

各ユーザーがアクセスできるページが限定され ています。また、Web ページ上のリンクの表示 もユーザーのアクセス権限に合わせてアクセス できるページへのリンクのみ表示されます。

#### ● **admin**

(TX) は、VN-X シリーズのみ

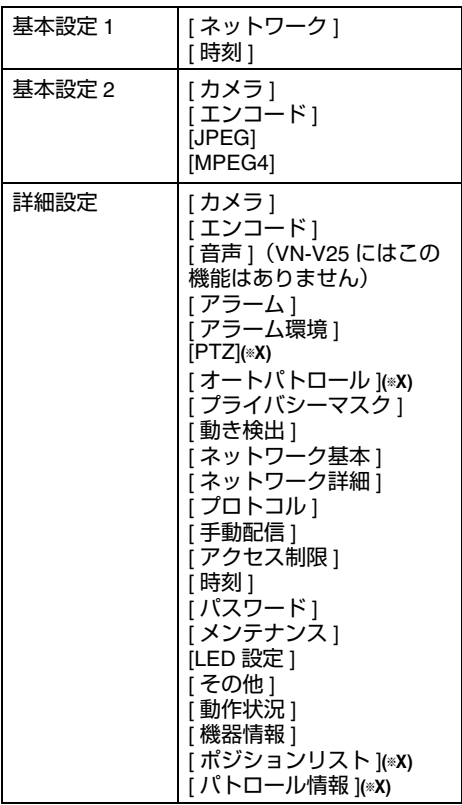

#### ● **operator**

(TX) は、VN-X シリーズのみ

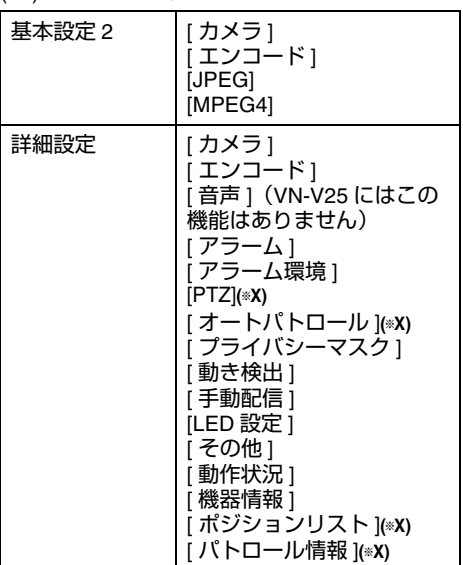

#### ● **user**

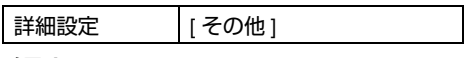

メモ:

- トップページを表示する前に、[ セキュリ ティ情報 1画面が表示されます。[はい1ボ タンを押せば先へ進みます。この警告画面を 表示させたくない場合は、Internet Explorer の設定を次のように変更してください。
	- [ ツール ]-[ インターネットオプション ]-[ セキュリティ ] を開き、[ 信頼済みサイ .<br>ト ] アイコンを選択します。
	- その後、[レベルのカスタマイズ] ボタンを 押し [ その他 ]-[ 混在したコンテンツを表 示する ] の " 有効にする " を選択します。

ご注意:

● 設定変更の直後にリセットあるいは電源を落 とさないでください。変更した設定内容が保 存されず、工場出荷時の設定に戻る場合があ ります。

<span id="page-15-1"></span><span id="page-15-0"></span>設定

<span id="page-15-2"></span>設定ページの開き方

*1* **Internet Explorer** の **URL** 欄に、カメラの **IP** アドレスを入力する **(**A **10** [ページ](#page-9-1) **)** 統合ビューワーが開きます。

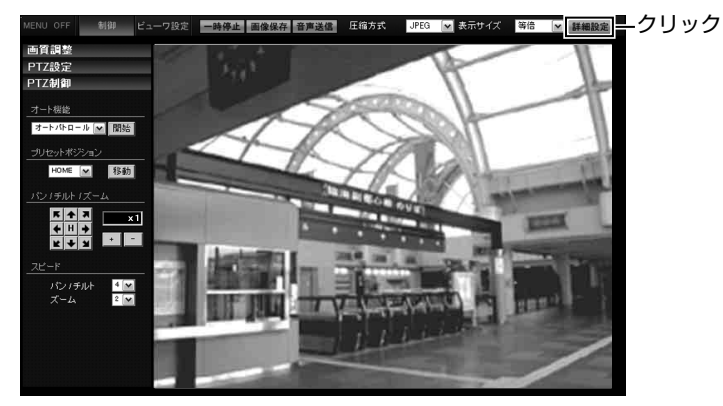

*2* **[** 詳細設定 **]** をクリックする

- ユーザー名 "admin" でアクセスすると、[ 基本設定 1] [ページ](#page-16-0)が開きます。(☞ 17 ページ )
- ユーザー名 "operator" でアクセスすると、[ 基本設定 2] [ページ](#page-17-0)が開きます。(☞ 18 ページ)
- ユーザー名 "user" でアクセスすると、[ その他 ] [ページ](#page-58-0)が開きます。(☞ 59 ページ )

## <span id="page-16-0"></span>基本設定 **1**

ネットワークの基本的な設定をするページです "admin"でアクセスした場合に利用可能です。

- [基本設定 1] をクリックしてください。
- 変更した設定を有効にするためには、[OK] ボタンを押してください。
- 無効な値を入力して [OK] ボタンを押すと警告メッセージが表示され拒否されます。無効な値を現 在の値へ戻したい場合には、[ キャンセル ] ボタンを押してください。

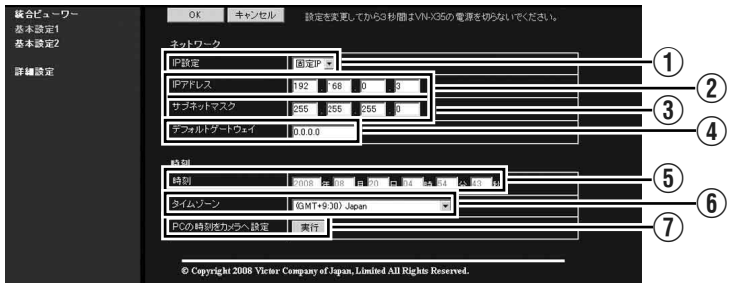

メモ:

- Internet Explorer のアドレス欄に下記の URL( ̄ ̄ ̄ | 内は、機種名 ) を入力すると、統合ビューワー を経由しないで [ 基本設定 1] 設定画面を開くことができます。
- 機種名は小文字で入力してください。

(例) VN- V225 シリーズの場合

http://192.168.0.2/cgi-bin/ v225 display.cgi? v225 basicmenul.html

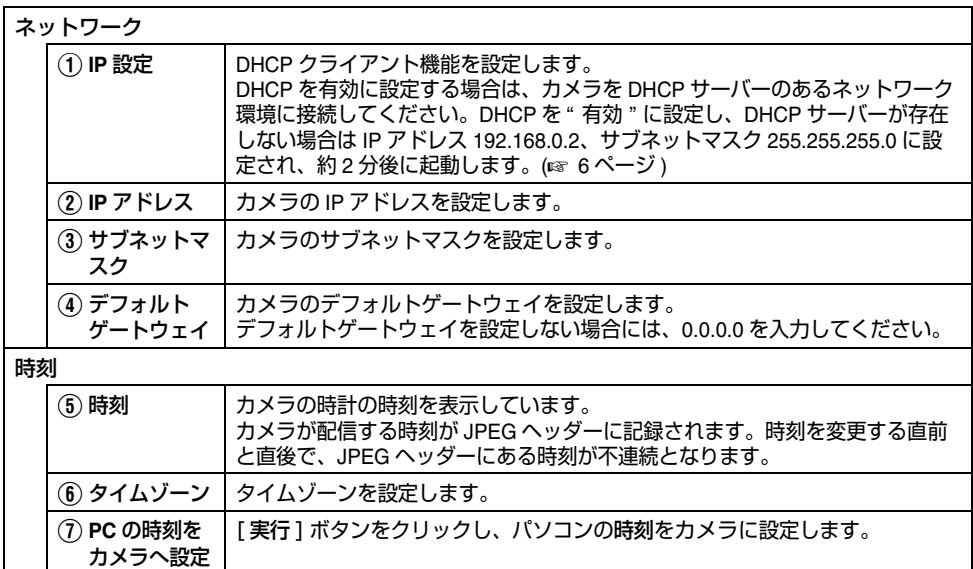

### <span id="page-17-0"></span>基本設定 **2**

カメラ、JPEG、MPEG4 のパラメーターの基本的な設定をするページです。

"admin"および "operator" でアクセスした場合に利用可能です。

- [基本設定 2] をクリックしてください。
- 変更した設定を有効にするためには、[OK] ボタンを押してください。
- 無効な値を入力して [OK] ボタンを押すと警告メッセージが表示され拒否されます。無効な値を現 在の値へ戻したい場合には、[ キャンセル ] ボタンを押してください。

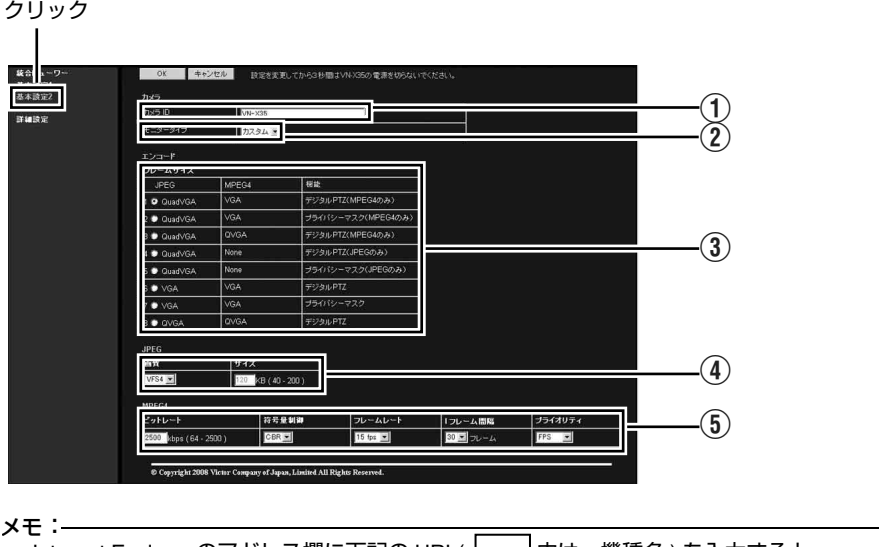

● Internet Explorer のアドレス欄に下記の URL( ┃\_\_┃内は、機種名 ) を入力すると、 統合ビューワーを経由しないで [ 基本設定 2] 設定画面を開くことができます。 ● 機種名は小文字で入力してください。

http://192.168.0.2/cgi-bin/ v225 display.cgi? v225 basicmenu2.html (例) VN- V225 シリーズの場合

<span id="page-18-0"></span>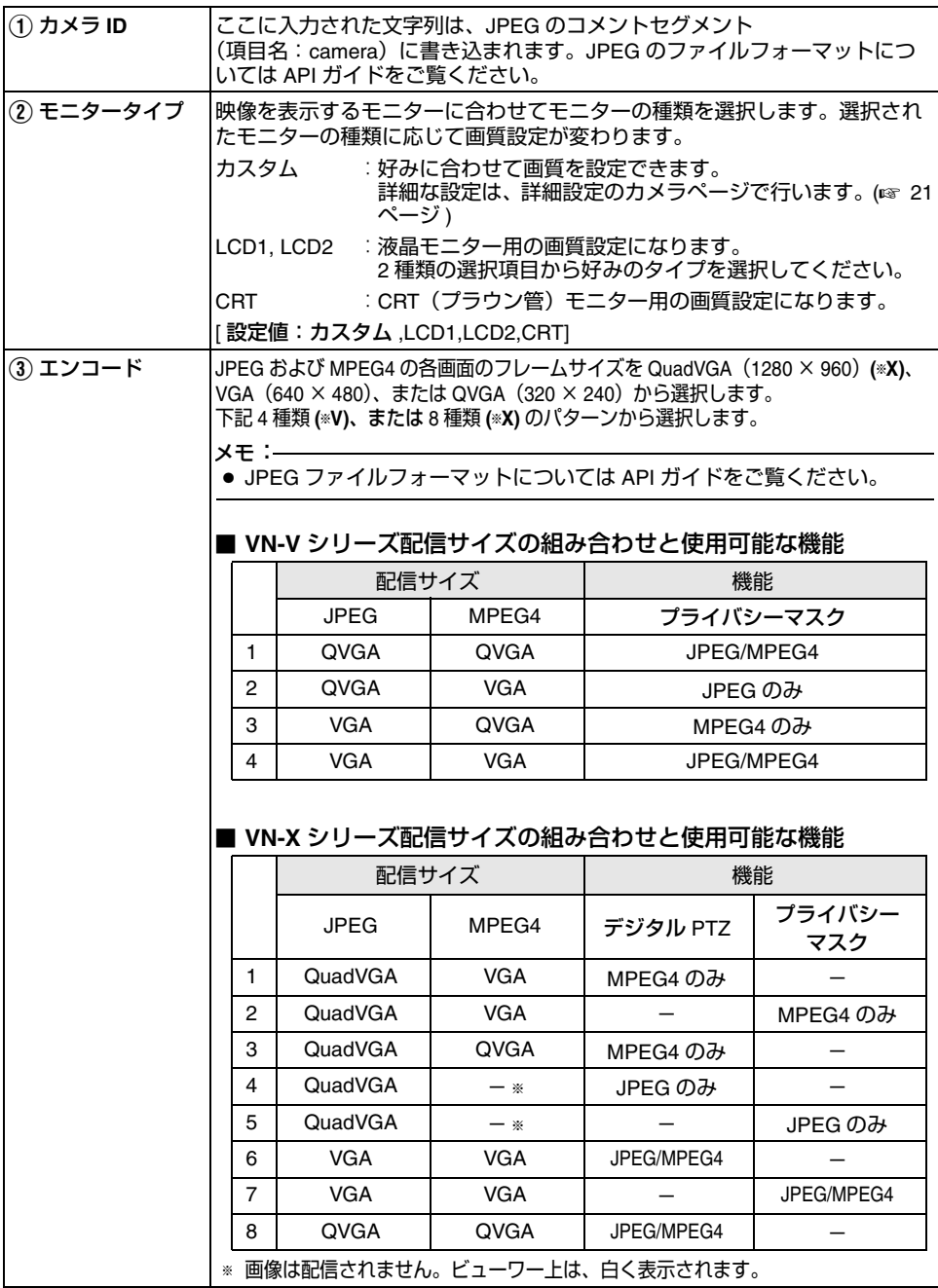

## [基本設定](#page-17-0) **2 (** つづき **) (**T**V)** は、VN-V シリーズのみ・**(**T**X)** は、VN-X シリーズのみ

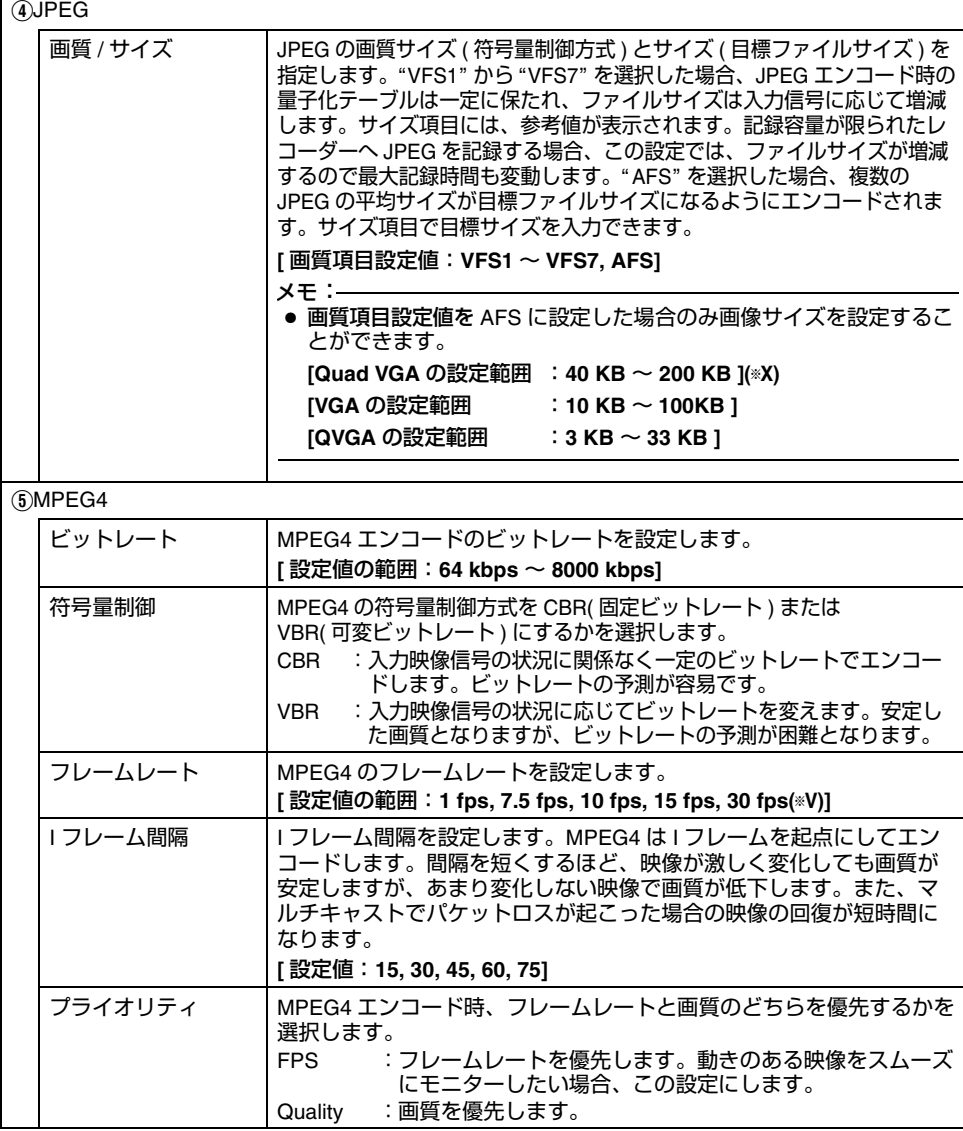

## <span id="page-20-0"></span>カメラページ

カメラのパラメーターを設定するページです。

"admin"および "operator" でアクセスした場合に利用可能です。

- [詳細設定 ] をクリックすると、設定メニューが表示されます。
- [カメラ1をクリックしてください。
- 変更した設定を有効にするためには、[OK] ボタンを押してください。
- 無効な値を入力して [OK] ボタンを押すと警告メッセージが表示され拒否されます。無効な値を現 在の値へ戻したい場合には、[ キャンセル ] ボタンを押してください。
- このページの設定を工場出荷時の値に戻したい場合は、[初期化 ] ボタンを押してください。

クリック

<span id="page-20-1"></span>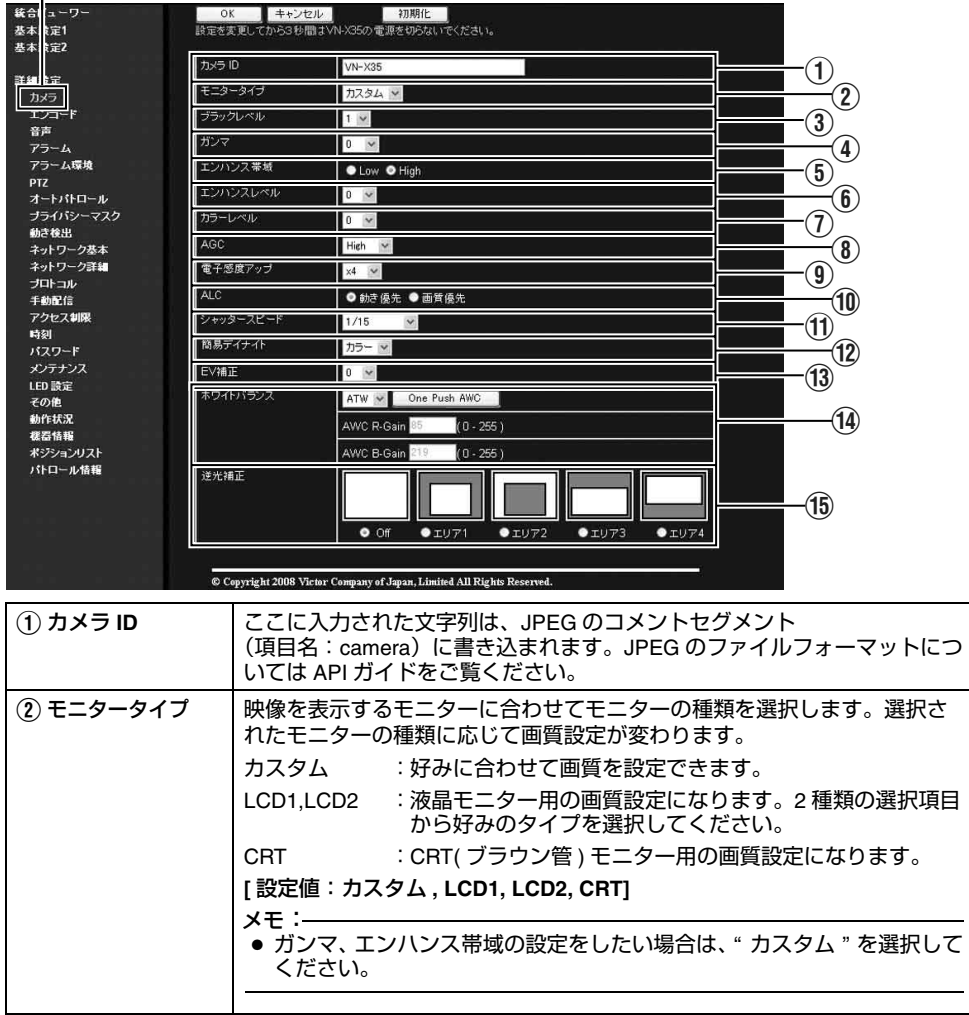

## [カメラページ](#page-20-0) **(** つづき **)**

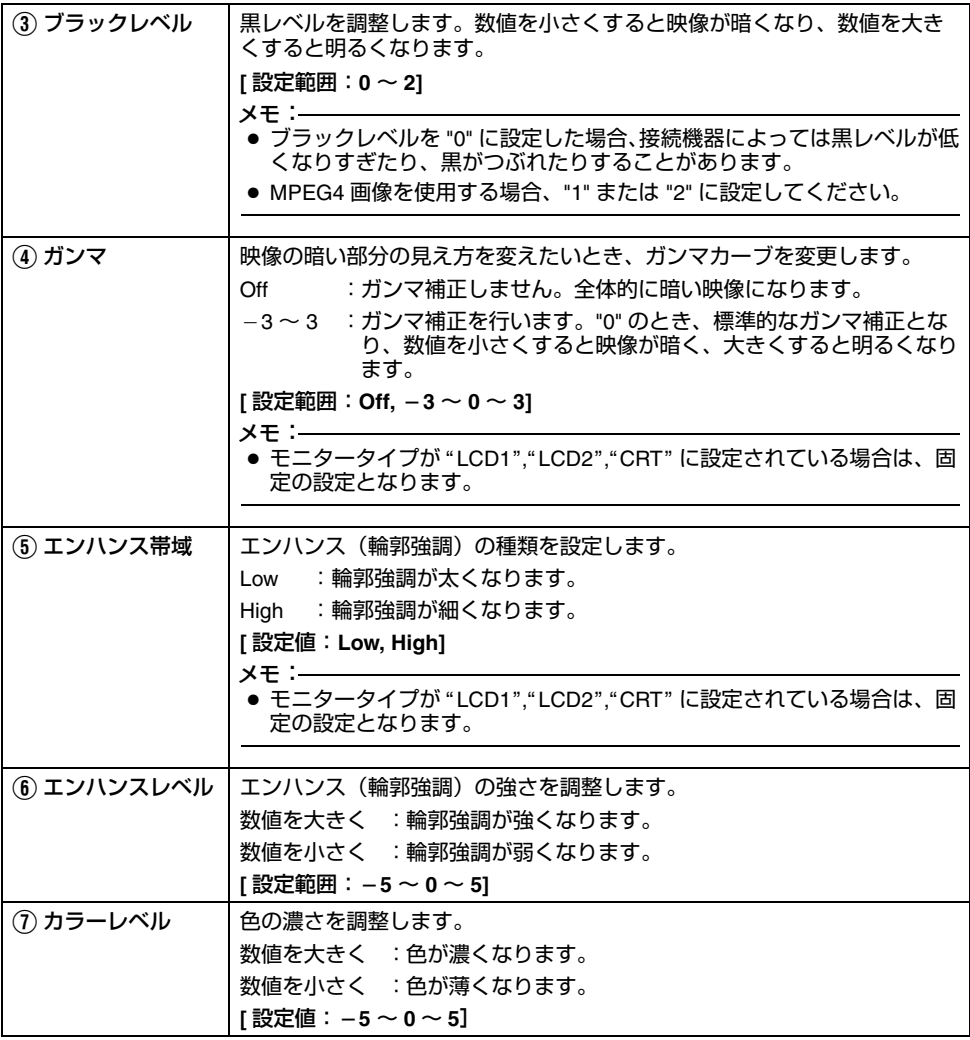

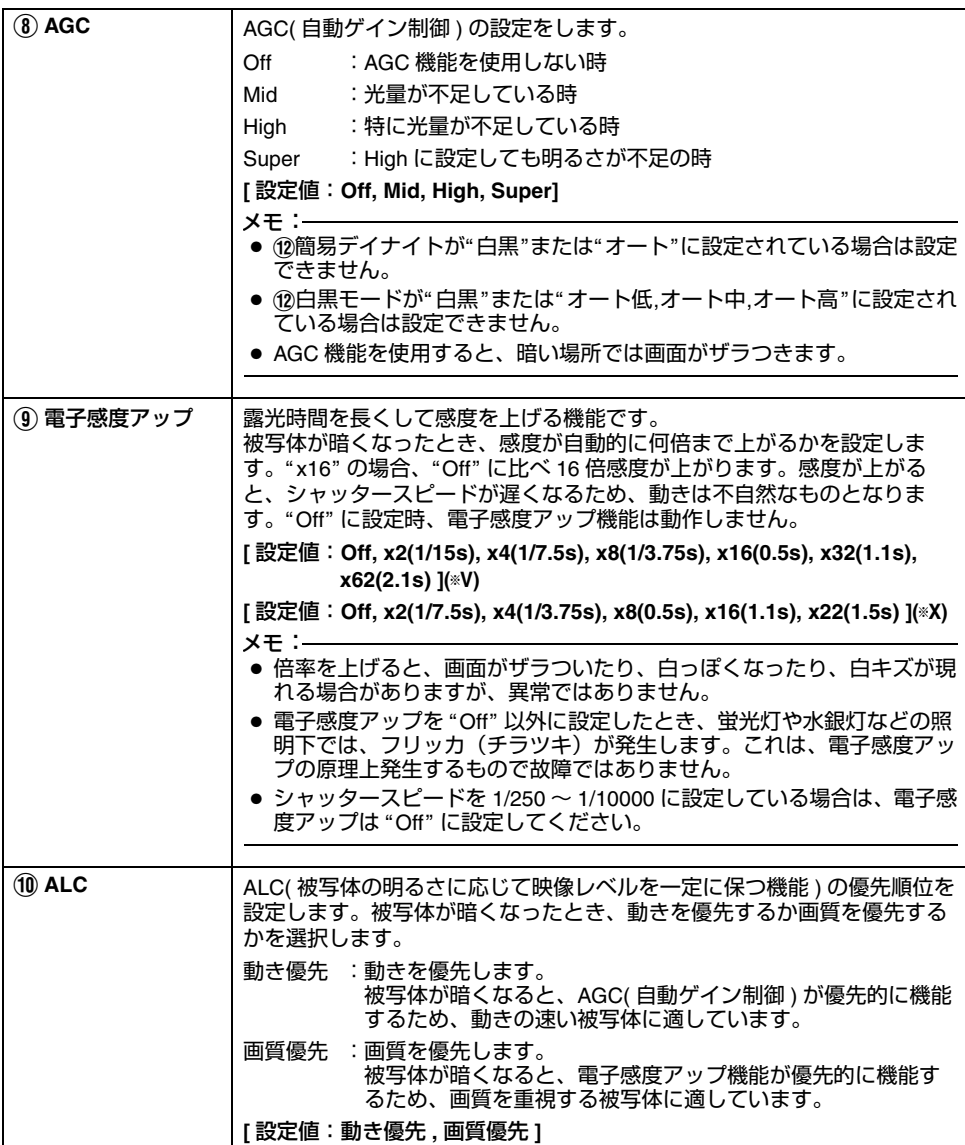

## [カメラページ](#page-20-0) **(** つづき **)**

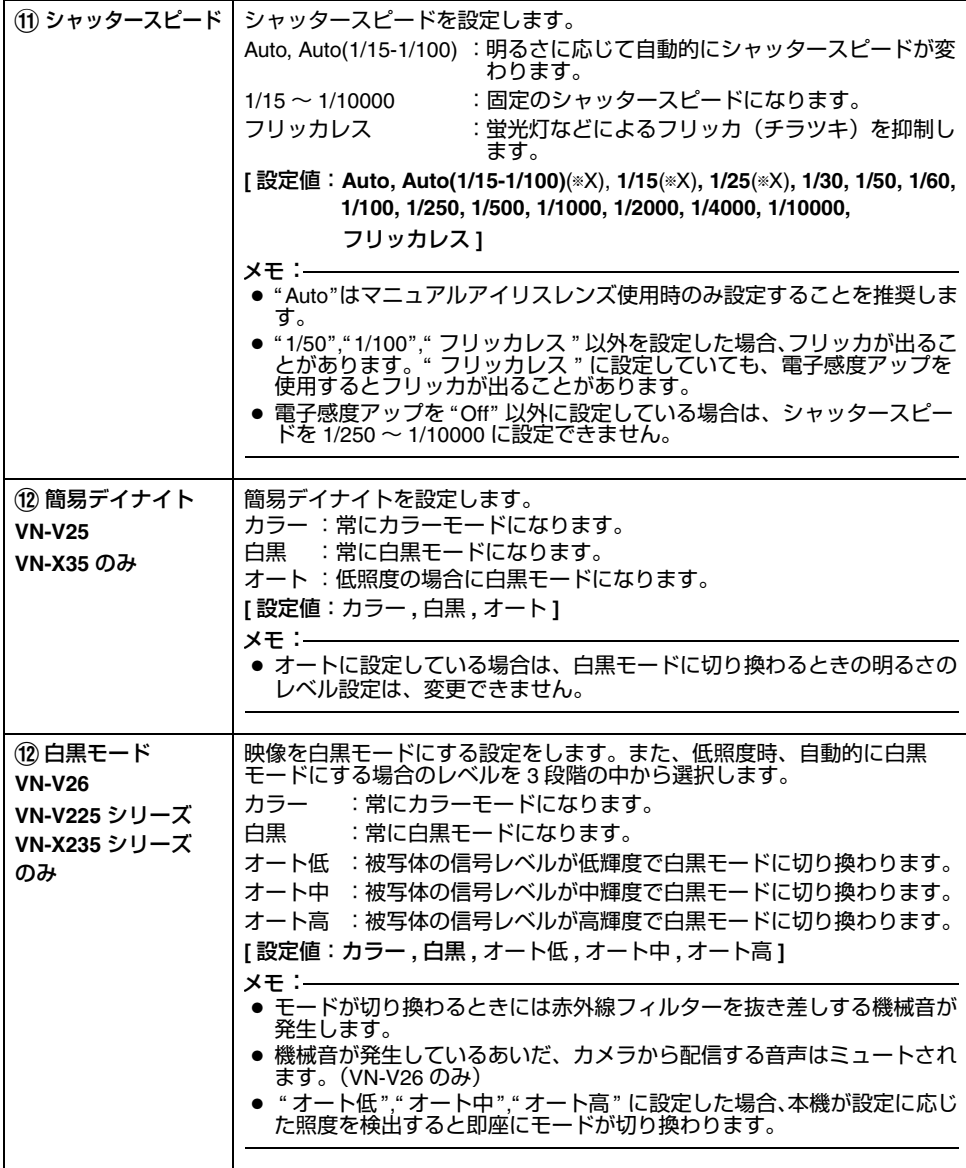

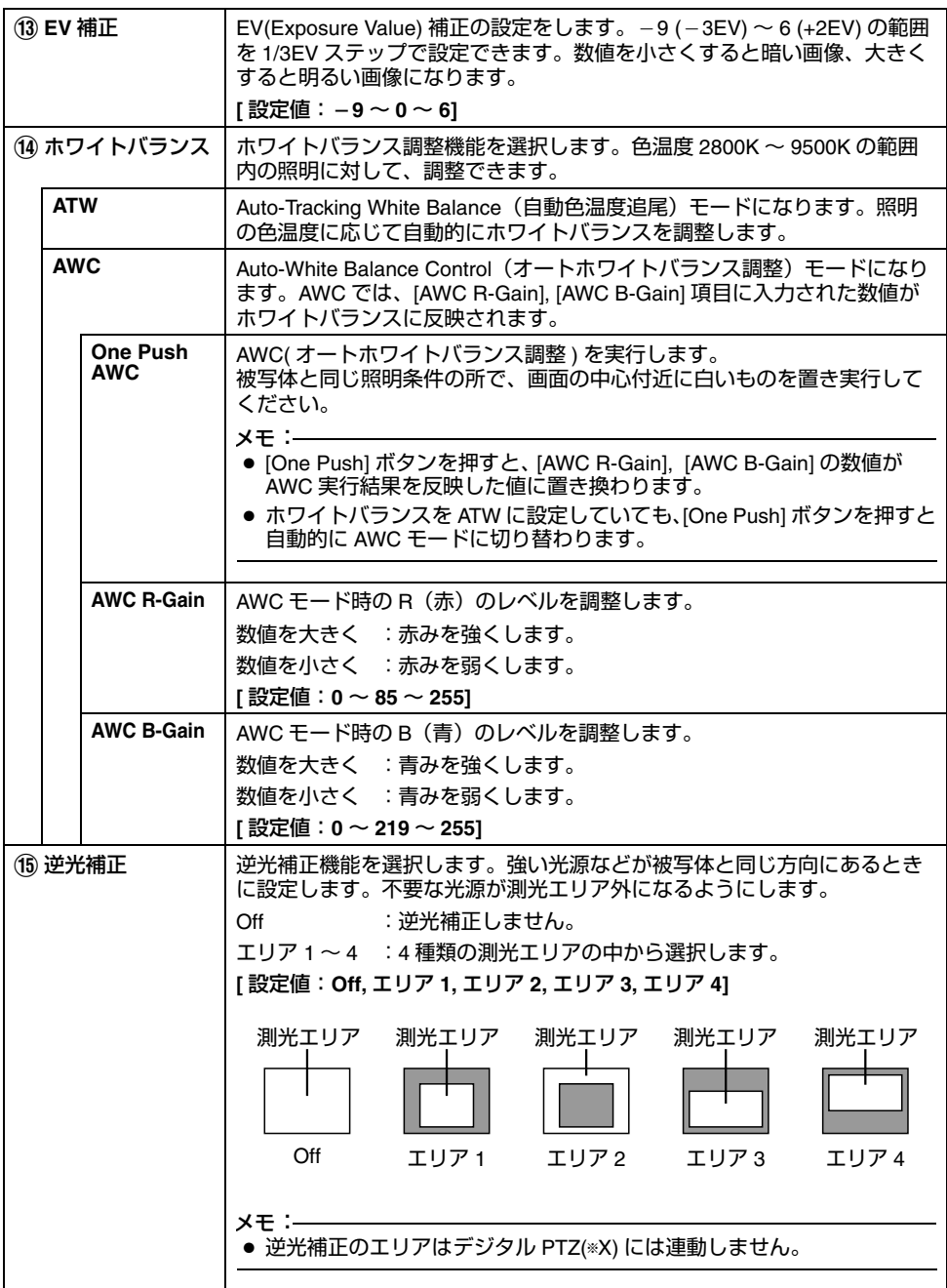

## <span id="page-25-0"></span>エンコードページ

JPEG および MPEG4 のエンコードパラメーターを設定するページです。

"admin"および "operator" でアクセスした場合に利用可能です。

- [詳細設定]をクリックすると、設定メニューが表示されます。
- [ エンコード ] をクリックしてください。
- 変更した設定を有効にするためには、[OK] ボタンを押してください。
- 無効な値を入力して [OK] ボタンを押すと警告メッセージが表示され拒否されます。無効な値を現 在の値へ戻したい場合には、[ キャンセル ] ボタンを押してください。
- 統合ビューワーで再生中に本ページの設定内容を変更した場合には、統合ビューワーを再起動し てください。
- カメラが送信できるビットレートには上限があります。変更した設定が上限を超える場合、設定 変更は受け付けられません。送信の上限については「[ネットワークの要件](#page-2-1)」をご覧ください。 (☞ 3[ページ](#page-2-1))

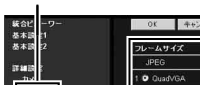

クリック

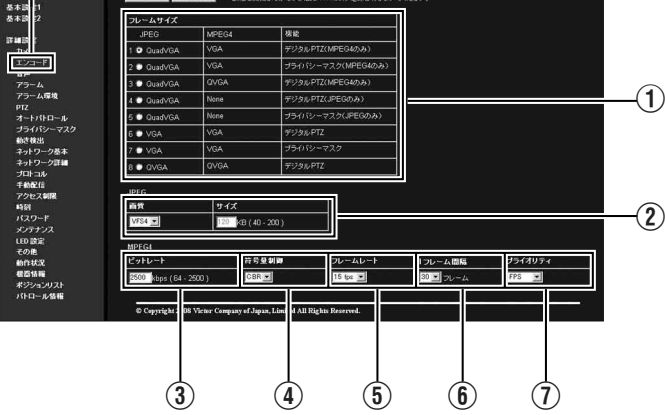

na antara manazarta da manazarte da manazarte

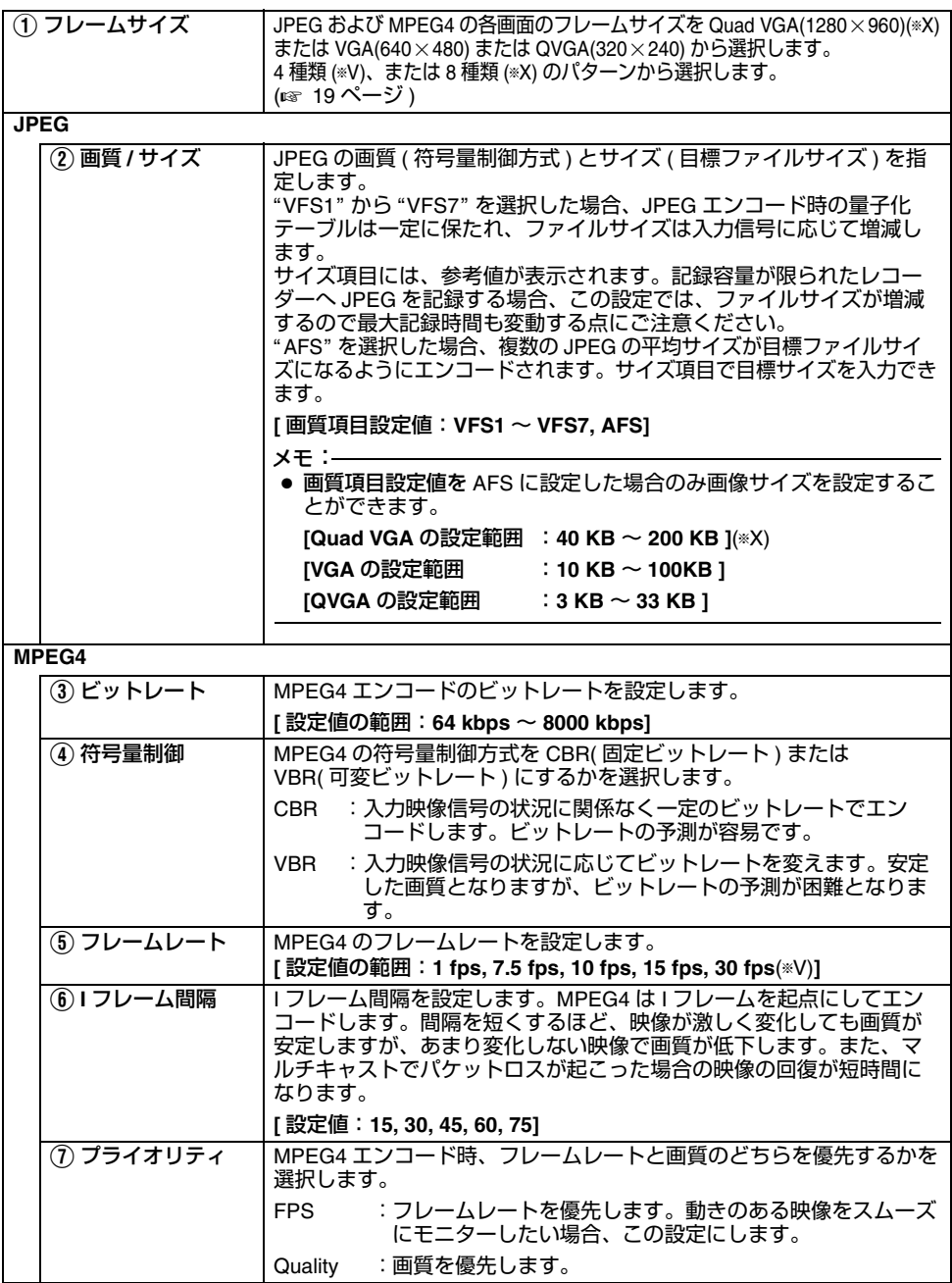

## <span id="page-27-0"></span>音声ページ

(VN-V25 にはこの機能はありません) 音声のパラメーターを設定するページです。

"admin"および "operator" でアクセスした場合に利用可能です。

- [詳細設定 ] をクリックすると、設定メニューが表示されます。
- [ 音声 ] をクリックしてください。
- 変更した設定を有効にするためには、[OK] ボタンを押してください。

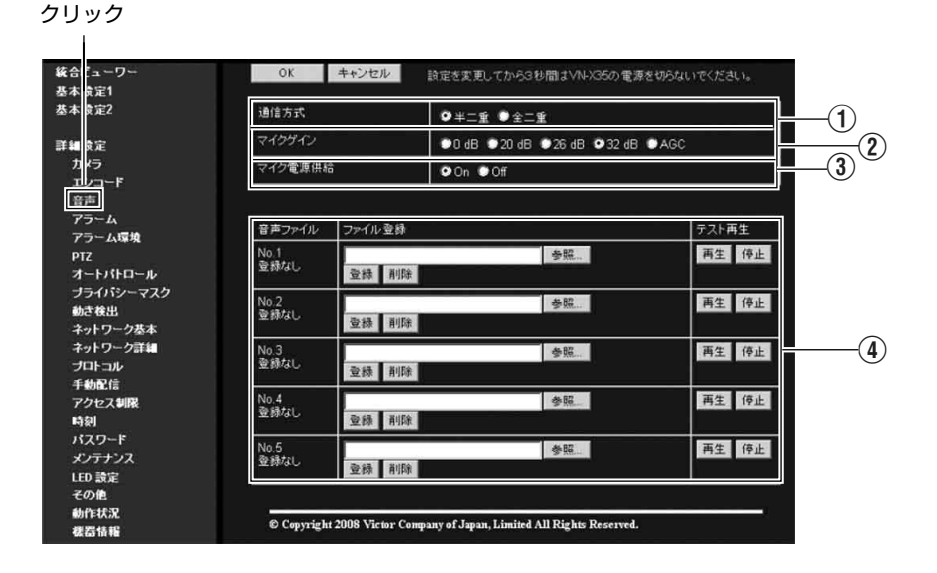

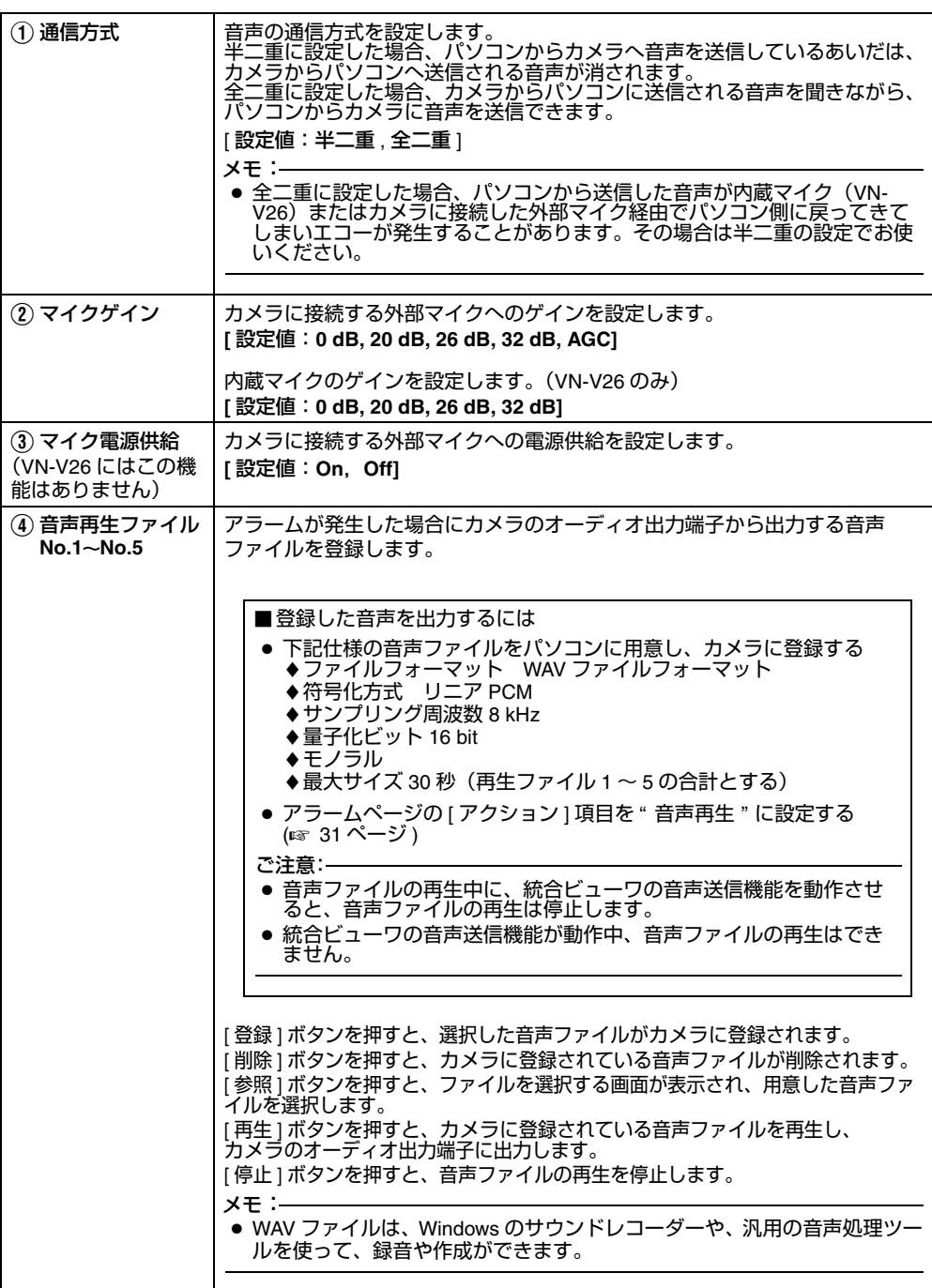

## <span id="page-29-0"></span>アラームページ

アラームが発生した場合のアクションを設定するページです。 最大で 5 個のアクション(No.01 ~ No.05) まで設定できます。

"admin"および "operator" でアクセスした場合に利用可能です。

- [詳細設定 ] をクリックすると、設定メニューが表示されます。
- [ アラーム ] をクリックしてください。
- 変更した設定を有効にするためには、[OK] ボタンを押してください。なお選択されたアクションに 有効な項目だけが保存されます。アクションで無効を選択すると、各設定項目は初期化されます。
- 無効な値を入力して IOKI ボタンを押すと警告メッセージが表示され拒否されます。無効な値を現 在の値へ戻したい場合には、[ キャンセル ] ボタンを押してください。

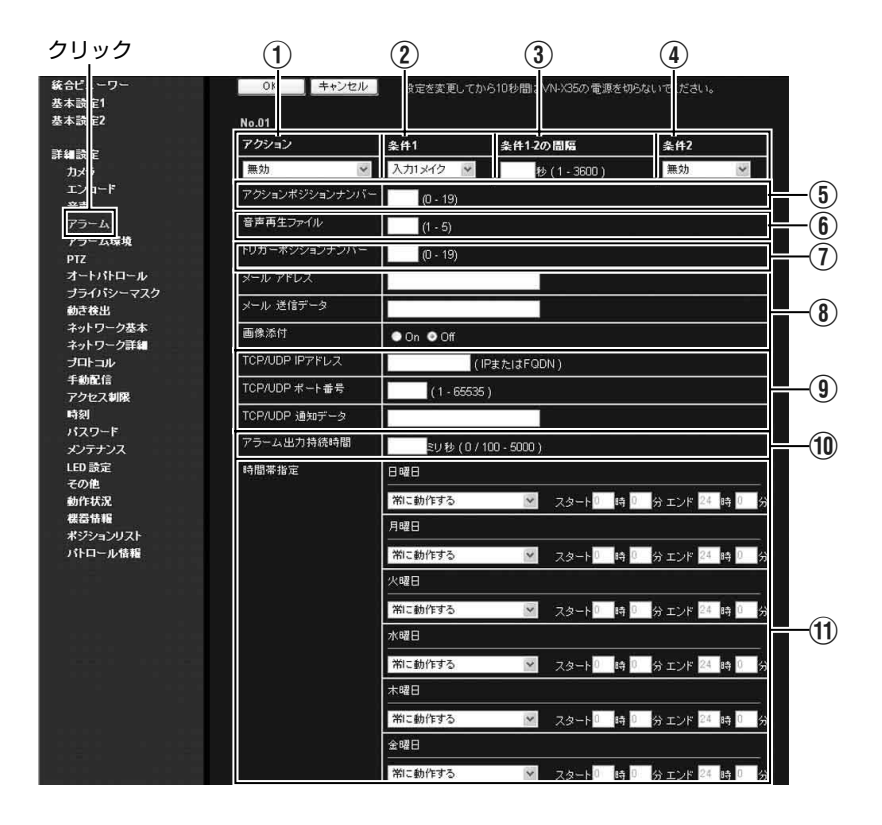

<span id="page-30-0"></span>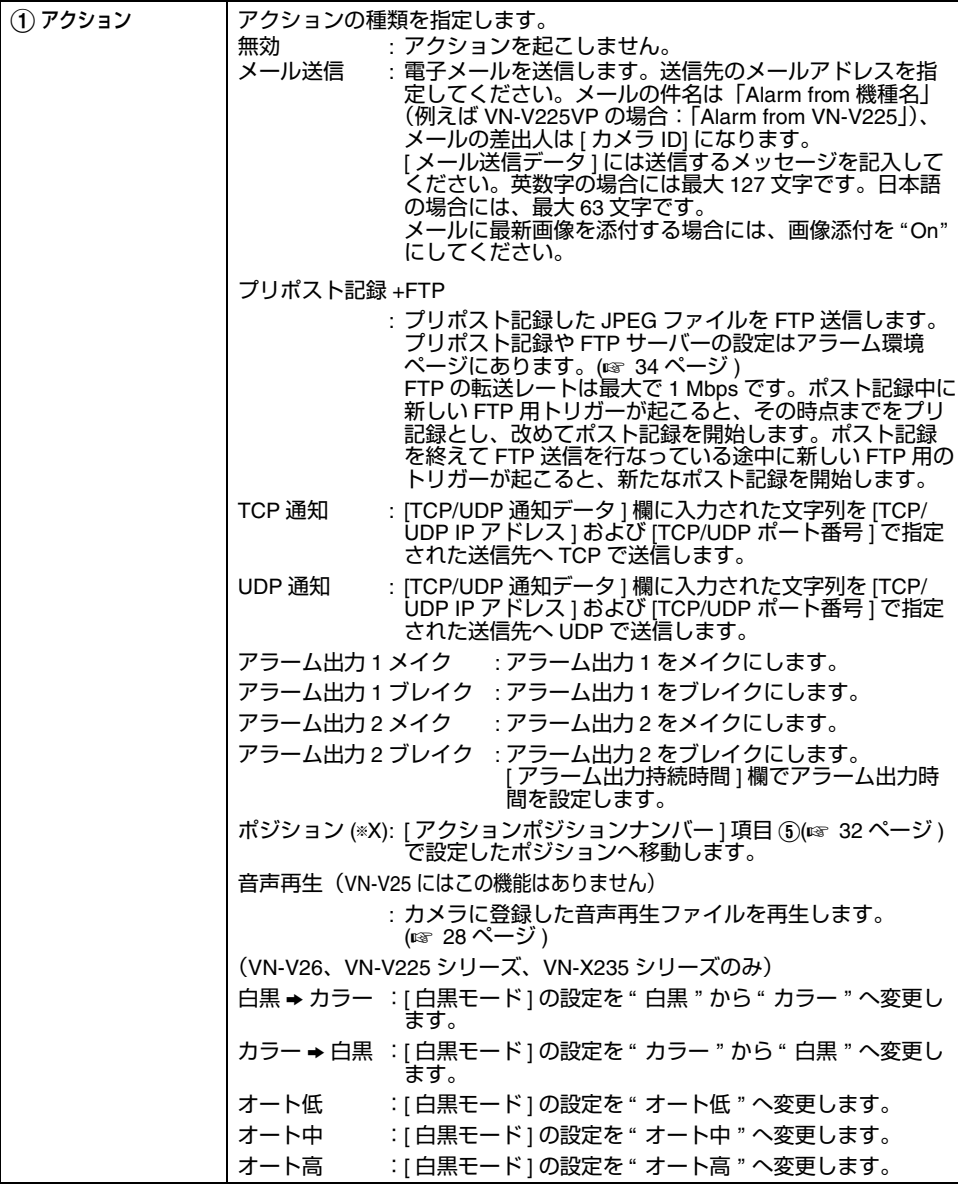

[アラームページ](#page-29-0) **(** つづき **)** (TV) は、VN-V シリーズのみ・(TX) は、VN-X シリーズのみ

<span id="page-31-0"></span>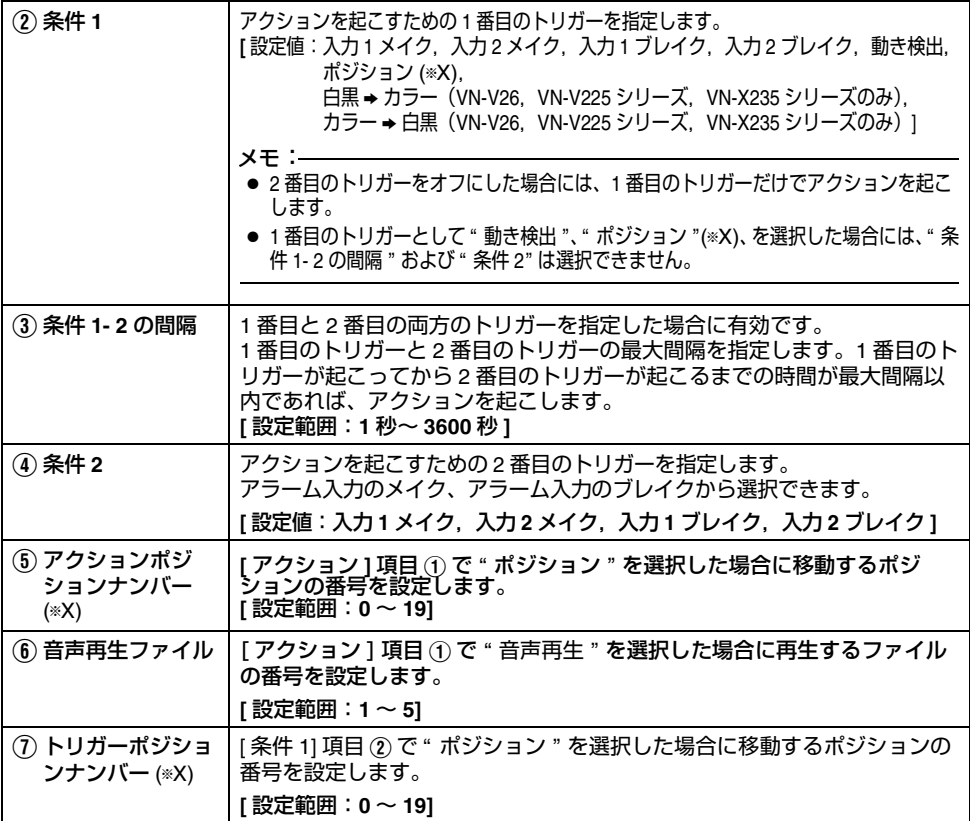

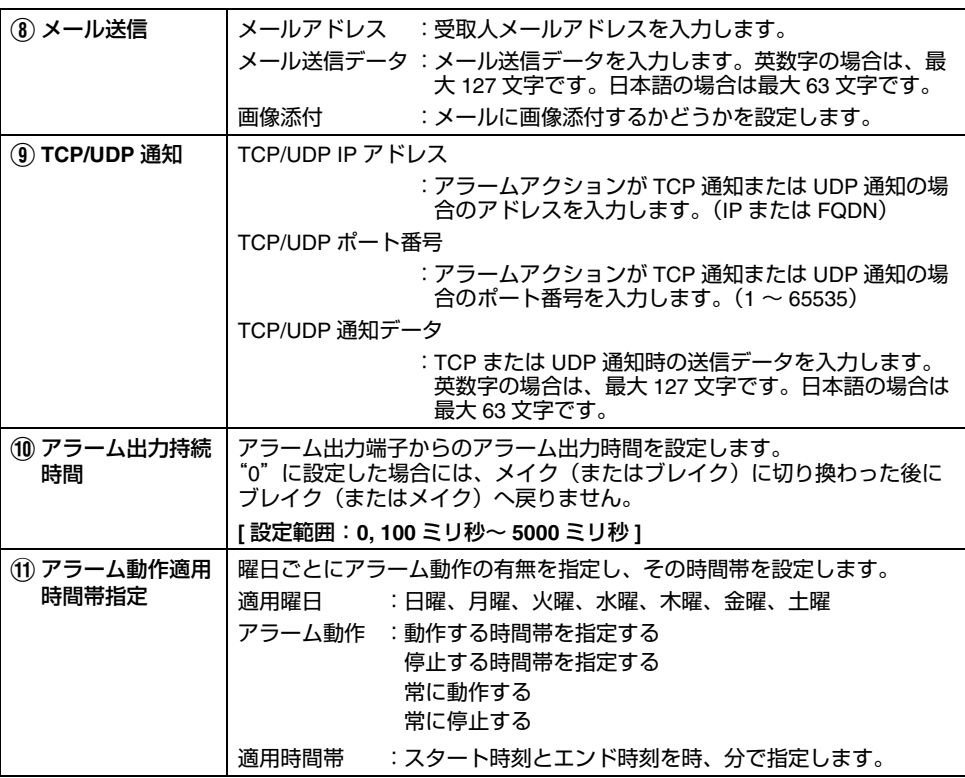

## <span id="page-33-0"></span>アラーム環境ページ

アラームに関する環境を設定するページです。

"admin"および "operator" でアクセスした場合に利用可能です。

- [詳細設定 ] をクリックすると、設定メニューが表示されます。
- [ アラーム環境 ] をクリックしてください。
- 変更した設定を有効にするためには、[OK] ボタンを押してください。
- 無効な値を入力して [OK] ボタンを押すと警告メッセージが表示され拒否されます。無効な値を現 在の値へ戻したい場合には、[ キャンセル ] ボタンを押してください。

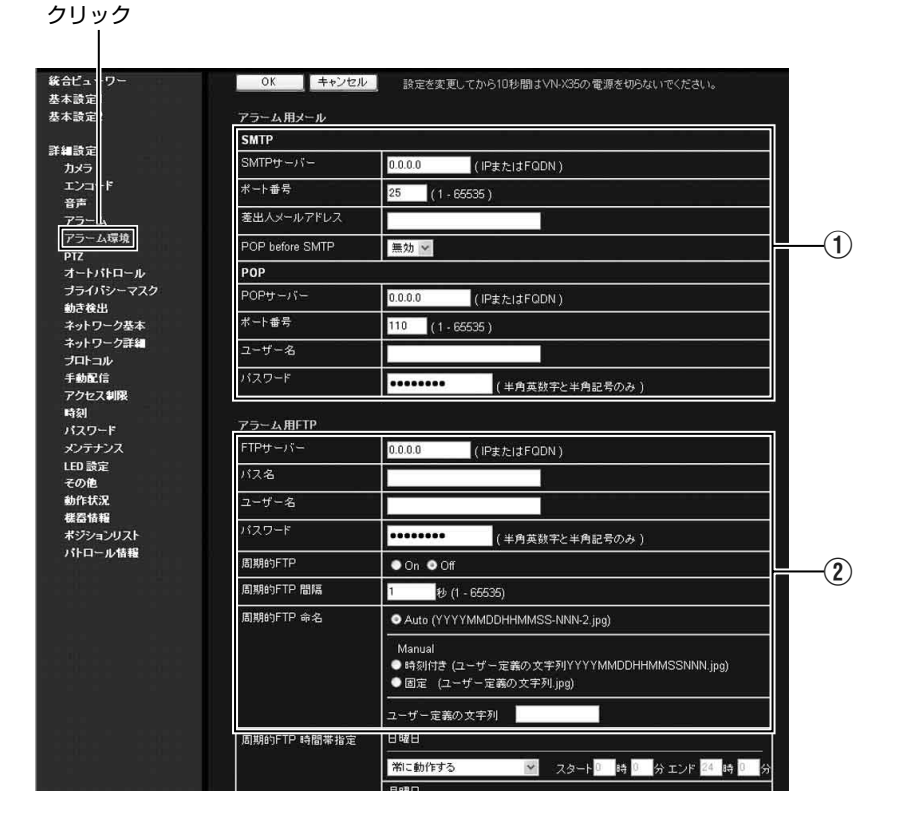

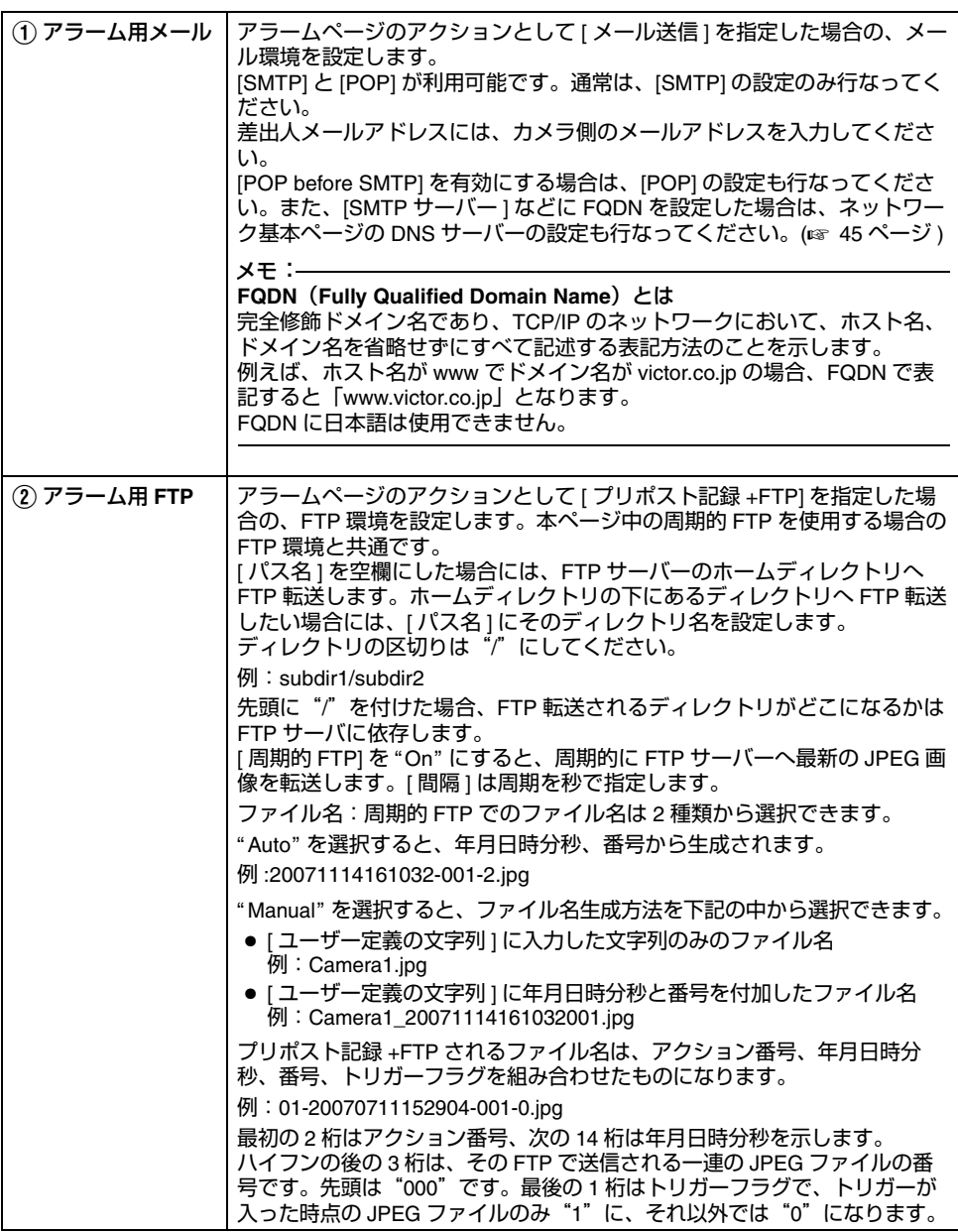

[アラーム環境ページ](#page-33-0) **(** つづき **)**

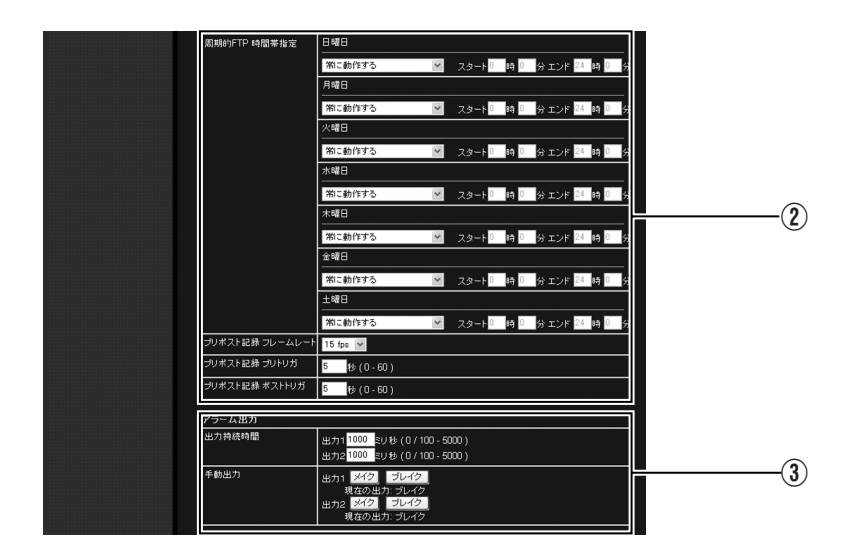
**(**T**V)** は、VN-V シリーズのみ・**(**T**X)** は、VN-X シリーズのみ

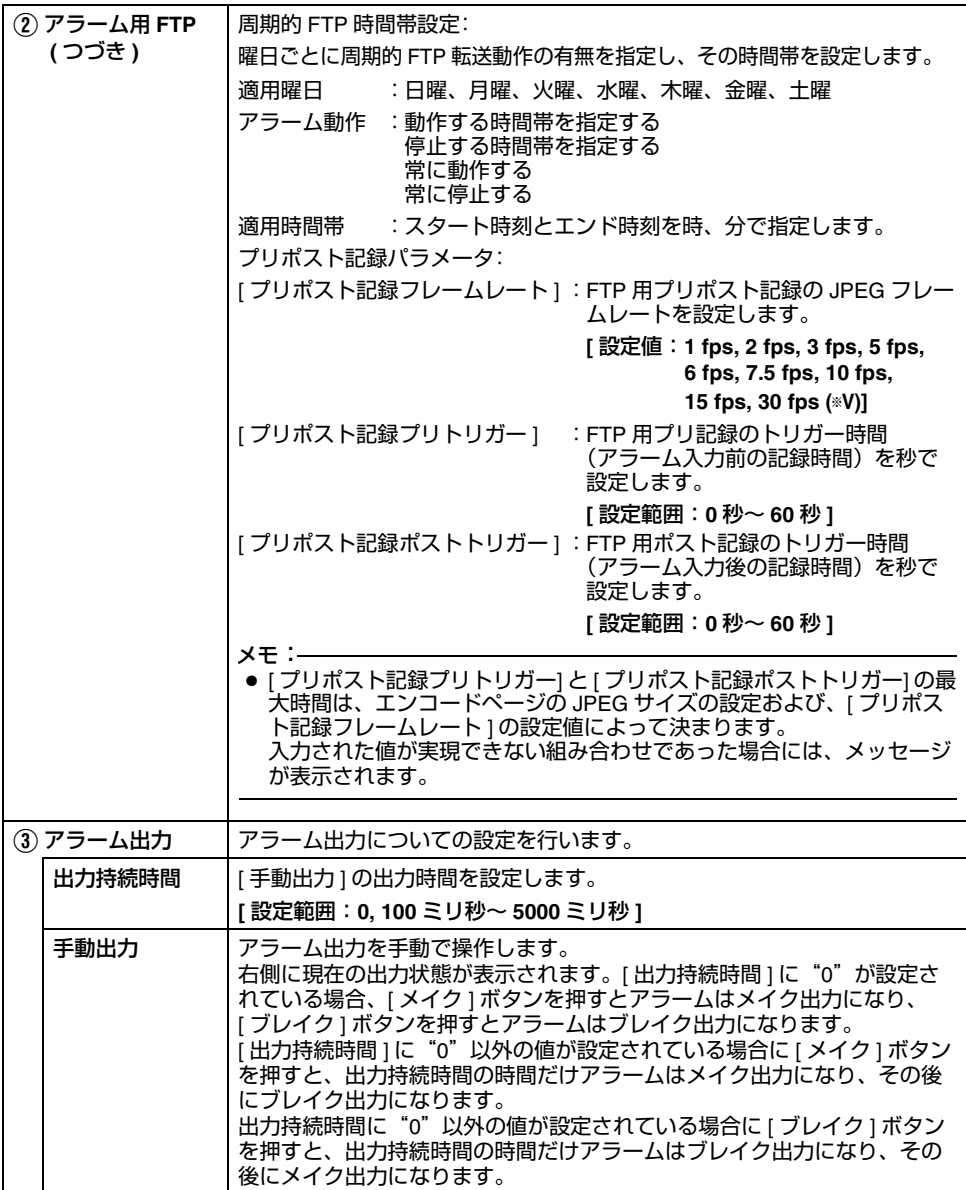

# 設定 **(** [つづき](#page-15-1) **)**

### <span id="page-37-0"></span>**PTZ** ページ

(**VN-X** シリーズのみ) オートリターン、ズームリミット、プリセットポジション移動の設定をします。

- "admin"および "operator" でアクセスした場合に利用可能です。
- はじめにエンコードの設定をしてください。(☞ 19 [ページ](#page-18-1))
- [詳細設定 ] をクリックすると、設定メニューが表示されます。
- [PTZ] をクリックしてください。
- 変更した設定を有効にするためには、[OK] ボタンを押してください。
- 無効な値を入力して [OK] ボタンを押すと警告メッセージが表示され拒否されます。無効な値を現 在の値へ戻したい場合には、[ キャンセル ] ボタンを押してください。

ご注意:

● エンコードの配信サイズの組み合わせによって使用できない場合があります。(☞ 19 [ページ](#page-18-0) )

<span id="page-37-1"></span>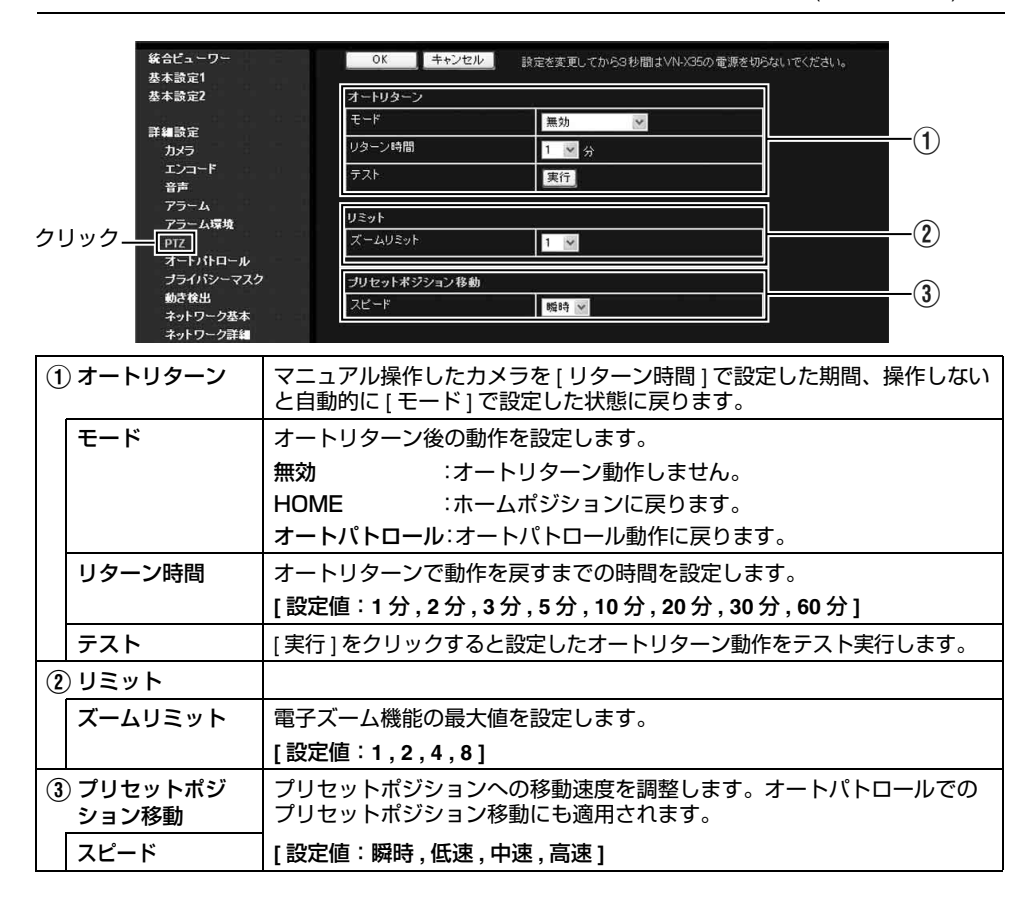

### <span id="page-38-0"></span>オートパトロールページ

(VN-X シリーズのみ) 設定時間の間隔で複数のポジションの映像を切り換えて表示するオートパトロール動作の設定を行い ます。登録したポジションを順番に見たい場合に設定します。 "admin"および "operator" でアクセスした場合に利用可能です。

- はじめにエンコードの設定をしてください。(☞ 19 [ページ](#page-18-1))
- [詳細設定 ] をクリックすると、設定メニューが表示されます。
- [オートパトロール1をクリックしてください。
- PTZ 機能でポジション登録してください。(☞ 71 [ページ](#page-70-0))
- 変更した設定を有効にするためには、[OK] ボタンを押してください。
- 無効な値を入力して [OK] ボタンを押すと警告メッセージが表示され拒否されます。無効な値を現 在の値へ戻したい場合には、[ キャンセル ] ボタンを押してください。

ご注意:

● デジタル PTZ が使用できる画像で有効となります。(☞ 19 [ページ](#page-18-0))

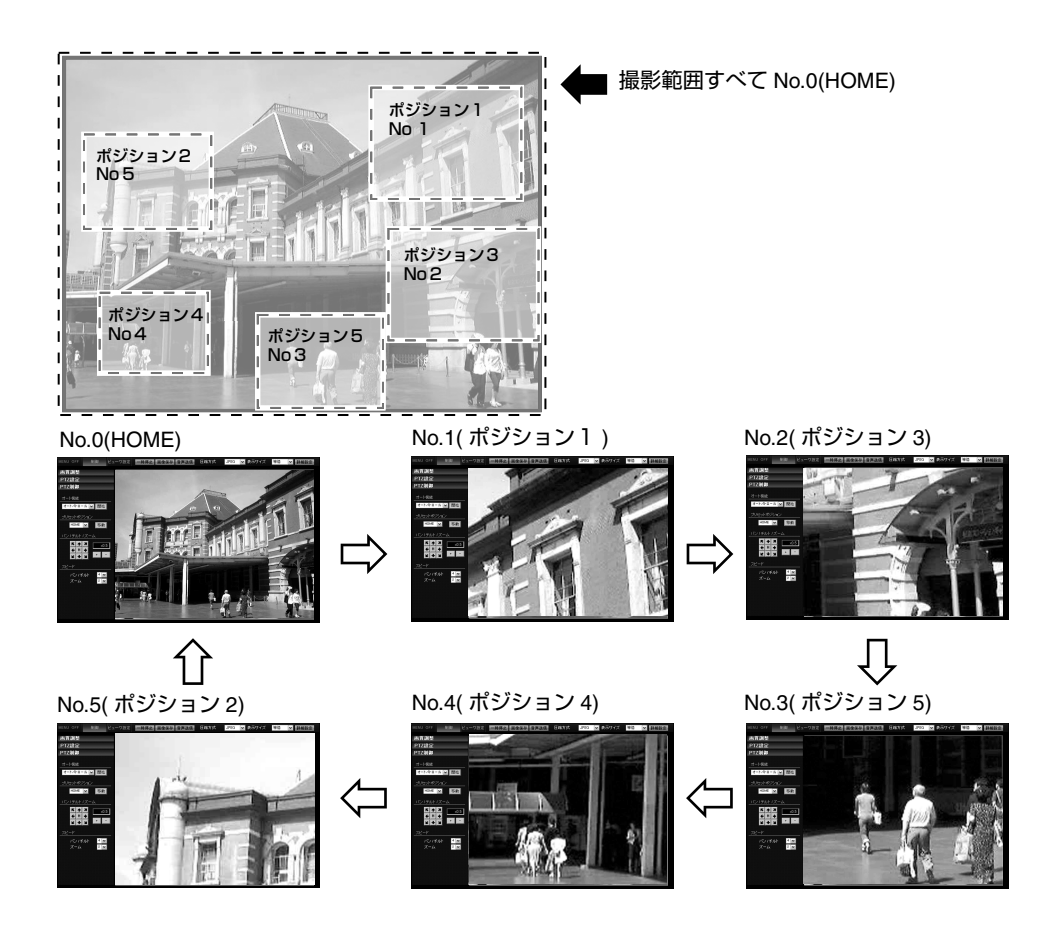

[オートパトロールページ](#page-38-0) **(** つづき **)**  (**VN-X** シリーズのみ)

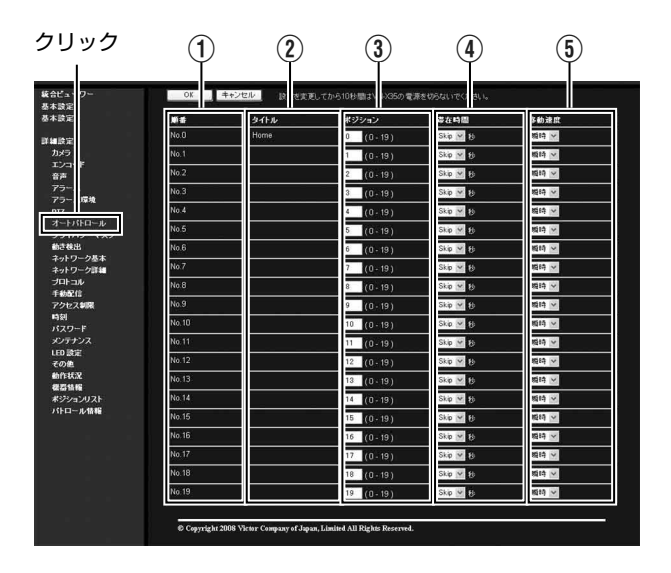

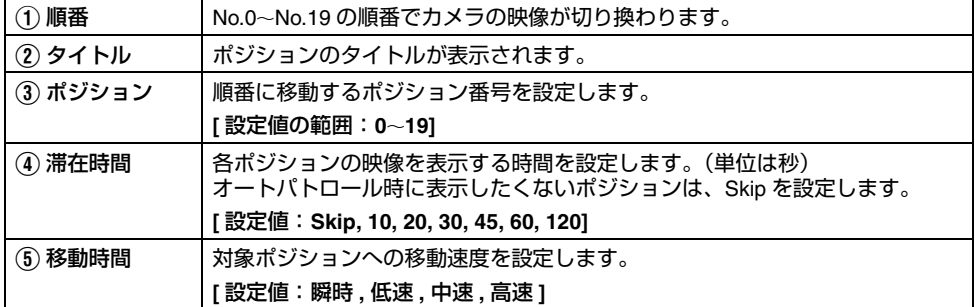

### <span id="page-40-0"></span>プライバシーマスクページ

プライバシーマスクは、画像の一部を見えないようにする機能です。 カメラでは、自由な形状のプライバシーマスクを好きな場所に何個でも設定することができます。プライ バシーマスクの設定は、マスクする領域を赤で塗りつぶした BMP ファイル (別途用意) をアップロードす ることにより行います。実際に表示する色は、本ページで設定した表示色になります。

"admin"および "operator" でアクセスした場合に利用可能です。

- はじめにエンコードの設定をしてください。(☞ 19 [ページ](#page-18-1))
- [詳細設定]をクリックすると、設定メニューが表示されます。
- [ プライバシーマスク ] をクリックしてください。
- 変更した設定を有効にするためには、[OK] ボタンを押してください。
- 無効な値を入力して [OK] ボタンを押すと警告メッセージが表示され拒否されます。無効な値を現 在の値へ戻したい場合には、[ キャンセル ] ボタンを押してください。

ご注意:

● エンコードの配信サイズの組み合わせによって使用できない場合があります。(☞ 19 [ページ](#page-18-2) ) メモ:

### ● プライバシーマスクはアナログビデオ信号では、正しく機能しません。

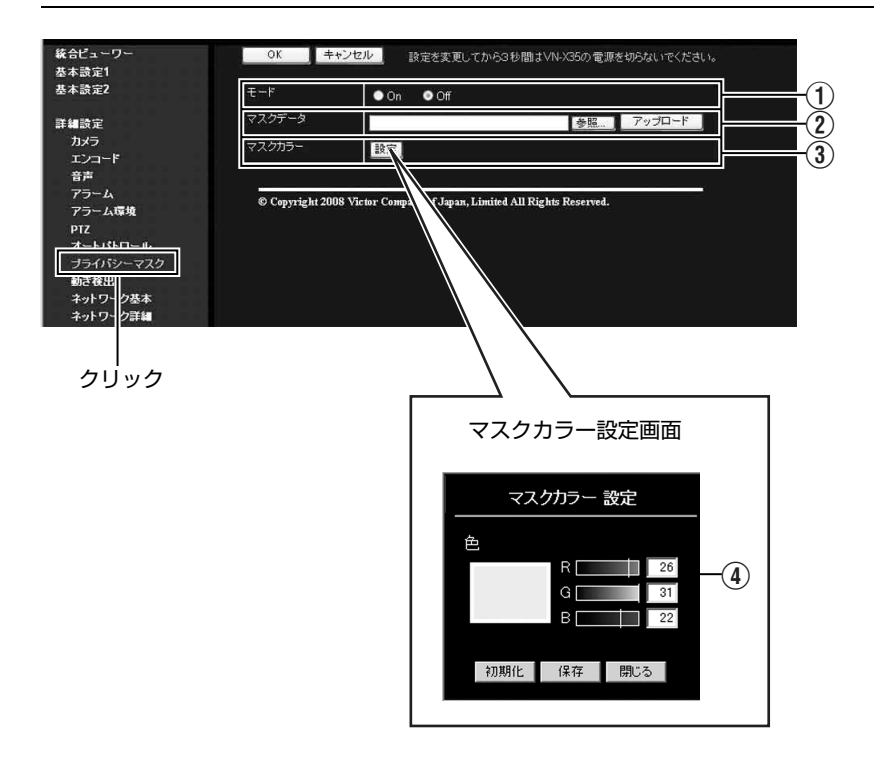

[プライバシーマスクページ](#page-40-0) **(** つづき **)** (TV) は、VN-V シリーズのみ・(TX) は、VN-X シリーズのみ

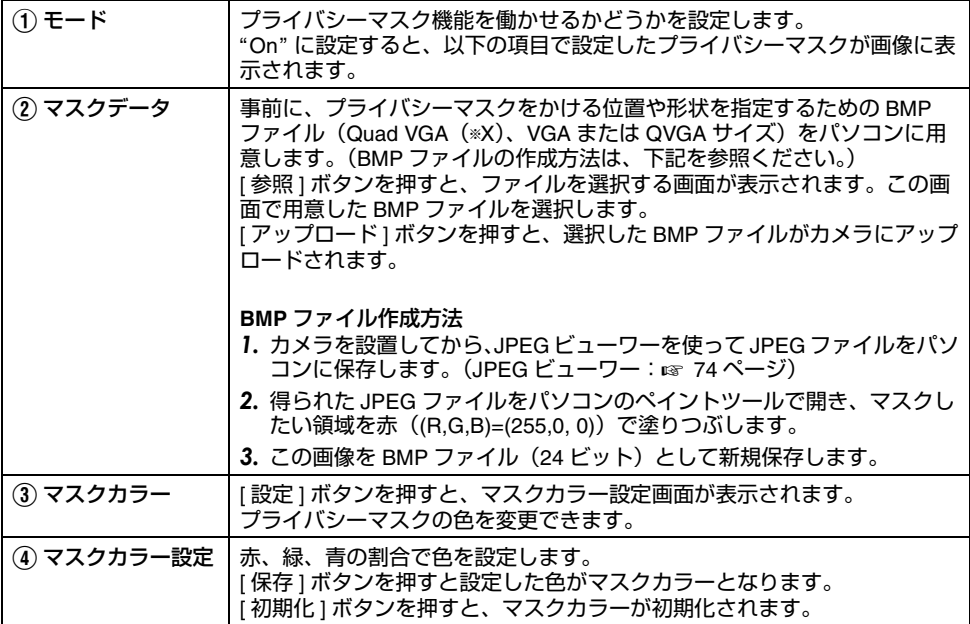

### <span id="page-42-0"></span>動き検出ページ

動き検出を設定するページです。 "admin"および "operator" でアクセスした場合に利用可能です。

#### メモ:

- 統合ビューワーや、他のクライアントがカメラから画像を取得している場合、カメラの配信性能 。<br>を超えると、[ 動き検出 ] ページに映像が表示されないことがあります。 [ 動き検出 ] ページを利用 するときは、統合ビューワーや、他のクライアントを停止させてください。
- [詳細設定] をクリックすると、設定メニューが表示されます。
- [動き検出 ] をクリックしてください。
- 動き検出有効エリアが青く表示されます。
- 動きを検出すると、ビューワーの周囲が赤く強調されます。

クリック

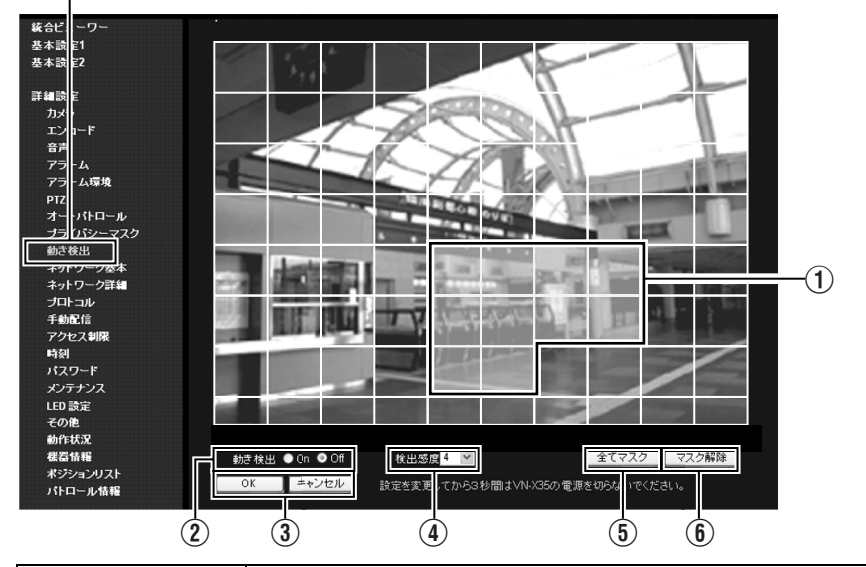

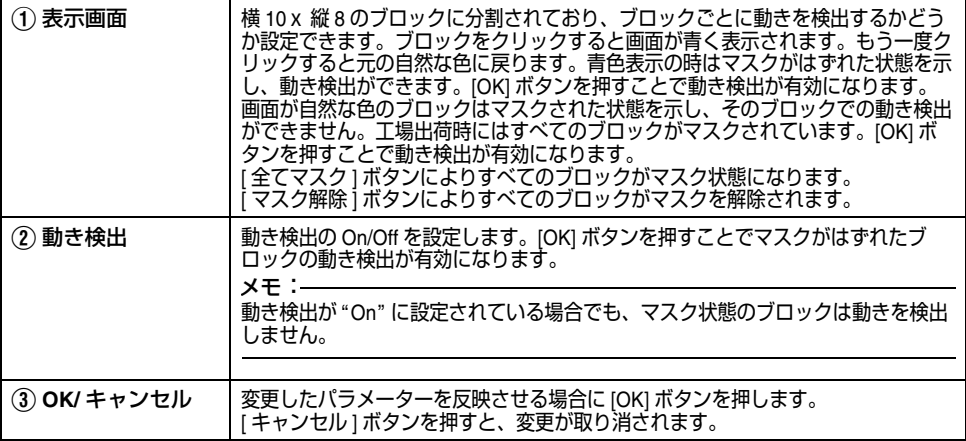

## [動き検出ページ](#page-42-0) **(** つづき **)**

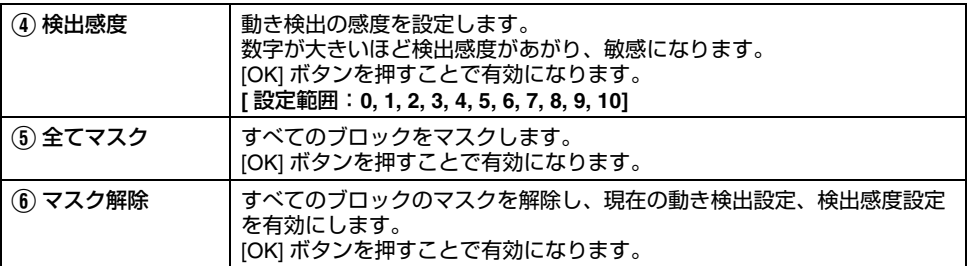

メモ:

- -<br>● エリア表示位置はめやすです。必ず動作確認を行なってください。
- 一画面は 80 (横 10 ×縦 8) ブロックに分割されています。動き検出をする被写体の大きさが 2 ブ ロック以上となるように、画角を設定してください。

ご注意:

- 蛍光灯などのフリッカにより動き検出の誤動作が発生する場合があります。
- 照明により明るさが変化する場合、動きとして検出される場合があります。
- 動き検出は盗難、火災などを防止するためのものではありません。また、被写体条件や設定条件 によっては正しく動作しない場合があります。 万一発生した事故や損害に対する責任は、一切負いません。

### <span id="page-44-0"></span>ネットワーク基本ページ

ネットワークの基本的な設定をするページです。"admin"でアクセスした場合に利用可能です。

- [詳細設定 ] をクリックすると、設定メニューが表示されます。
- [ ネットワーク基本 ] をクリックしてください。
- 変更した設定を有効にするためには、[OK] ボタンを押してください。
- 無効な値を入力して [OK] ボタンを押すと警告メッセージが表示され拒否されます。無効な値を現 在の値へ戻したい場合には、[ キャンセル ] ボタンを押してください。
- [ ネットワーク基本 ] ページの設定を変更すると、その時点で動作していたすべてのサービスは終了 します。例えば JPEG/MPEG4 を配信中に [ ネットワーク基本 ] ページの設定を変更すると、配信 は止まり TCP は切断されます。

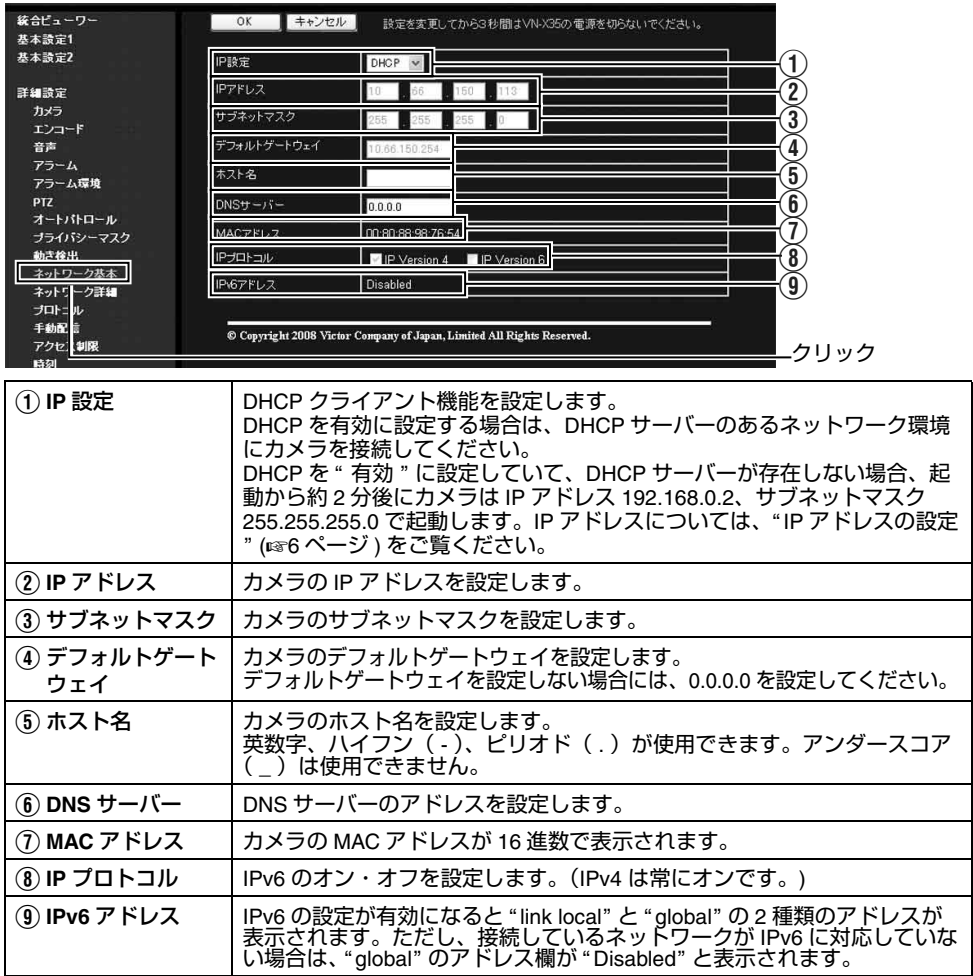

## <span id="page-45-0"></span>ネットワーク詳細ページ

ネットワークの詳細な設定をするページです。"admin" でアクセスした場合に利用可能です。

- [詳細設定 ] をクリックすると、設定メニューが表示されます。
- [ ネットワーク詳細 ] をクリックしてください。
- 変更した設定を有効にするためには、[OK] ボタンを押してください。
- 無効な値を入力して [OK] ボタンを押すと警告メッセージが表示され拒否されます。無効な値を現 在の値へ戻したい場合には、[ キャンセル ] ボタンを押してください。

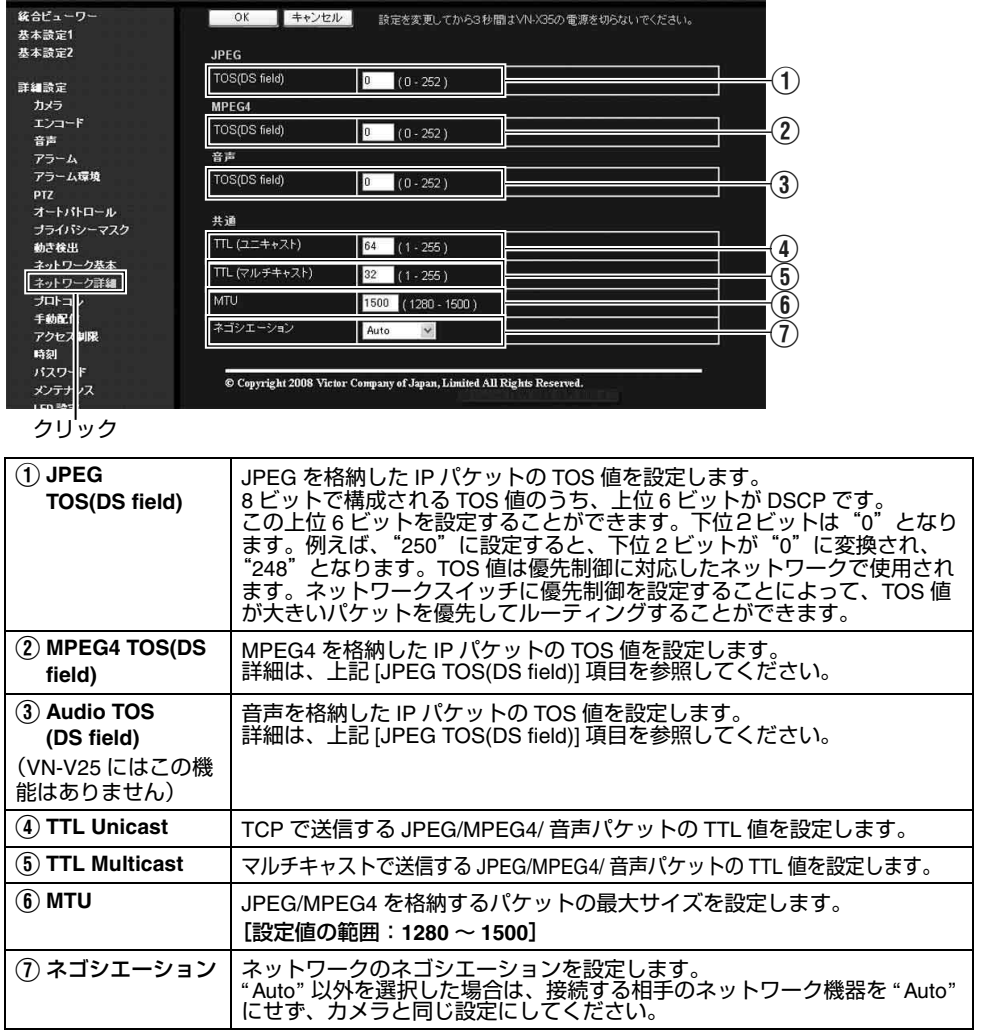

## <span id="page-46-0"></span>プロトコルページ

プロトコルに関するページです。"admin" でアクセスした場合に利用可能です。

- [詳細設定 ] をクリックすると、設定メニューが表示されます。
- [ プロトコル ] をクリックしてください。
- 変更した設定を有効にするためには、[OK] ボタンを押してください。
- 変更後 Internet Explorer で接続する場合、再接続が必要です。

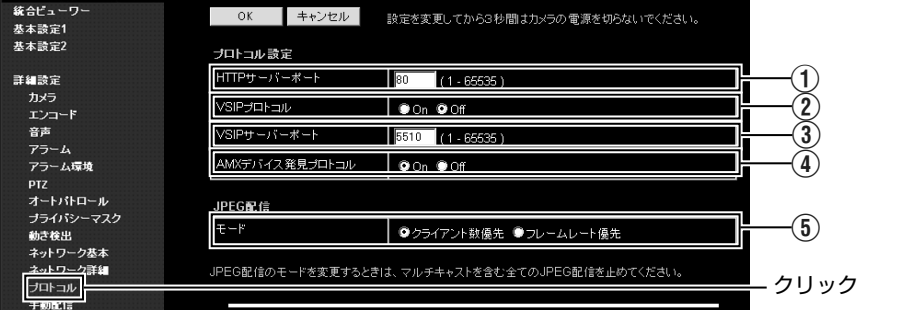

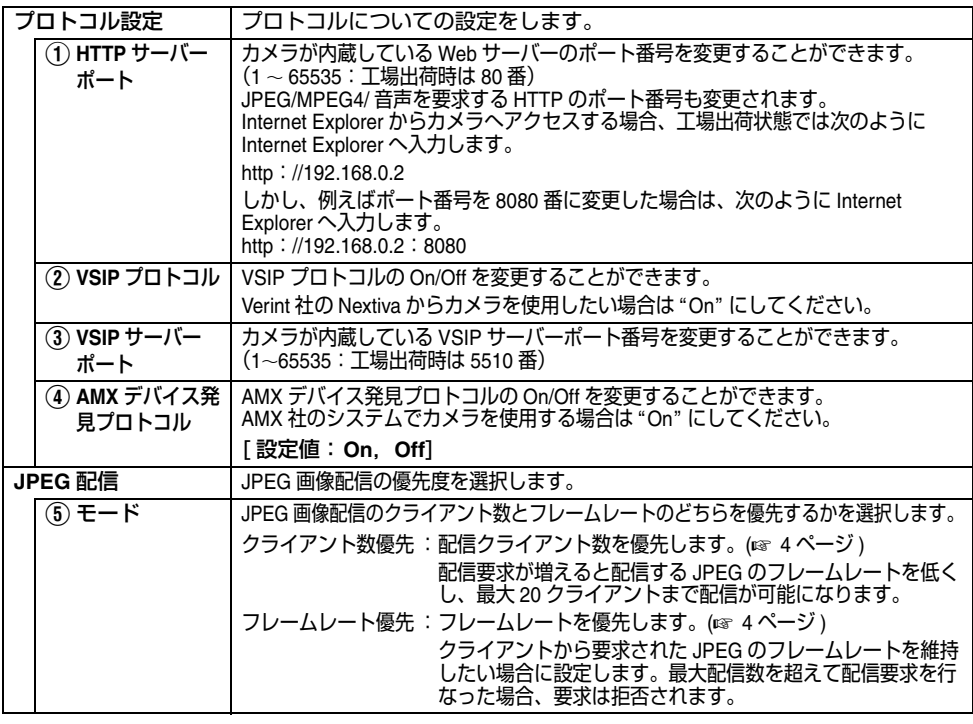

メモ:

● HTTP ポート番号を変更した場合は、統合ビューワーの設定画面にある HTTP ポート番号も同じ値  **に設定してください。**<br>————————————————————

### <span id="page-47-0"></span>手動配信ページ

手動でマルチキャスト送信するページです。

"admin"および "operator" でアクセスした場合に利用可能です。

- [詳細設定 ] をクリックすると、設定メニューが表示されます。
- [ 手動配信 ] をクリックしてください。
- 変更した設定を有効にするためには、[OK] ボタンを押してください。
- 無効な値を入力して IOKI ボタンを押すと警告メッセージが表示され拒否されます。無効な値を現 在の値へ戻したい場合には、[ キャンセル ] ボタンを押してください。

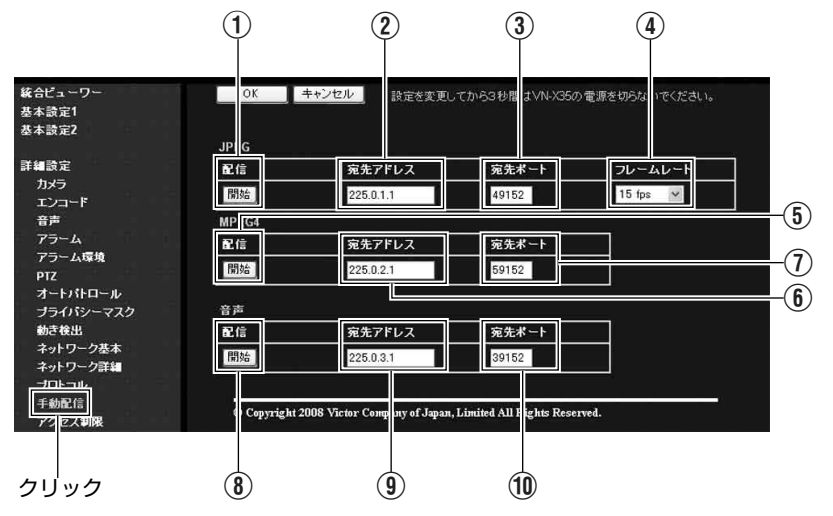

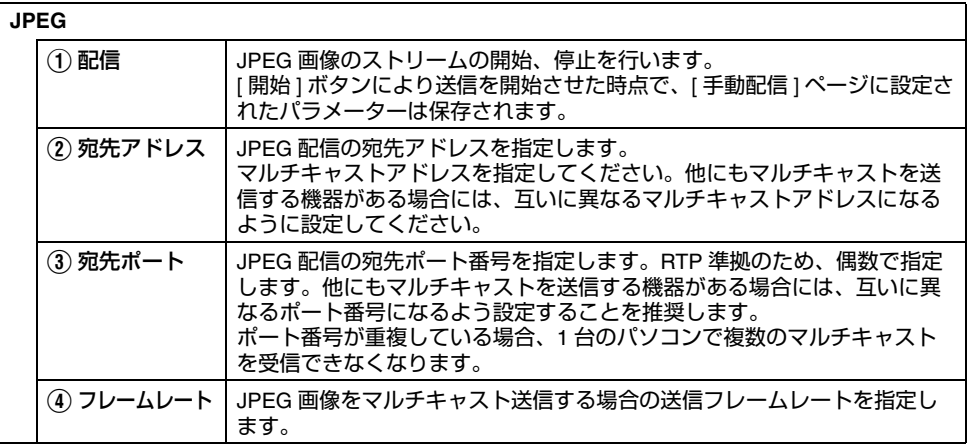

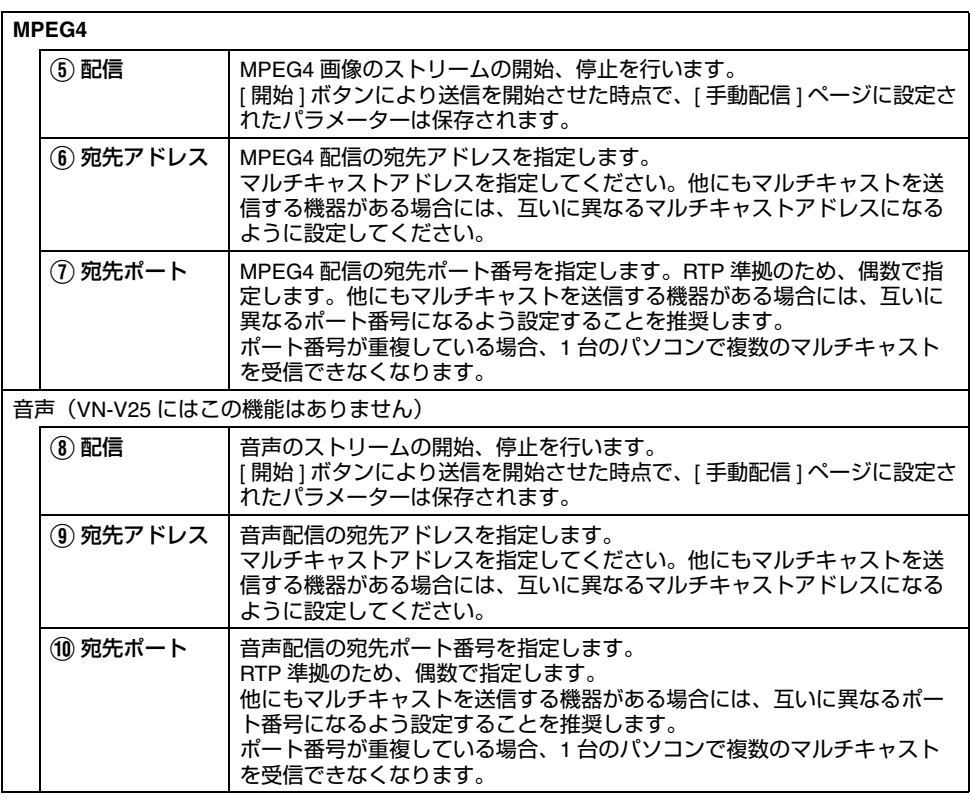

メモ:

- -<br>● マルチキャストを送信中にカメラの電源が落とされた場合、カメラは再起動後にマルチキャスト送信を 自動で再開します。

● エンコードの設定が MPEG4 を配信できないパターンの時は、MPEG4 のマルチキャスト送信を開始でき ません。 [VN-X [シリーズ配信サイズの組み合わせと使用可能な機能](#page-18-0) ] (A<sup>19</sup> ページ ) をご覧ください。

### <span id="page-49-0"></span>アクセス制限ページ

(VN-V25 には音声に関する機能はありません) クライアントの制限を設定するページです。

"admin"でアクセスした場合に利用可能です。

- [詳細設定 ] をクリックすると、設定メニューが表示されます。
- [ アクセス制限 ] をクリックしてください。
- 変更した設定を有効にするためには、[OK] ボタンを押してください。
- 無効な値を入力して [OK] ボタンを押すと警告メッセージが表示され拒否されます。無効な値を現 在の値へ戻したい場合には、[ キャンセル ] ボタンを押してください。
- 本機能の対象は JPFG/MPFG/ 音声の取得です。Web ブラウザによるアクセスや API の使用は、本機 能によって制限されません。

ご注意:

● アクセス制限機能は、クライアントが TCP 接続したときに制限するかどうか判断します。すでに TCP 接続しているクライアントに対し、後からアクセス制限を設定しても、TCP 接続は切断され ません。

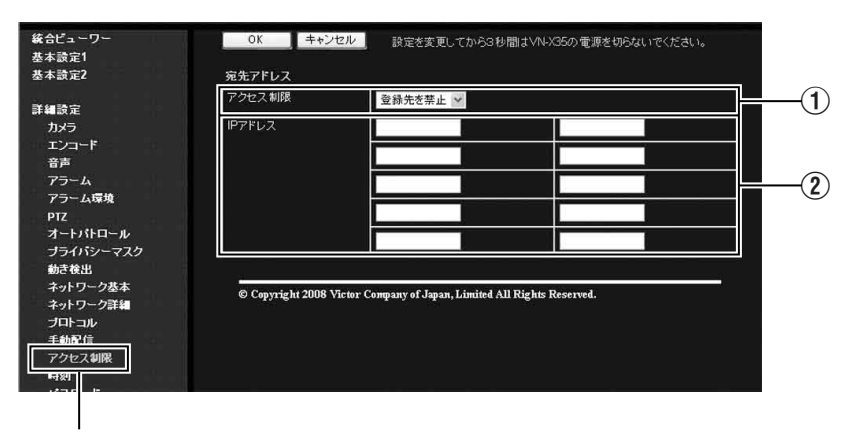

クリック

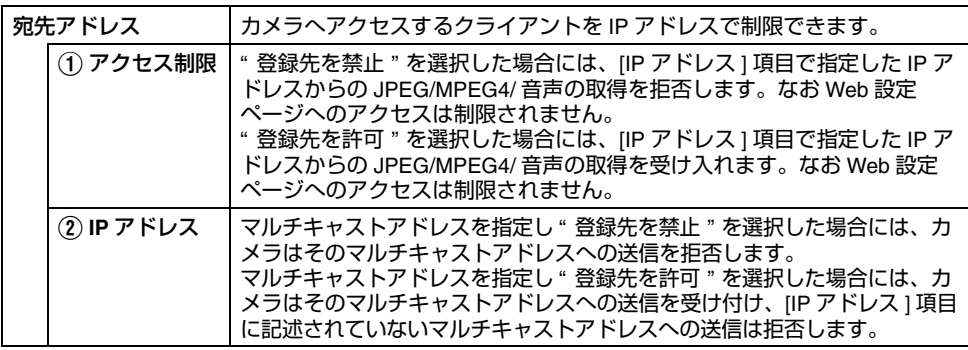

ご注意:

● "登録先を許可"を選択し、すべてのIPアドレスの項目を空欄にした場合、すべてのIPアドレスから の JPEG/MPEG4/ 音声の取得を拒否します。 ただし Web 設定ページへのアクセスは制限されません。 また指定された IP アドレスへの送信を API で指示された場合も、カメラは拒否します。

メモ:

- ある範囲の IP アドレスを指定したい場合、IP アドレスとサブネットマスクの組み合わせによる表記 を [IP アドレス ] の項目に記述します。
- サブネットマスクは 8 ~ 30 のビット長で表記します。 例えば 192.168.0.0 から 192.168.0.255 を指定する場合、192.168.0.0/24([IP アドレス ]/[ サブネッ トマスクのビット長 ]) となります。

#### <span id="page-51-0"></span>時刻ページ

時刻を設定するページです。

"admin"でアクセスした場合に利用可能です。

- [詳細設定]をクリックすると、設定メニューが表示されます。
- [ 時刻 ] をクリックしてください。
- 変更した設定を有効にするためには、[OK] ボタンを押してください。
- 無効な値を入力して [OK] ボタンを押すと警告メッセージが表示され拒否されます。無効な値を現 在の値へ戻したい場合には、[ キャンセル ] ボタンを押してください。

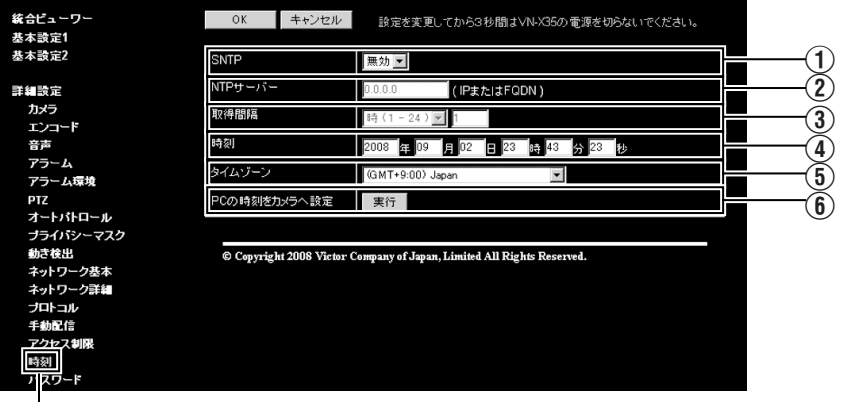

クリック

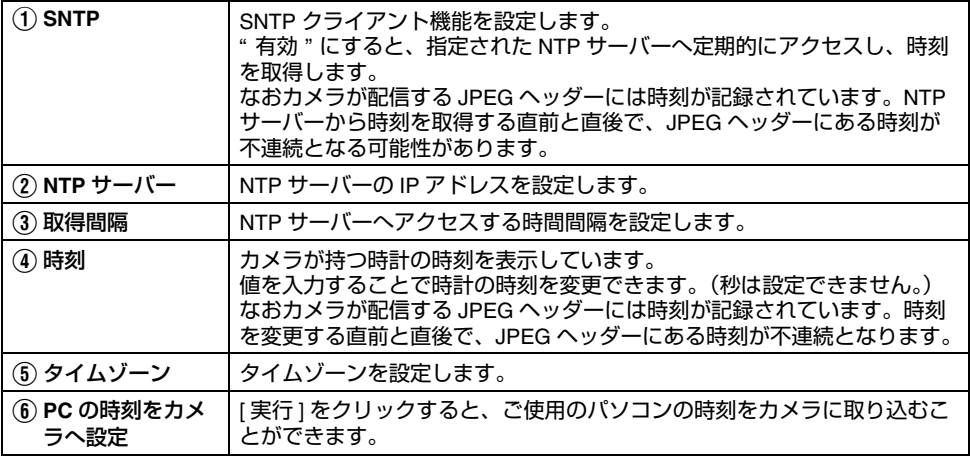

### <span id="page-52-0"></span>パスワードページ

パスワードを変更するページです。

"admin"でアクヤスした場合に利用可能です。

- [詳細設定 ] をクリックすると、設定メニューが表示されます。
- [ パスワード ] をクリックしてください。
- 変更した設定を有効にするためには、[OK] ボタンを押してください。

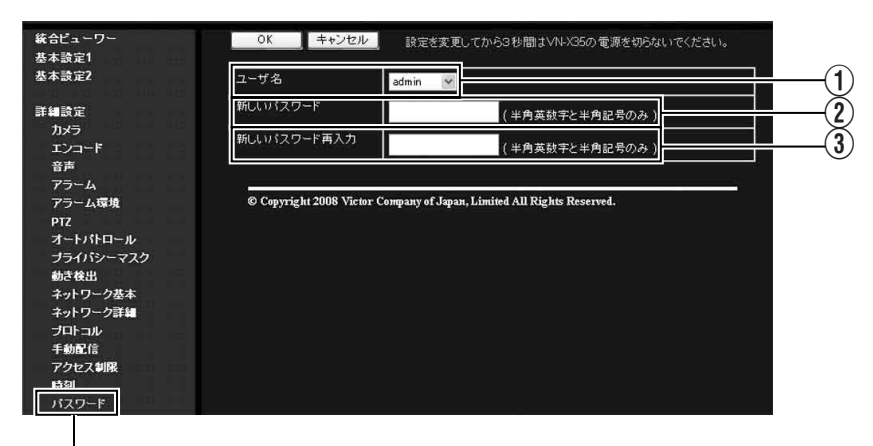

クリック

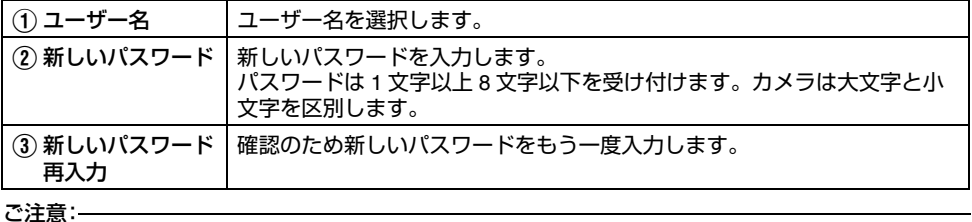

● パスワードを忘れないよう、十分な管理を行なってください。

● パスワードを忘れてしまった場合は、ビクターサービス窓口にご相談ください。

メンテナンスページ メンテナンスのためのページです。

"admin"でアクセスした場合に利用可能です。

- [詳細設定]をクリックすると、設定メニューが表示されます。
- [ メンテナンス ] をクリックしてください。

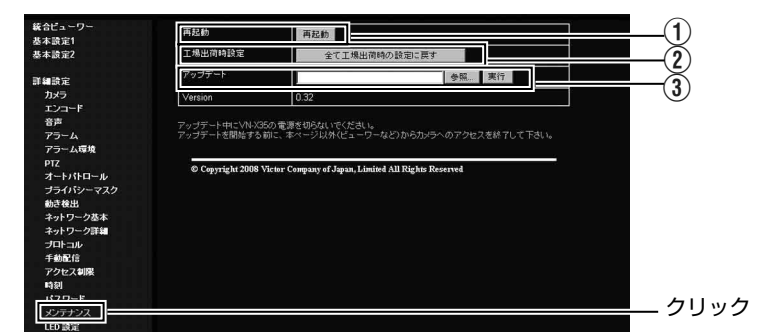

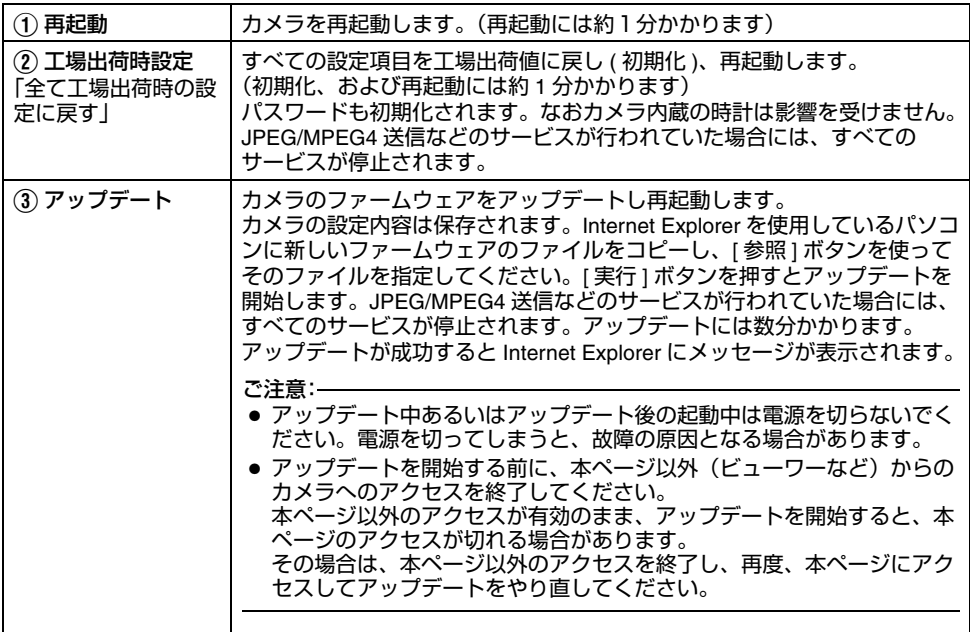

## <span id="page-54-0"></span>**LED** 設定ページ

カメラ本体の [STATUS] 表示灯の点灯方法を設定するページです。 "admin"および "operator" でアクセスした場合に利用可能です。

- [詳細設定 ] をクリックすると、設定メニューが表示されます。
- [LED 設定 ] をクリックしてください。
- 変更した設定を有効にするためには、[OK] ボタンを押してください。

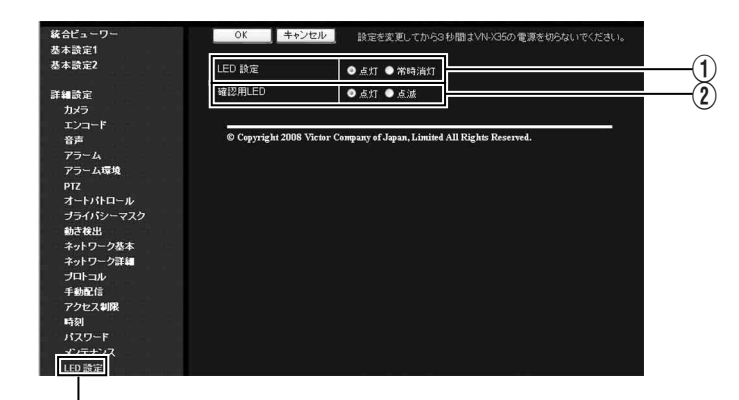

クリック

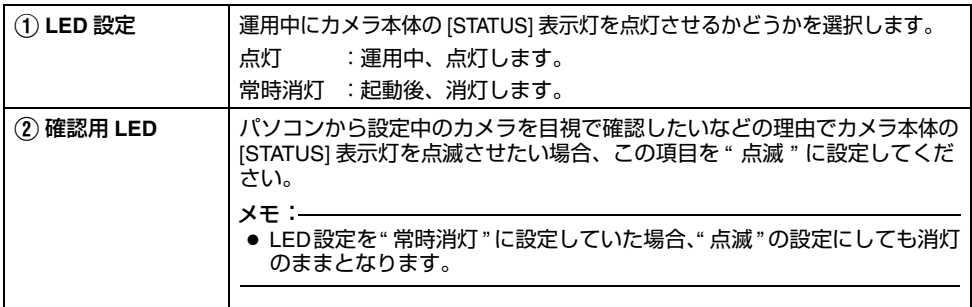

### <span id="page-55-0"></span>各ページの工場出荷値一覧表

(※V) は、VN-V シリーズのみ・(※X) は、VN-X シリーズのみ

**■ カメラ[ページ](#page-20-0) (☞ 21 ページ )** 

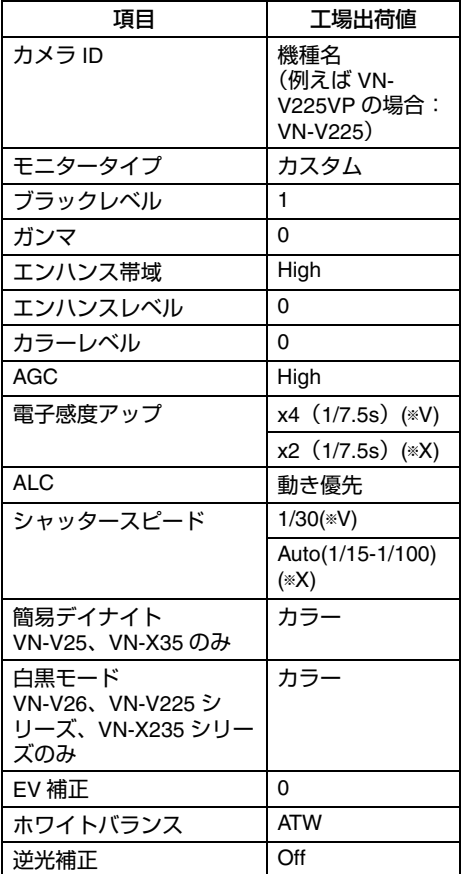

### **■ エンコード[ページ](#page-25-0) (☞ 26 ページ )**

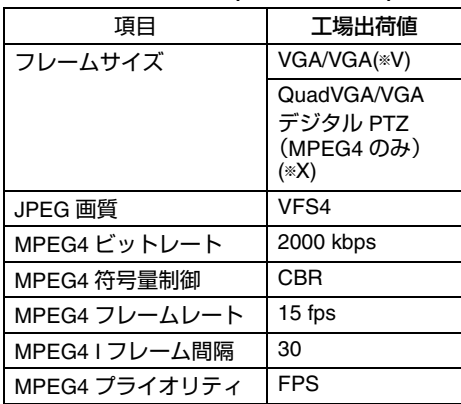

■ 音声ページ

(VN-V25 にはこの機能はありません) **(**A **28** [ページ](#page-27-0) **)**

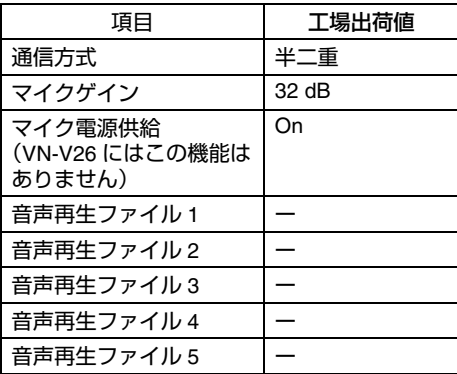

(※V) は、VN-V シリーズのみ・(※X) は、VN-X シリーズのみ

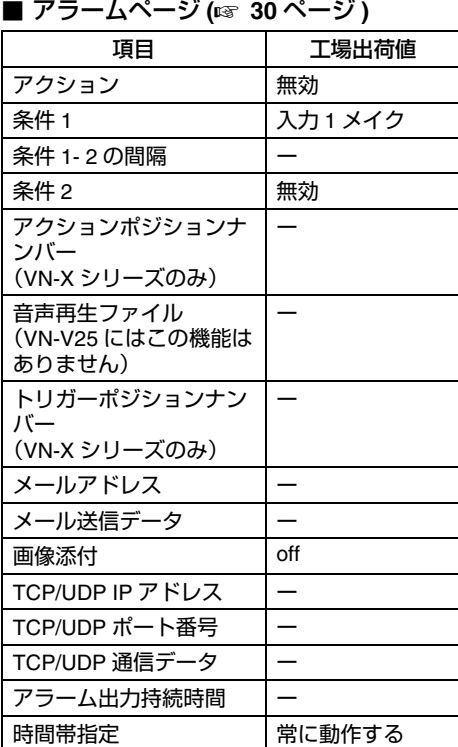

### **■ アラーム環境[ページ](#page-33-0) (☞ 34 ぺージ )**

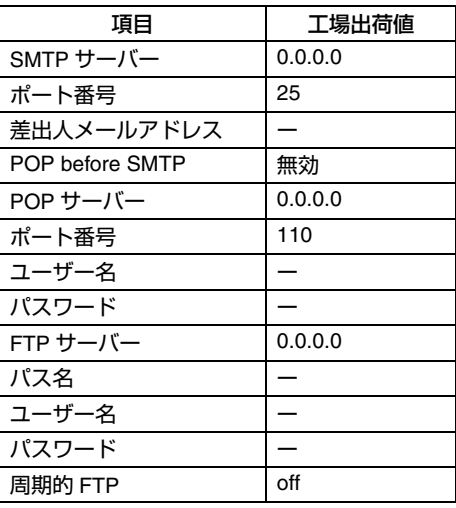

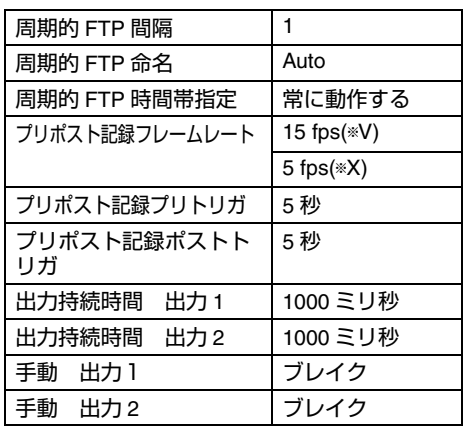

■ PTZ(※X)(☞ 38 ぺージ)

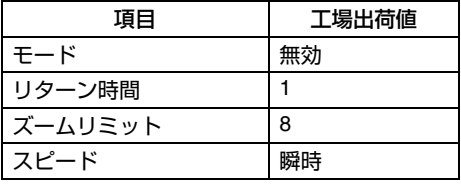

■ オートパトロール (※X)**(☞ 39 [ページ](#page-38-0)** )

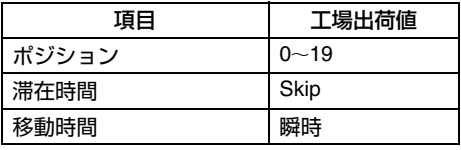

### ■ ブライバシーマスクページ **(**A **41** [ページ](#page-40-0) **)**

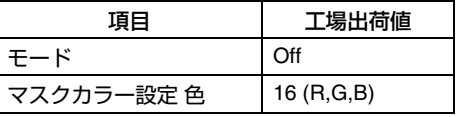

### **■ 動き検出[ページ](#page-42-0) (☞ 43 ページ )**

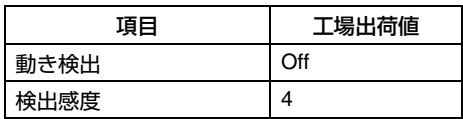

# [各ページの工場出荷値一覧表](#page-55-0) **(** つづき **)**

(※V) は、VN-V シリーズのみ・(※X) は、VN-X シリーズのみ

#### <u>■</u> ネットワーク基本[ページ](#page-44-0) (☞ 45ページ )

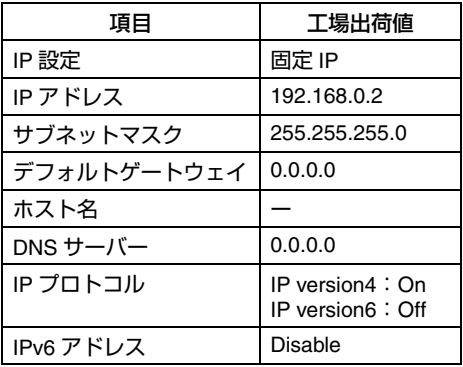

### <u>■</u> ネットワーク詳細[ページ](#page-45-0) (☞ 46ページ )

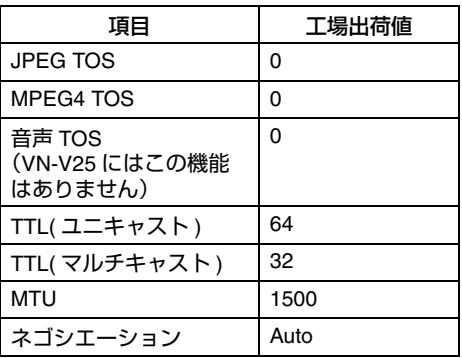

### **■** ブロトコル[ページ](#page-46-0) (☞ 47 ページ )

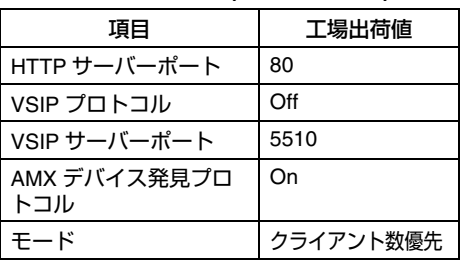

### ■ 手動配信[ページ](#page-47-0) (☞ 48 ページ )

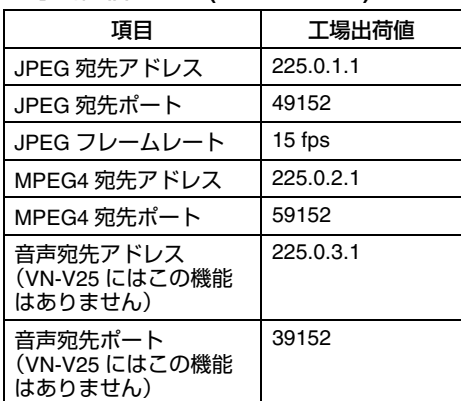

### **■ アクセス制限[ページ](#page-49-0) (☞ 50 ページ )**

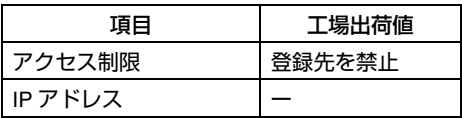

### ■ 時刻[ページ](#page-51-0) (☞ 52 ページ )

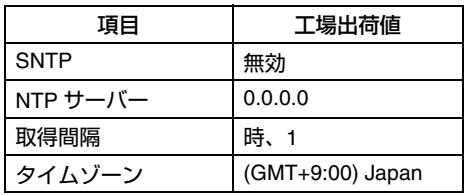

### **■ パスワード[ページ](#page-52-0) (☞ 53 ページ )**

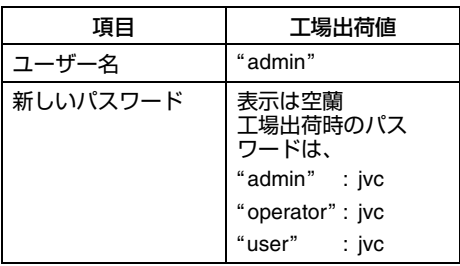

### ■ LED 設定[ページ](#page-54-0) (☞ 55 ページ )

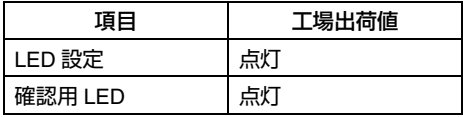

### その他のページ 情報を取得するページです。

"admin"、"operator"、"user" でアクセスした場合に利用可能です。

- [詳細設定 ] をクリックすると、設定メニューが表示されます。
- [ その他 ] をクリックしてください。

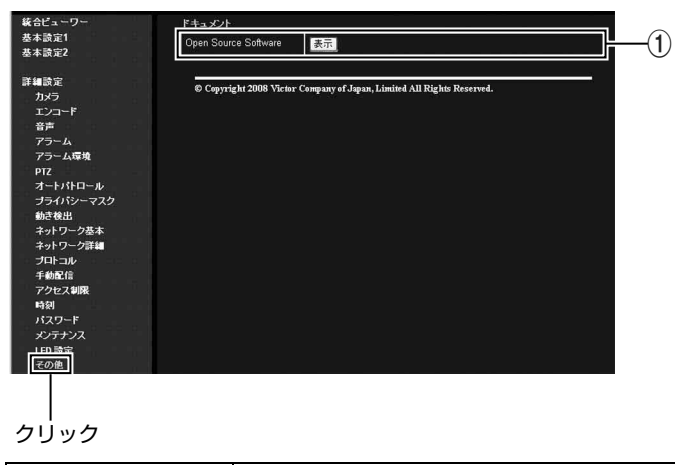

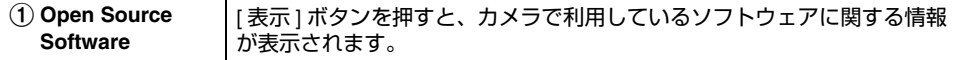

# 動作状況ページ

カメラの動作状況を表示します。

"admin"および "operator" でアクセスした場合に利用可能です。

- [詳細設定]をクリックすると、設定メニューが表示されます。
- [動作状況] をクリックしてください。

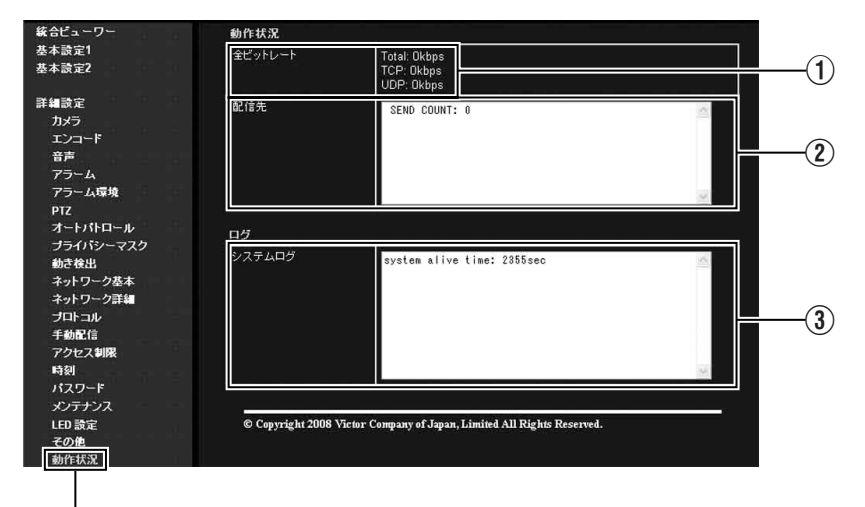

クリック

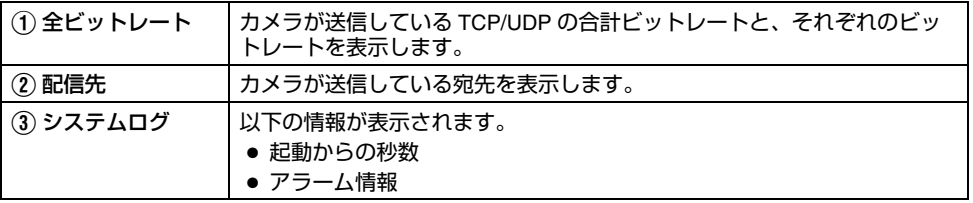

## 機器情報ページ

カメラのバージョン情報および、現在の設定値を表示します。 "admin"および "operator" でアクセスした場合に利用可能です。

- [詳細設定 ] をクリックすると、設定メニューが表示されます。
- [ 機器情報 ] をクリックしてください。

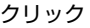

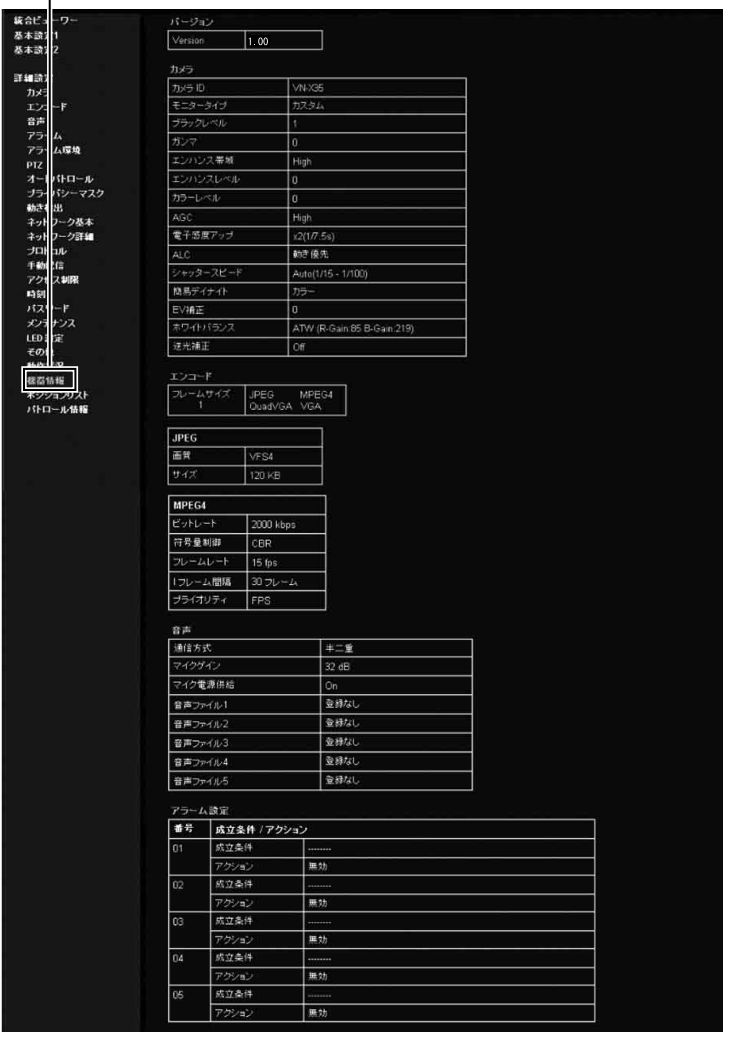

# 機器情報ページ(つづき)

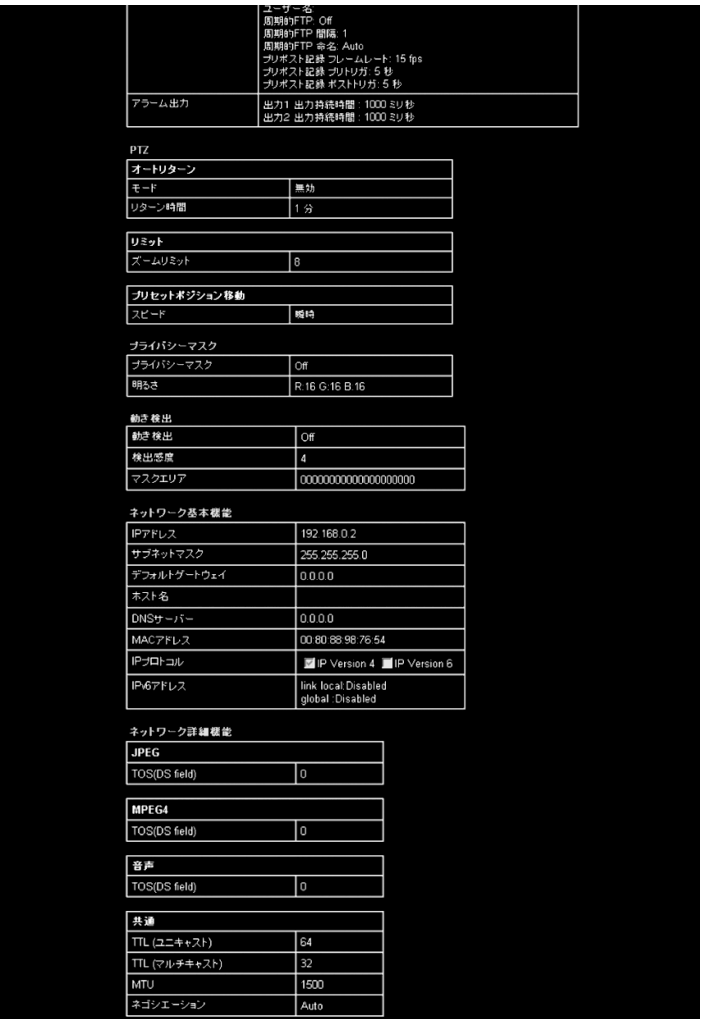

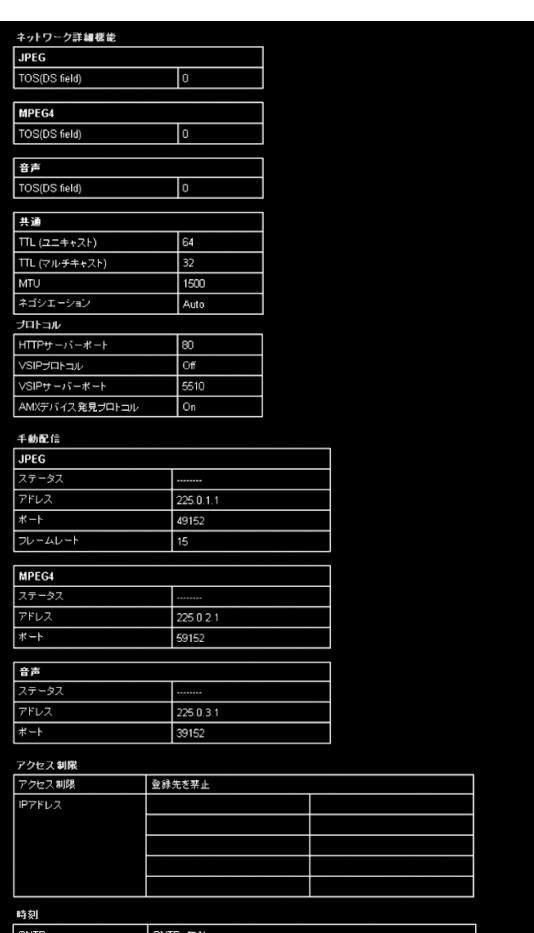

# SNTP: 無効<br>NTPサーバー: 0.0.0.0<br>取得間隔: 1 時間<br>時刻: 2008年09月04日18時25分11秒<br>タイムゾーン: (GMT+9.00) Japan

### ポジションリスト (VN-X シリーズのみ) プリセットポジションの情報を表示します。 "admin"および "operator" でアクセスした場合に利用可能です。

- [詳細設定] をクリックすると、設定メニューが表示されます。
- [ ポジションリスト] をクリックしてください。

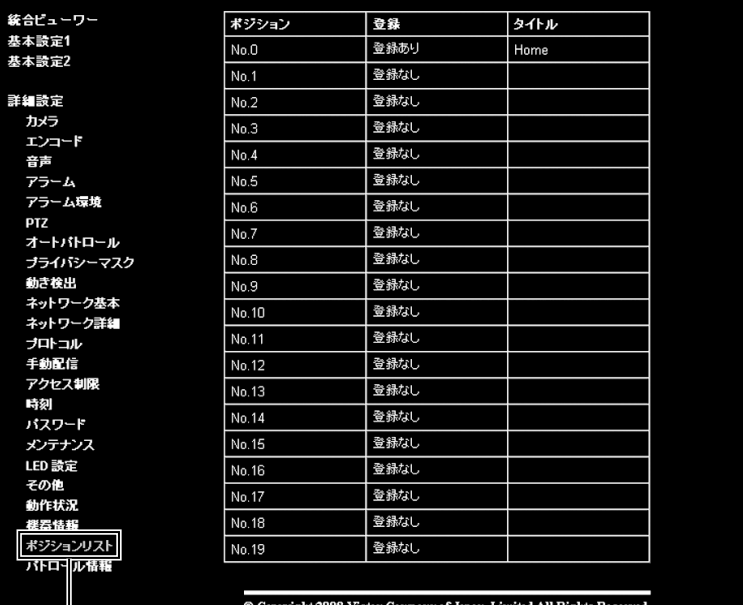

クリック

## パトロール情報

(VN-X シリーズのみ) オートパトロールの情報および設定値を表示します。 "admin" および "operator" でアクセスした場合に利用可能です。

- [詳細設定] をクリックすると、設定メニューが表示されます。
- [ パトロール情報 ] をクリックしてください。

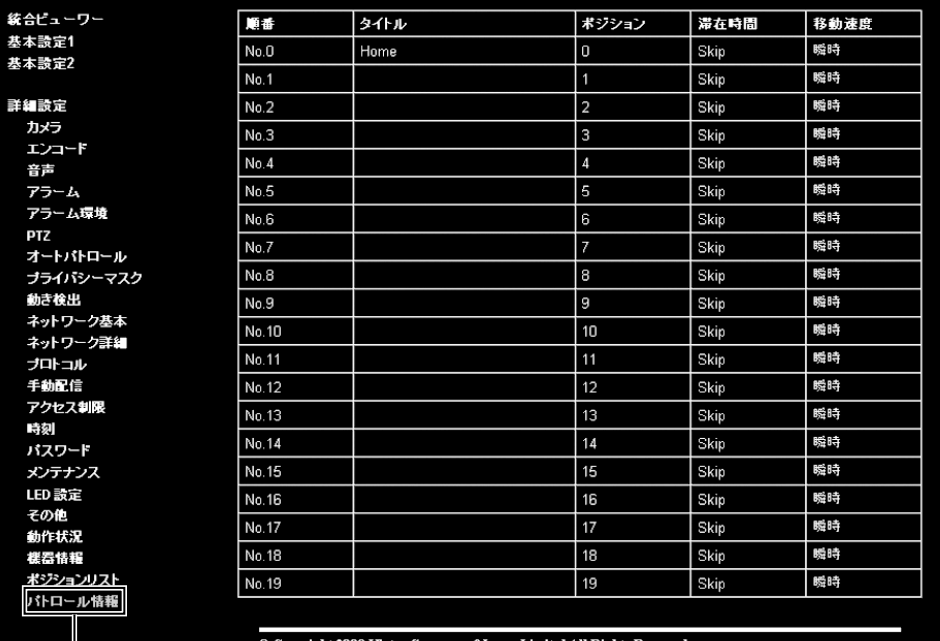

© Copyright 2008 Victor Company of Japan, Limited All Rights Reserved.

クリック

<span id="page-65-1"></span>統合ビューワーの操作

<span id="page-65-2"></span>操作

カメラは、統合ビューワーを備えています。 (※V) は、VN-V シリーズのみ・(※X) は、VN-X シリーズのみ Internet Explorer で IP アドレスを入力することで、統合ビューワーが起動されます。統合ビューワー は JPEG、MPEG4 でのモニタリングと音声送受信および PTZ 操作 (※X) を行うことができます。

■圧縮方式が JPEG の場合、連続した静止画像の表示、静止画のワンショット記録が可能です。

■圧縮方式が MPEG4 の場合、MPEG4 エンコードの動画表示が可能です。

■ JPEG/MPEG4 ビューワーを使って音声の送受信が可能です。(VN-V25 にはこの機能はありません)

♦ " [統合ビューワー画面構成](#page-65-0) " (☞66 ページ )

- 
- ◆ " [画質に関する設定](#page-67-0) " (☞68 ページ ) ◆ "PTZ [に関する設定](#page-69-0) " (☞70 ページ )
- ◆ "JPEG [ビューワーに関する設定](#page-73-0) " (☞74 ページ )
- ◆ "MPEG4 [ビューワーに関する設定](#page-75-0) " (☞76 ページ)
- ♦"[音声モニタに関する設定](#page-77-0) "(☞78 ページ )

◆ " PTZ 制御 " (☞72 [ページ](#page-71-0) )

♦" [ビューワーの終了](#page-80-0) " (☞81 ページ )

開いた画面の表示や構成がおかしい場合は、以下の手順でパソコンの設定を確認してください。 (1) [ スタート ] - [ コントロールパネル ] - [ 画面 ] で [ 画面のプロパティ ] ウィンドウを開く B [ 画面のプロパティ ] ウィンドウの [ 設定 ] タブをクリックし、[ 詳細設定 ] ボタンをクリックする (3) [ 全般 1 タブの IDPI 設定 1 が [ 通常のサイズ (96DPI) 1 になっているか確認する (4) 他の設定になっていた場合、[ 通常のサイズ (96DPI) ] に設定を変更し、Windows を再起動する

<span id="page-65-0"></span>統合ビューワー画面構成

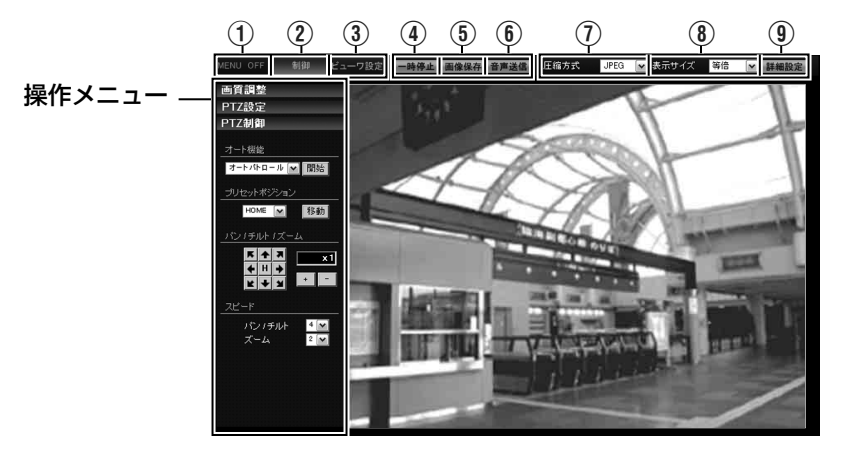

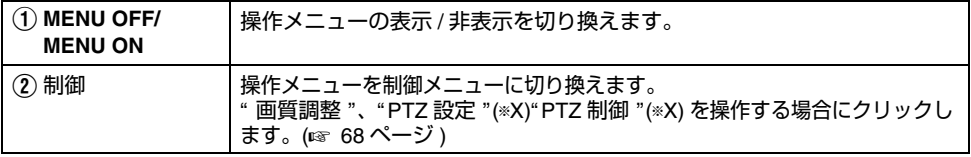

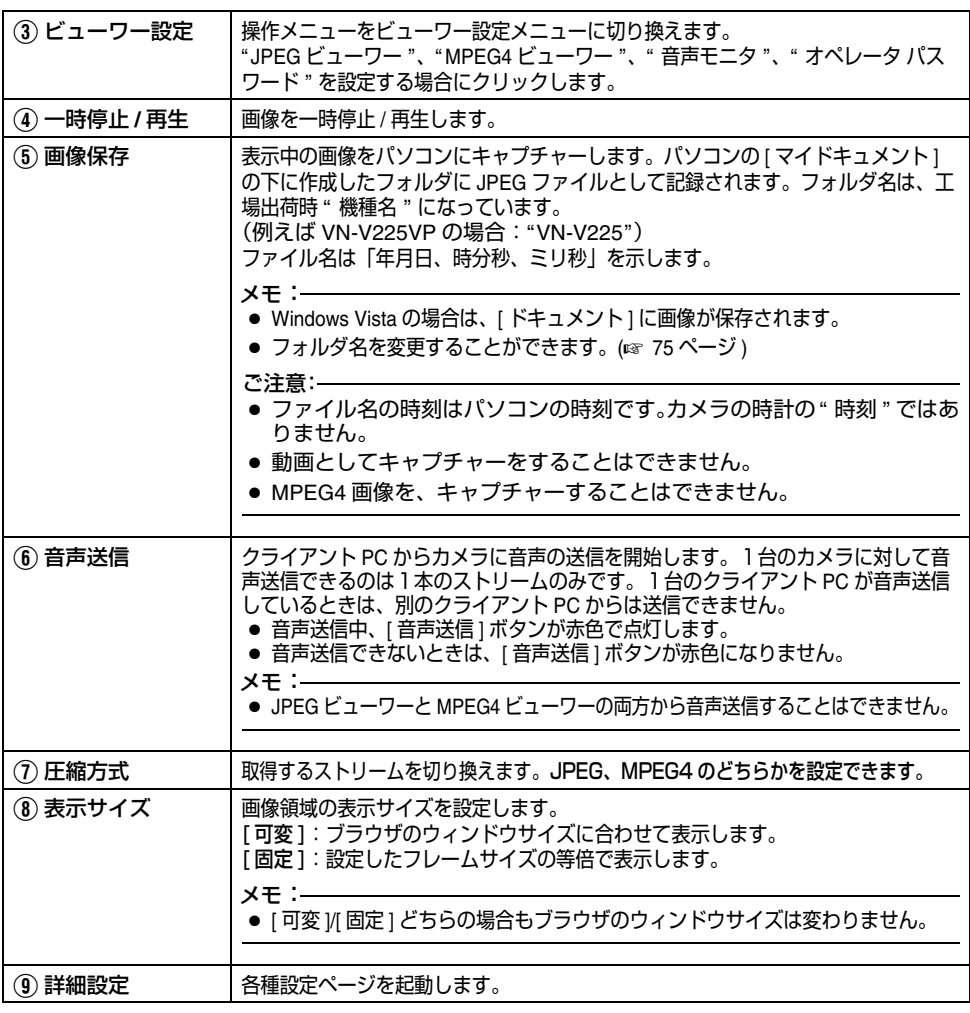

#### メモ:

● 統合ビューワーの設定は Cookie というファイルに保存されています。

この設定画面ではパソコン上のソフトウェアとして統合ビューワーの設定を行うものであり、 カメラの設定を操作するものではありません。

### **Cookie** ファイルの検索と削除

- Internet Explorerの[ツール]-[インターネットオプション]-[全般]を開き、[インターネット一時ファイル]の[設 定 ] ボタンを押します。新たに [ 設定 ] ウィンドウが開き、その中の [ ファイルの表示 ] ボタンを押します。 さらに [Temporary Internet Files] ウィンドウが開き、ファイル一覧が表示されます。その中にある "cgi-bin/" という名前のファイルが統合ビューワー用 Cookie です。
- このファイルを削除するとビューワーの設定が削除され、次回ビューワーを起動するときは初期化された状 態で動作します。

[統合ビューワーの操作](#page-65-1) **(** つづき **)**

## <span id="page-67-0"></span>画質に関する設定

画質調整を行います。

- 他のメニューが表示されているときは、[ 制御 ] をクリックし、切り換えます。
- 画面左側の各メニューバーをクリックし、設定画面を開いてください。

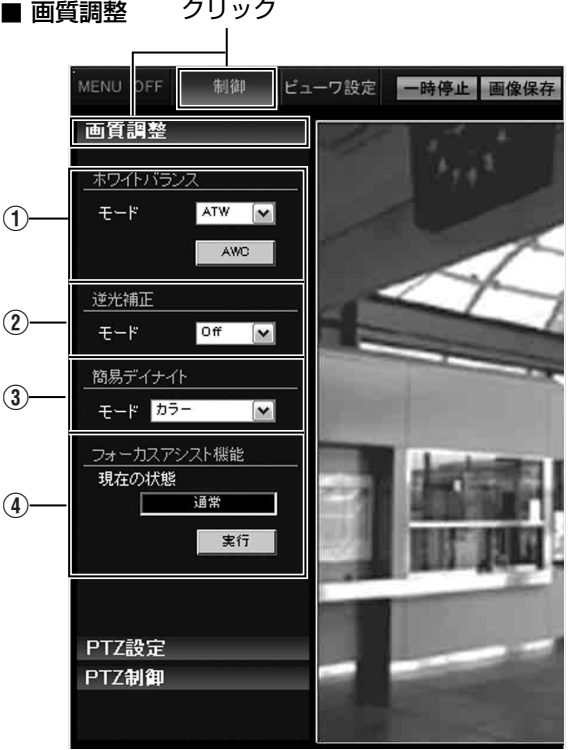

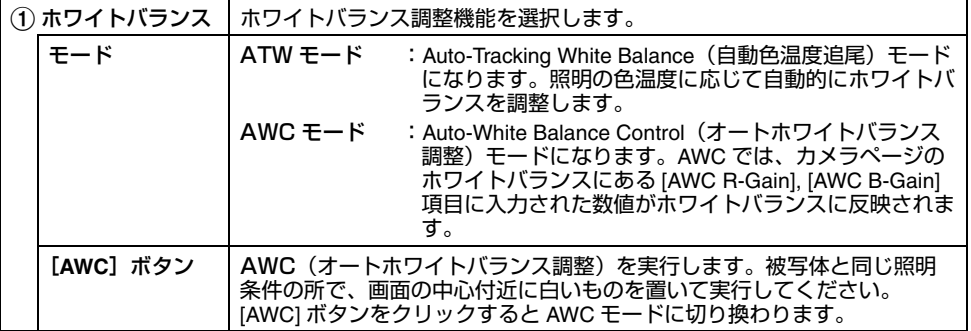

(TV) は、VN-V シリーズのみ・(TX) は、VN-X シリーズのみ

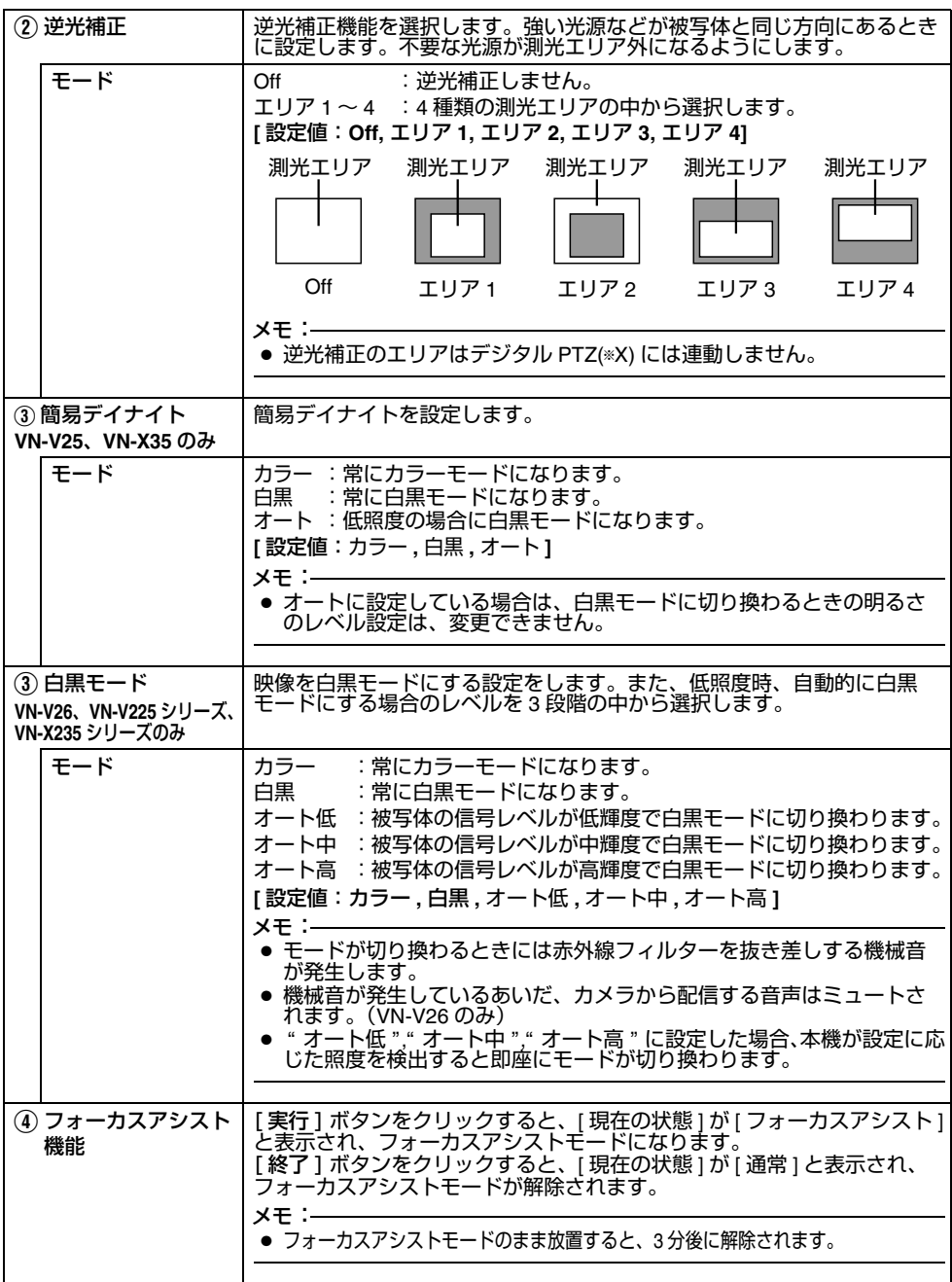

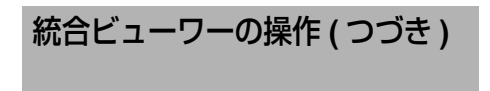

## <span id="page-69-0"></span>**PTZ** に関する設定

(VN-X シリーズのみ)

- プリセットポジションの設定をします。 ● "admin" および "operator" でアクセスした場合に利用可能です。 利用する場合は、ユーザー名 AoperatorB のパスワード設定が必要となります。(A 80 [ページ](#page-79-0) )
- 他のメニューが表示されているときは、[制御]をクリックして切り換えます。
- 画面左側のメニューバーをクリックし、設定画面を開いてください。

### ■ PTZ 設定

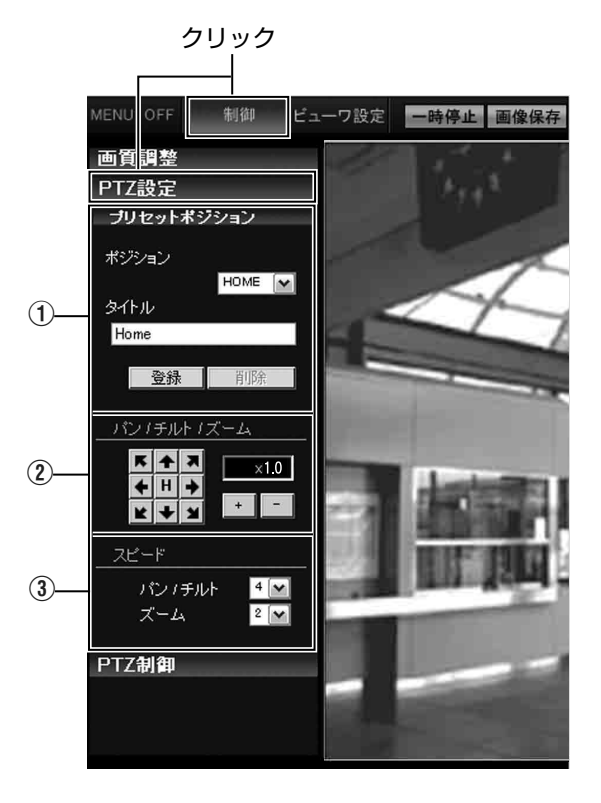

<span id="page-70-0"></span>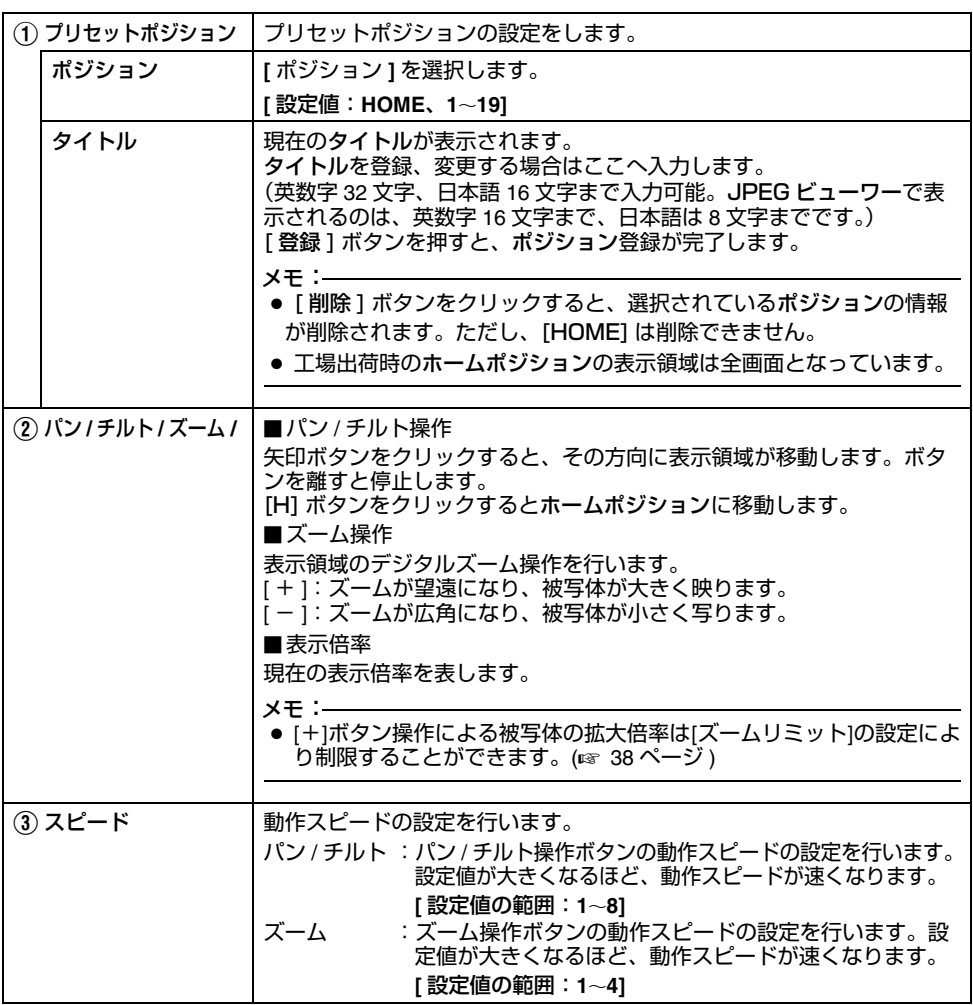

[統合ビューワーの操作](#page-65-1) **(** つづき **)**

### <span id="page-71-0"></span>**PTZ** 制御

(VN-X シリーズのみ) PTZ 機能を操作します。設定は PTZ 設定[ページ](#page-69-0)で行います。(☞ 70 ページ)

- ●"admin"および "operator" でアクセスした場合に利用可能です。 利用する場合は、ユーザー名 "operator" のパスワード設定が必要となります。(☞ 80 [ページ](#page-79-0) )
- 他のメニューが表示されているときは、[制御]をクリックし、切り換えます。
- 画面左側の各メニューバーをクリックし、設定画面を開いてください。

#### ■ PTZ 制御

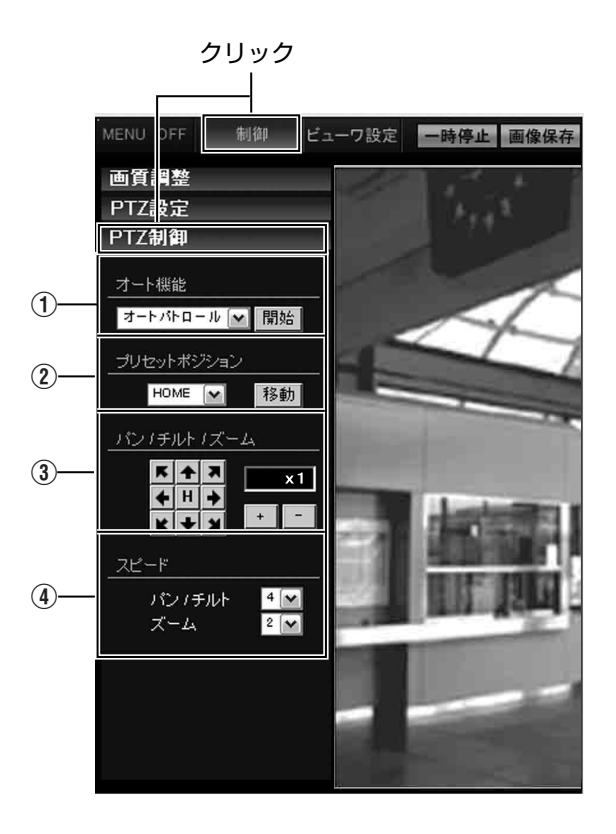
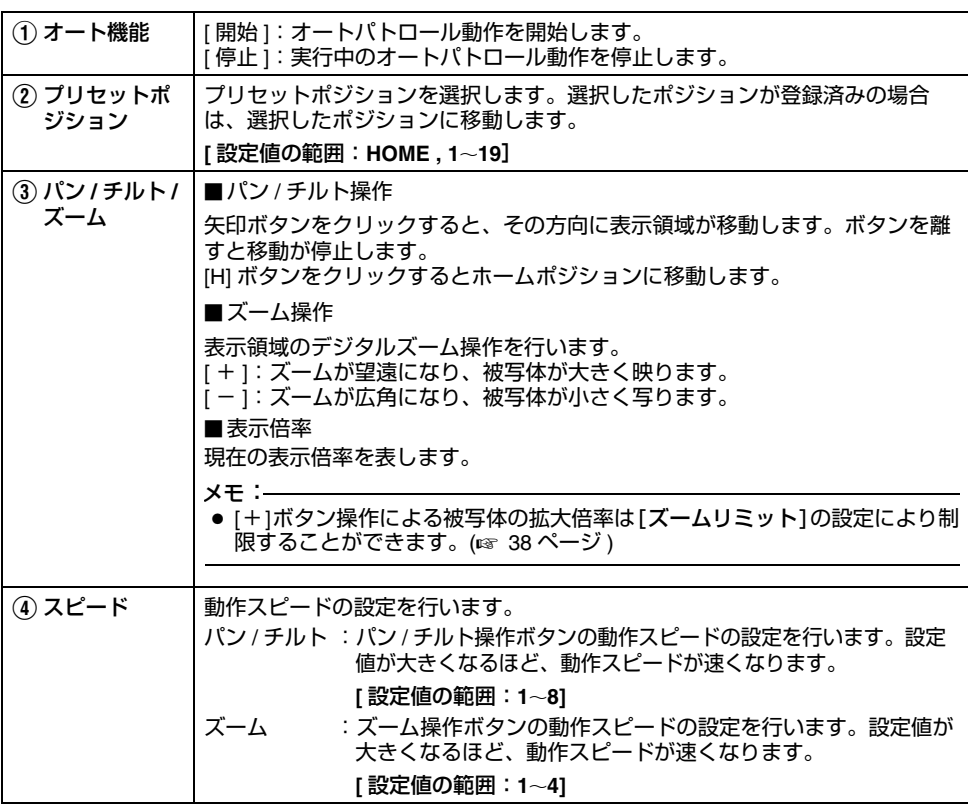

[操作](#page-65-0)

<span id="page-73-0"></span>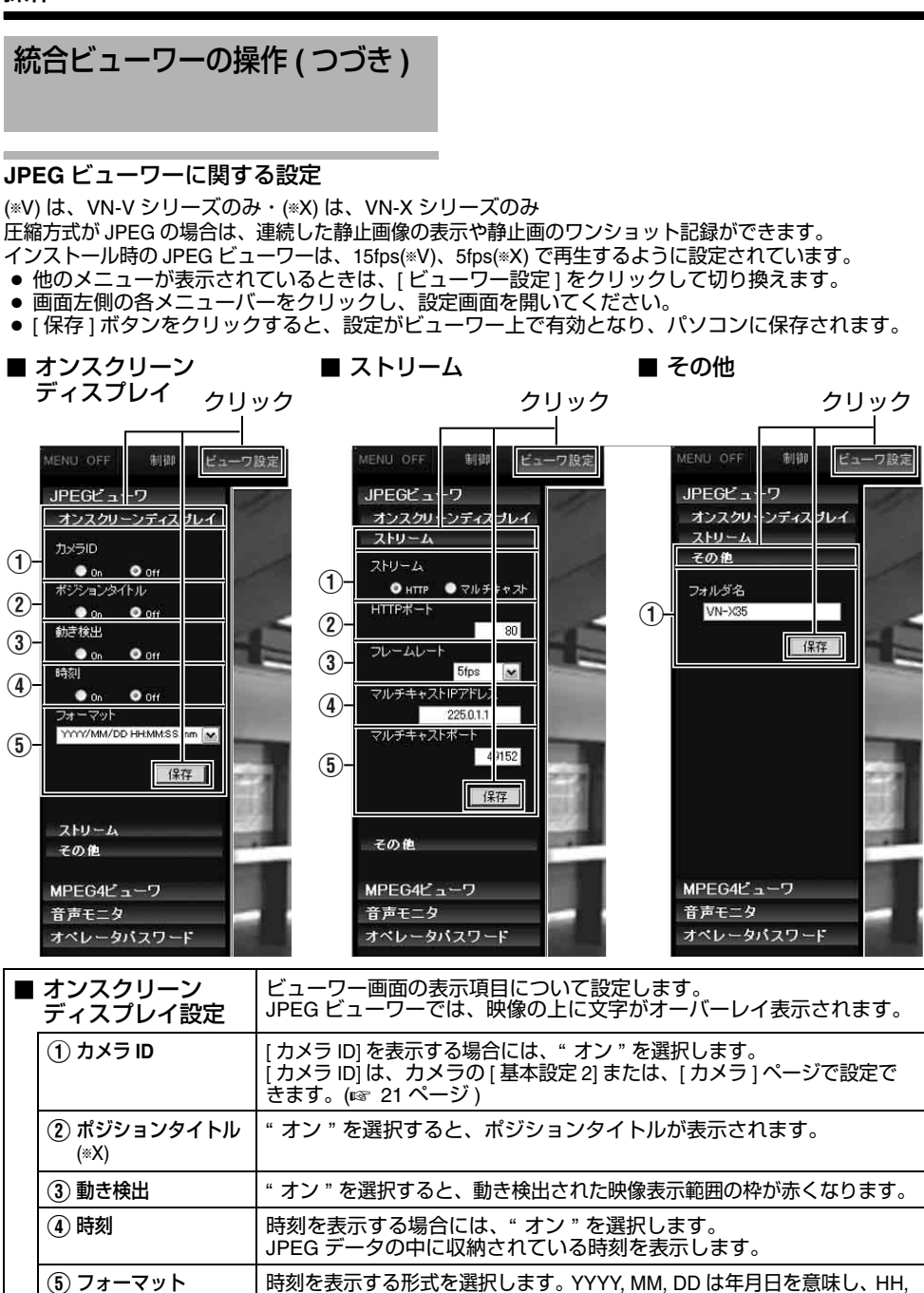

MM, SS はそれぞれ時分秒を意味します。mm は 100 分の 1 秒です。

(TV) は、VN-V シリーズのみ・(TX) は、VN-X シリーズのみ

<span id="page-74-0"></span>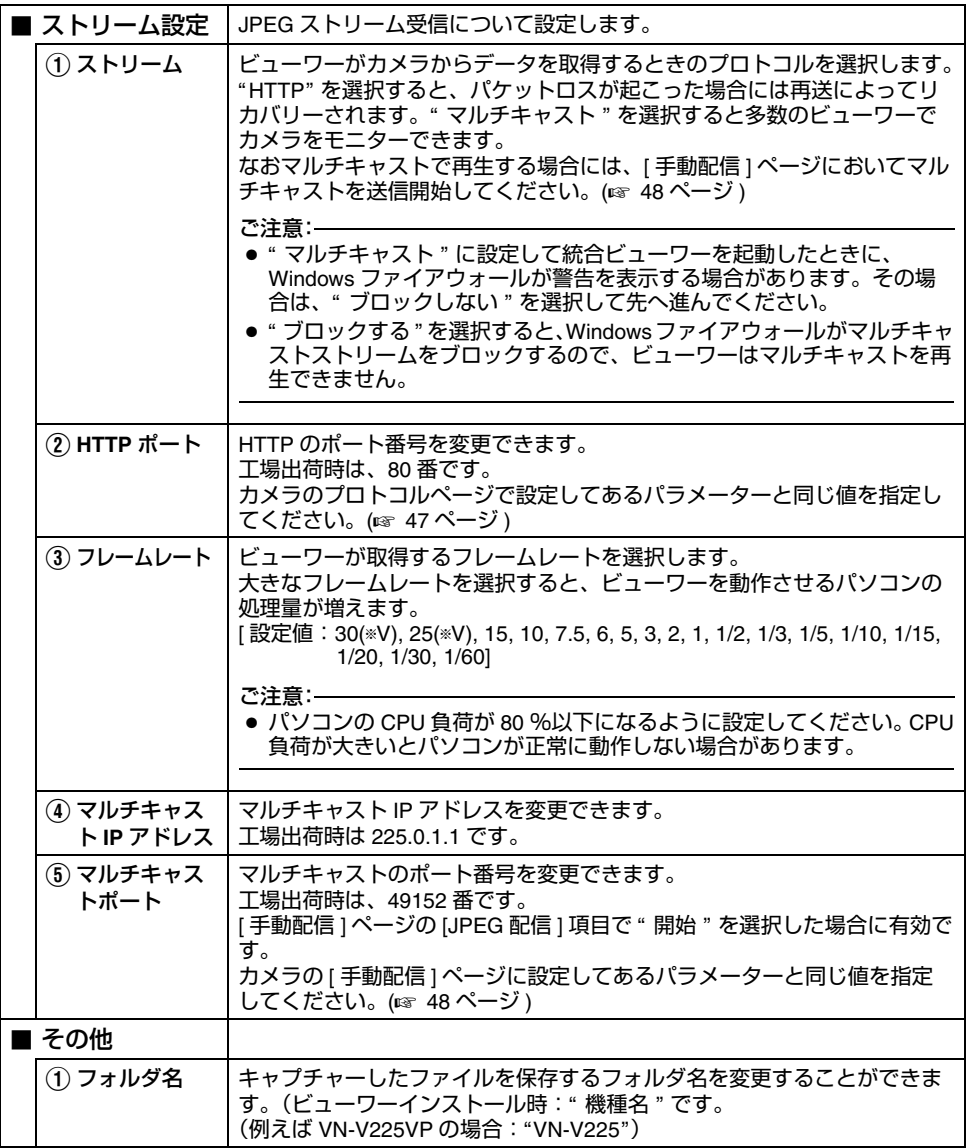

[操作](#page-65-0)

**MPEG4** ビューワーに関する設定 [統合ビューワーの操作](#page-65-1)

圧縮方式が MPEG4 場合は、MPEG4 エンコードの動画表示ができます。

- 他のメニューが表示されているときは、[ ビューワー設定 ] をクリックして切り換えます。
- 画面左側の各メニューバーをクリックし、設定画面を開いてください
- [ 保存 | ボタンをクリックすると、設定がビューワー上で有効となり、パソコンに保存されます。 メモ:
- カメラのMPEG4ビューワーを利用するには、オープンソースのコーデックffdshowをインストール してください。ffdshow はインターネットから入手できます。

- タイトルバー -

■ ストリーム

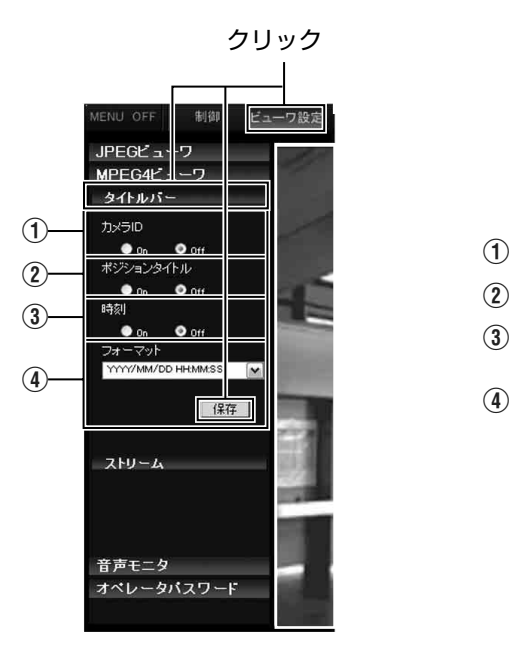

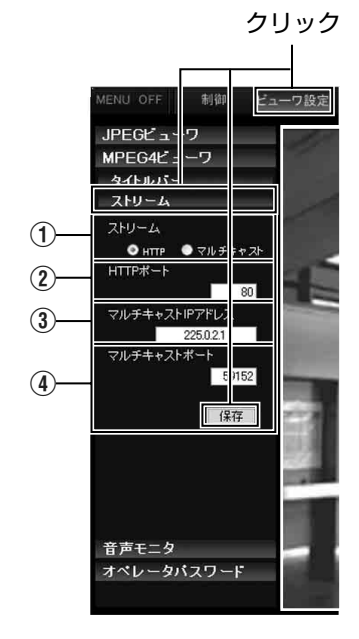

(TV) は、VN-V シリーズのみ・(TX) は、VN-X シリーズのみ

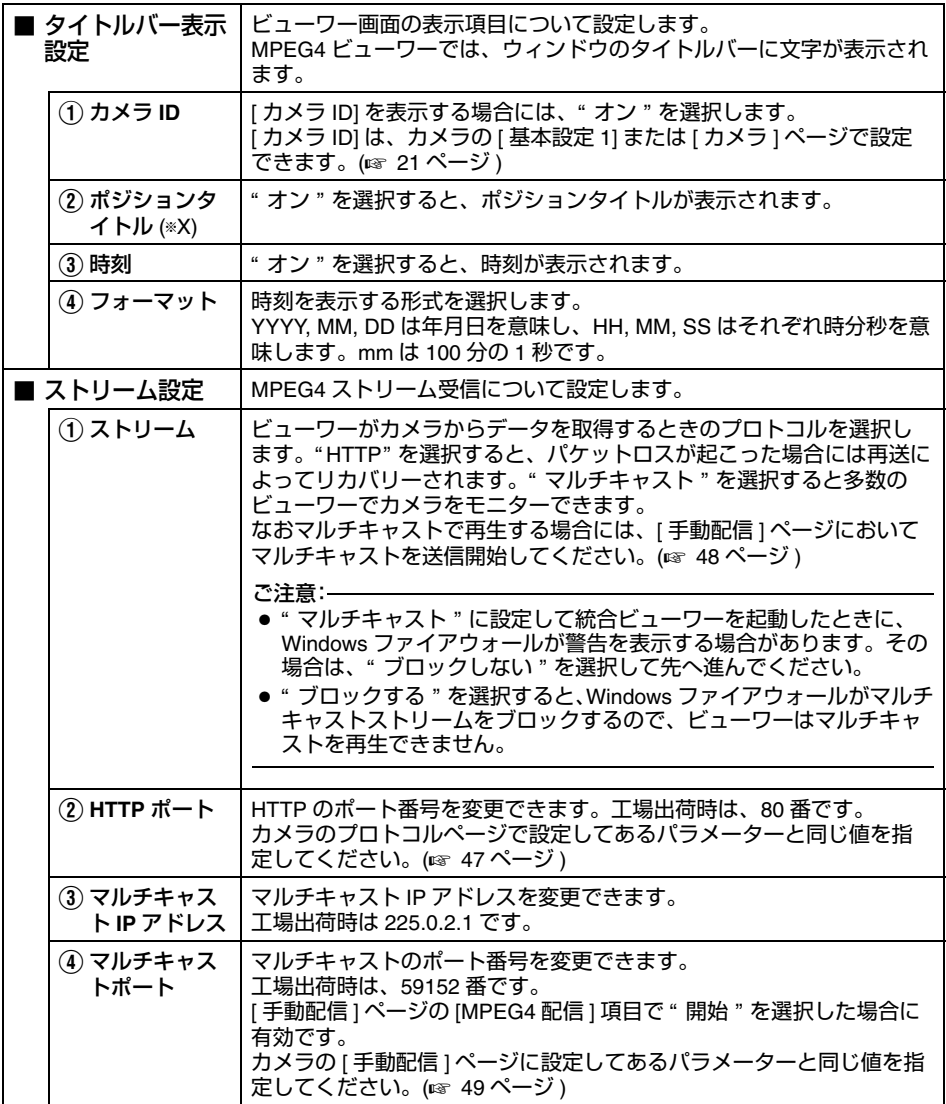

[統合ビューワーの操作](#page-65-1) **(** つづき **)**

## 音声モニタに関する設定

(VN-V25 にはこの機能はありません) JPEG ビューワー、MPEG4 ビューワーを使って音声を送受信するための設定をします。

- "admin" および "operator" でアクセスした場合に利用可能です。 利用する場合は、ユーザー名 "operator" のパスワード設定が必要となります。(☞ 80 [ページ](#page-79-0) )
- 他のメニューが表示されているときは、[ ビューワー設定 ] をクリックして切り換えます。
- 画面左側の各メニューバーをクリックし、設定画面を開いてください。
- [ 保存 ] ボタンをクリックすると、設定がビューワー上で有効となり、パソコンに保存されます。

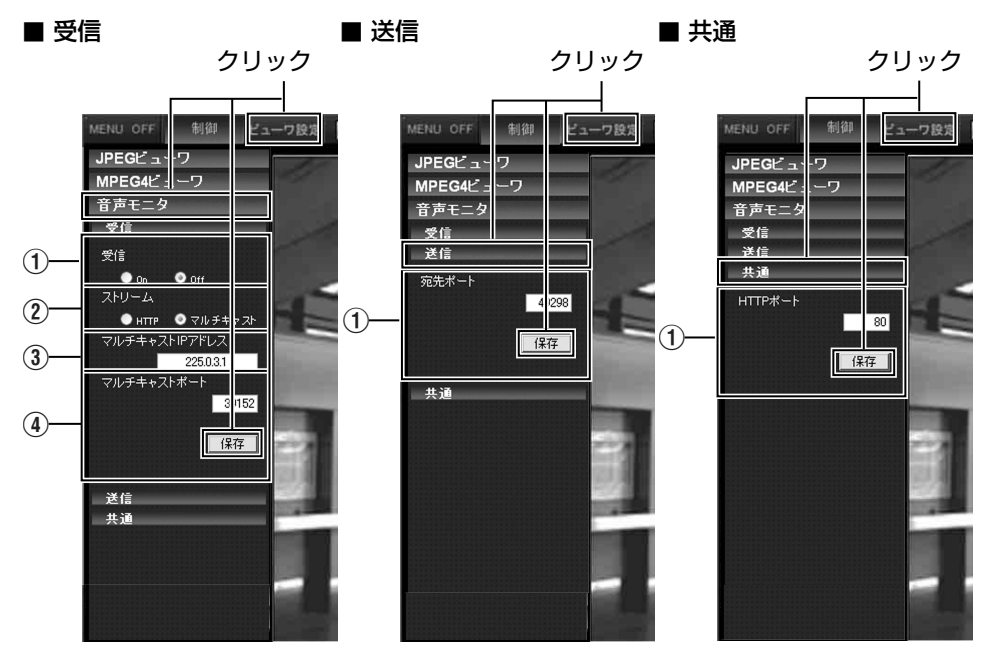

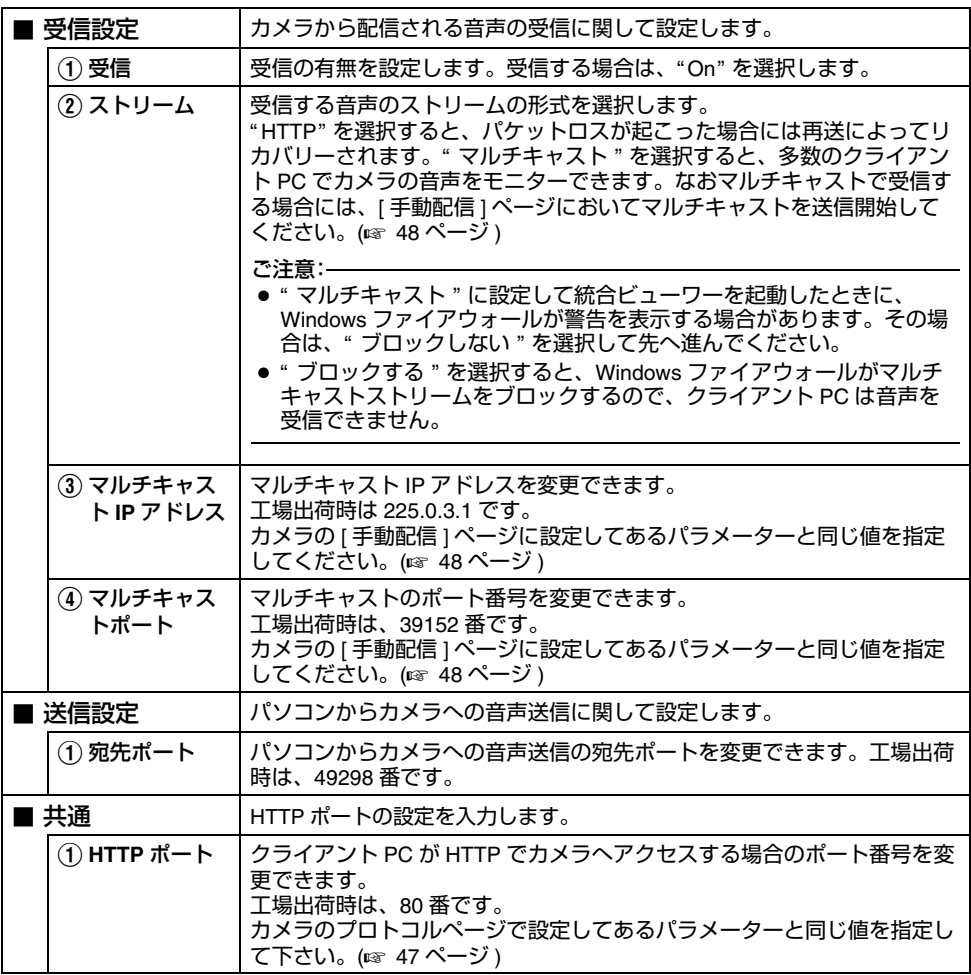

[統合ビューワーの操作](#page-65-1) **(** つづき **)**

## <span id="page-79-0"></span>オペレータ パスワード

(\*V) は、VN-V シリーズのみ・(\*X) は、VN-X シリーズのみ

音声送受信(VN-V25 にはこの機能はありません)、PTZ 操作 (\*X) に必要なオペレーターパスワード の設定をします。

- "admin" および "operator" でアクセスした場合に利用可能です。
- 他のメニューが表示されているときは、[ ビューワー設定 ] をクリックして切り換えます。
- 画面左側のメニューバーをクリックし、設定画面を開いてください。
- [ 保存 ] ボタンをクリックすると、設定がビューワー上で有効となり、パソコンに保存されます。

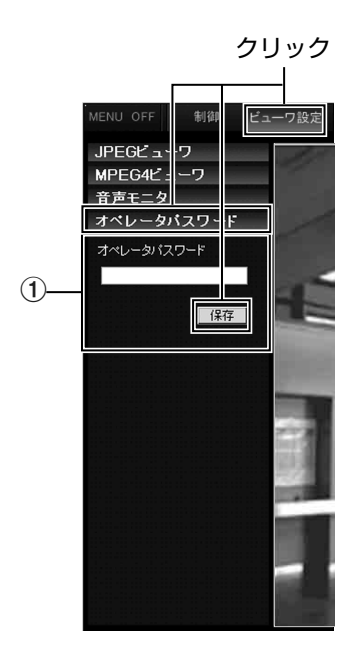

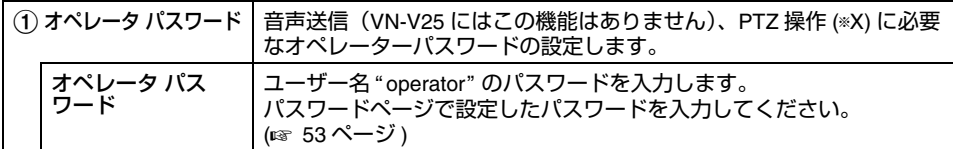

## ビューワーの終了 ウィンドウ右上の [×] ボタンで終了します。

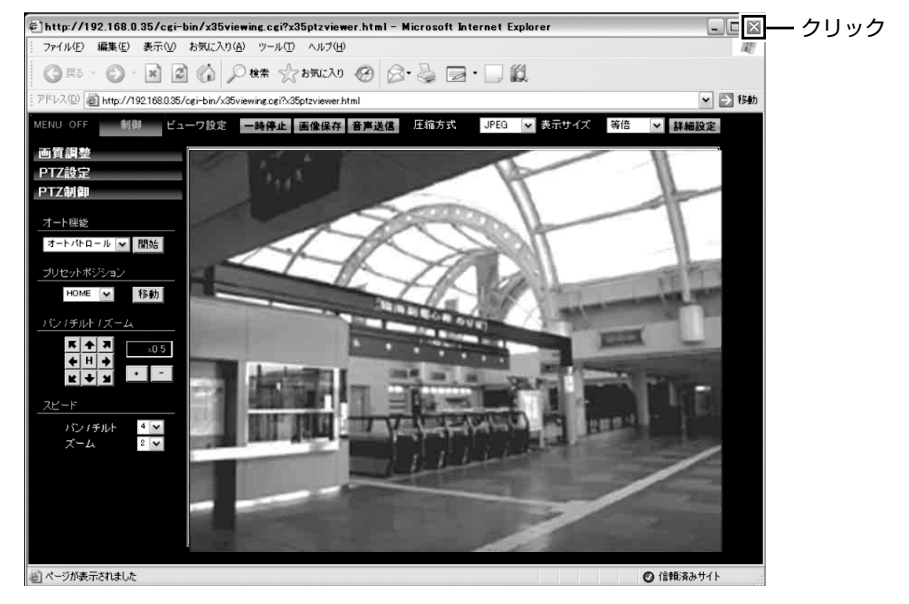

- メモ:
- 次回統合ビューワーを起動するときには、Internet Explorer を起動しアドレス欄に統合ビューワー の URL を入力します。 例えばカメラの IP アドレスが 192.168.0.2 であれば、次を入力してください。 http://192.168.0.2/
- 「 セキュリティ警告 」画面が表示されたら [ はい ] ボタンを押し、先に進んでください。

## <span id="page-81-1"></span><span id="page-81-0"></span>こんなときは

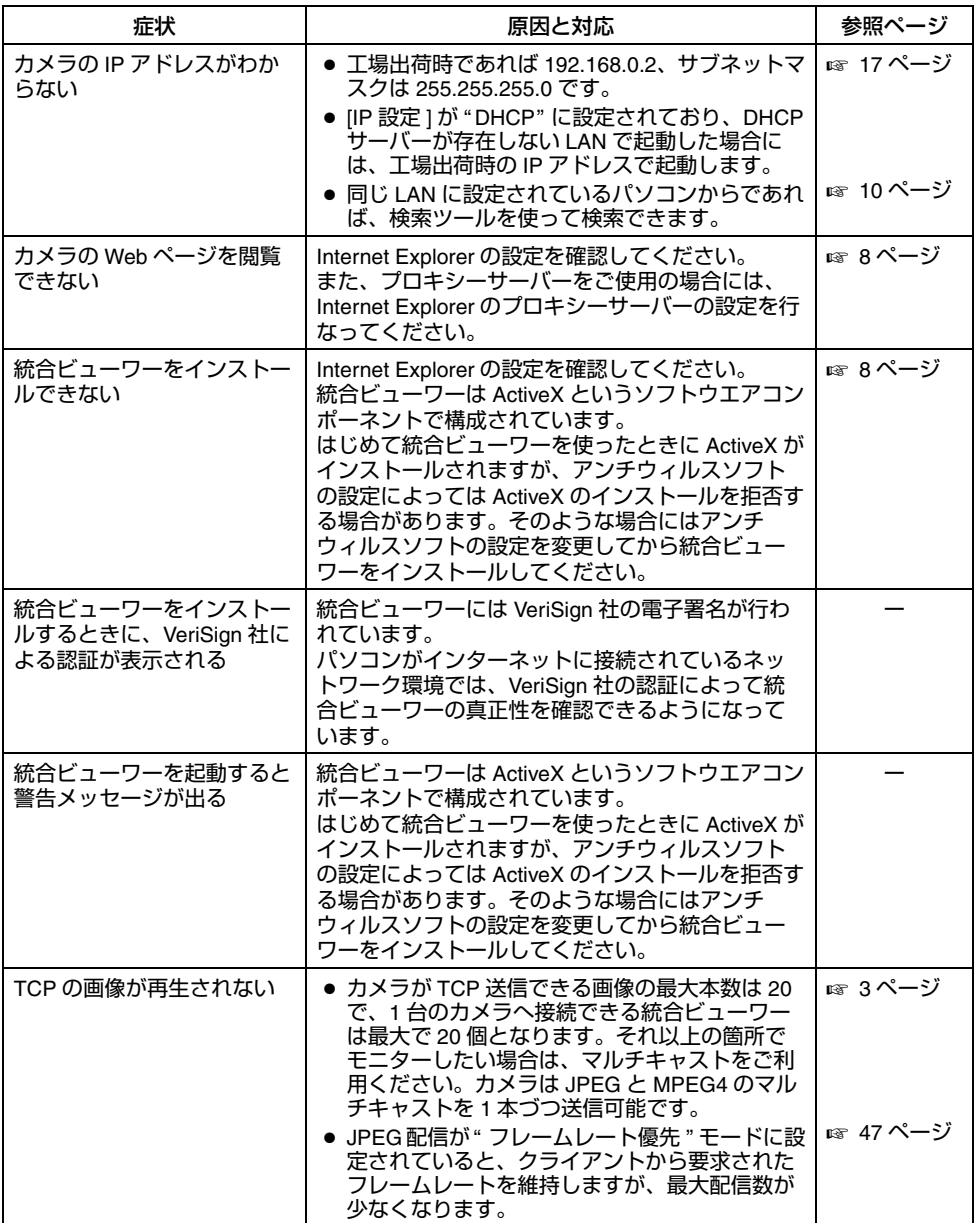

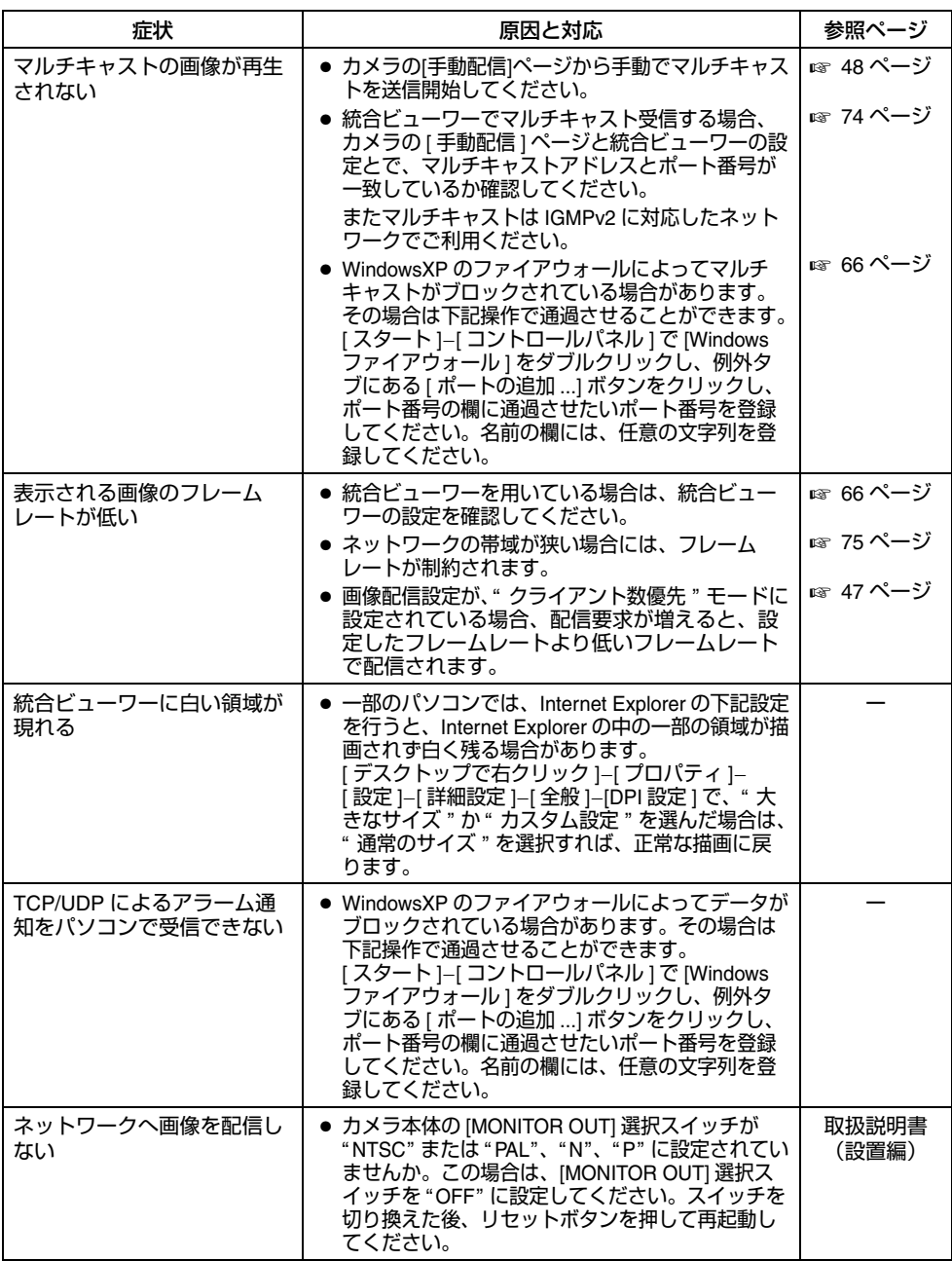

[こんなときは](#page-81-1) **(** つづき **)**

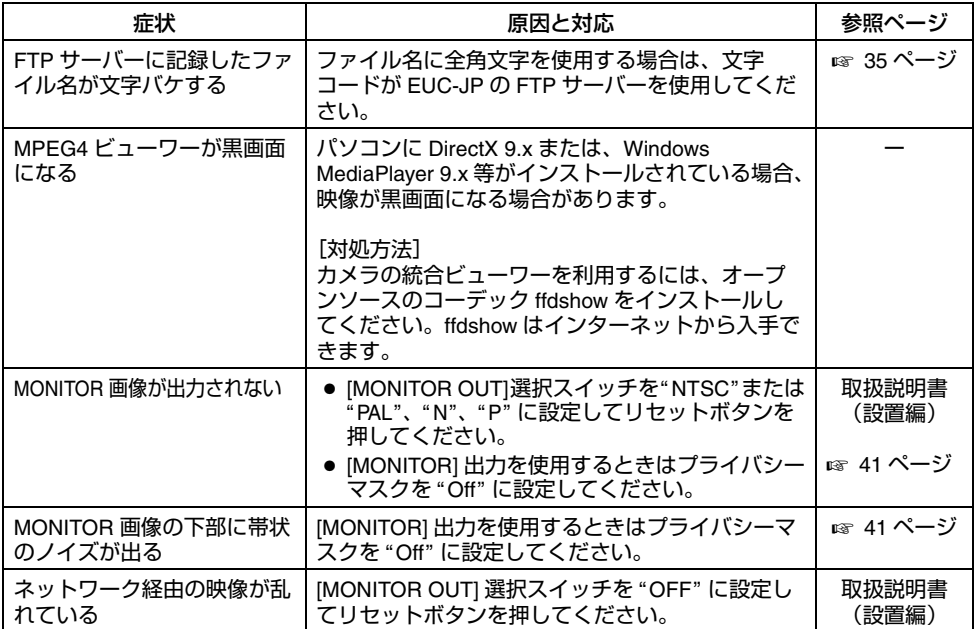

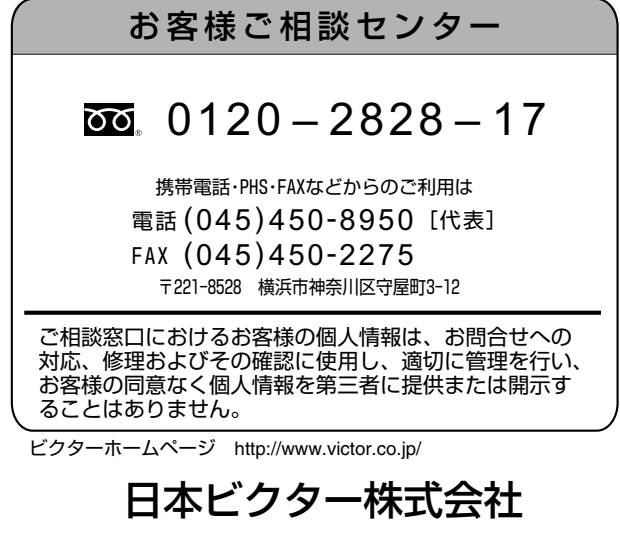

〒192-8620 東京都八王子市石川町 2969-2 電話(042)660-7245

LST0850-001A